# 上海职工互助保障项目2020 参保手册

2 0 2 2 2

上海市职工保障互助会2022年11月10日修订

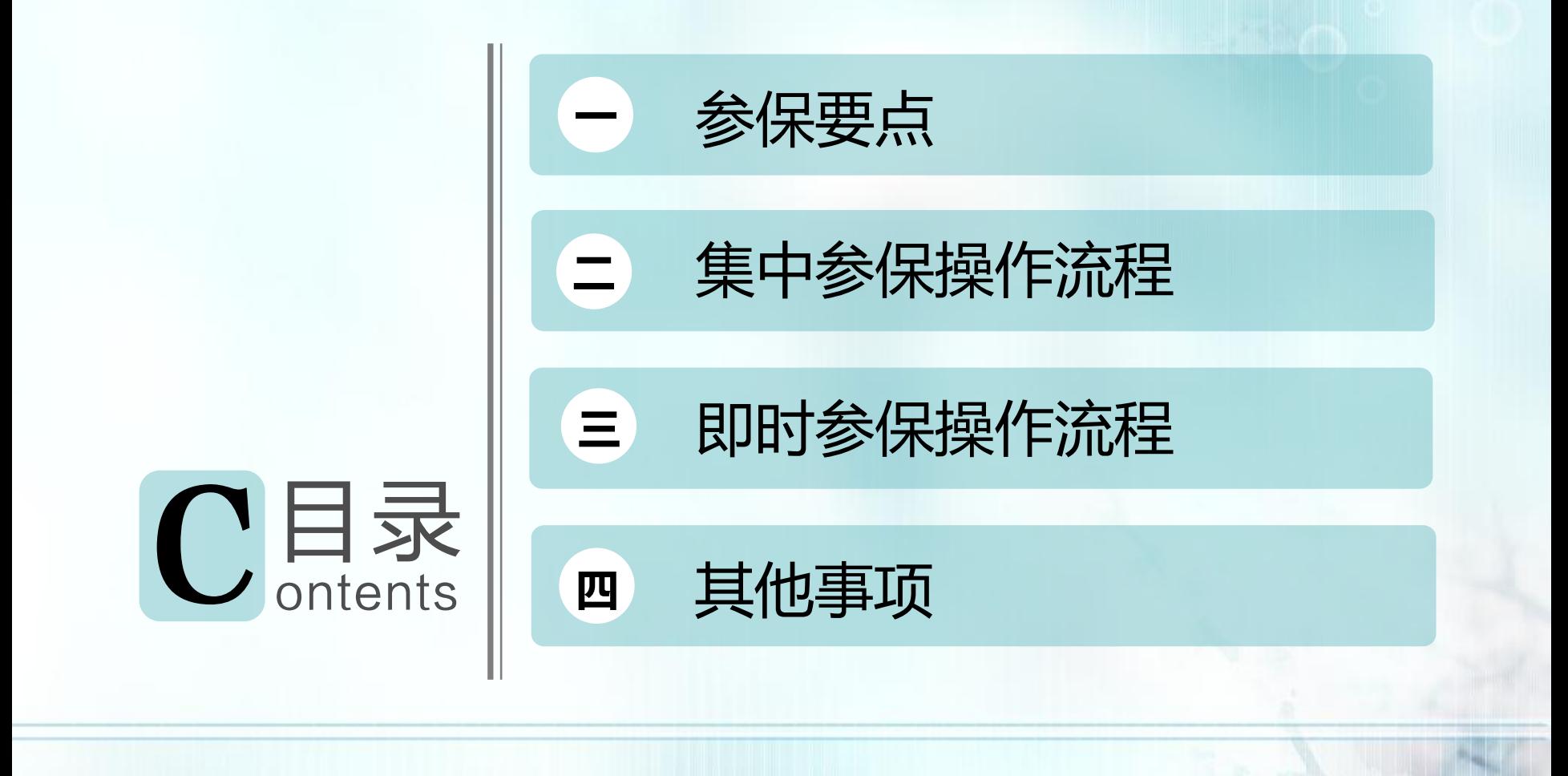

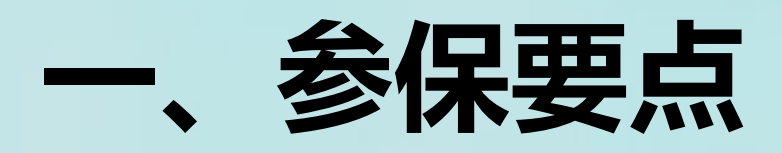

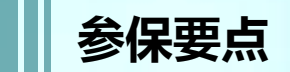

参保对象

在职住院: A0:

属于上海市职工基本医疗保险(以下简称"职保")保障范围的在职职工 A1、A2、A3:※

1、属于"职保"保障范围的在职职工;

2、不属于"职保"范围,女性未满55周岁、男性未满60周岁的从业人员

- **特种重病:** 1、属于"职保"保障范围的在职职工;

2、不属于"职保"范围,女性未满55周岁、男性未满60周岁的从业人员

**意外伤害:** 1、属于"职保"保障范围的在职职工;

2、不属于"职保"范围,女性未满55周岁、男性未满60周岁的从业人员

参保平台

市总网上工作平台"申工通"

※保障项目 A1、A2、A3中的起付线补助,非 "职保"范围的人员不享受

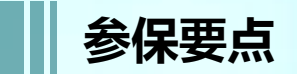

# 参保时间

- 1. 集中参保: 2022年6月13日零时起至7月12日24时止;
- 2. 即时参保: 2022年7月13日零时起

# 保障期限

- 1. 集中参保:保障期限为12个月,自2022年7月1日零时起至2023年6月30日24时止;
- 2. 即时参保:非7月1日起保的,保障期限自参保单位在申工通平台提交正式参保名单的次日起至 2023年6月30日24时止

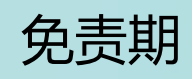

1. 集中参保:无免责期。 2. 即时参保:参保后"住院基本保障A<sub>0</sub>"和"附加疾病身故保障"执行30天免责期, "住院加强保障A<sub>1</sub>、A<sub>2</sub>、A<sub>3</sub>"执行**30天**免责期(因意外伤害事故住院不执行免责期); "特种重病保障"执行60天免责期; "意外伤害保障"**无**免责期。

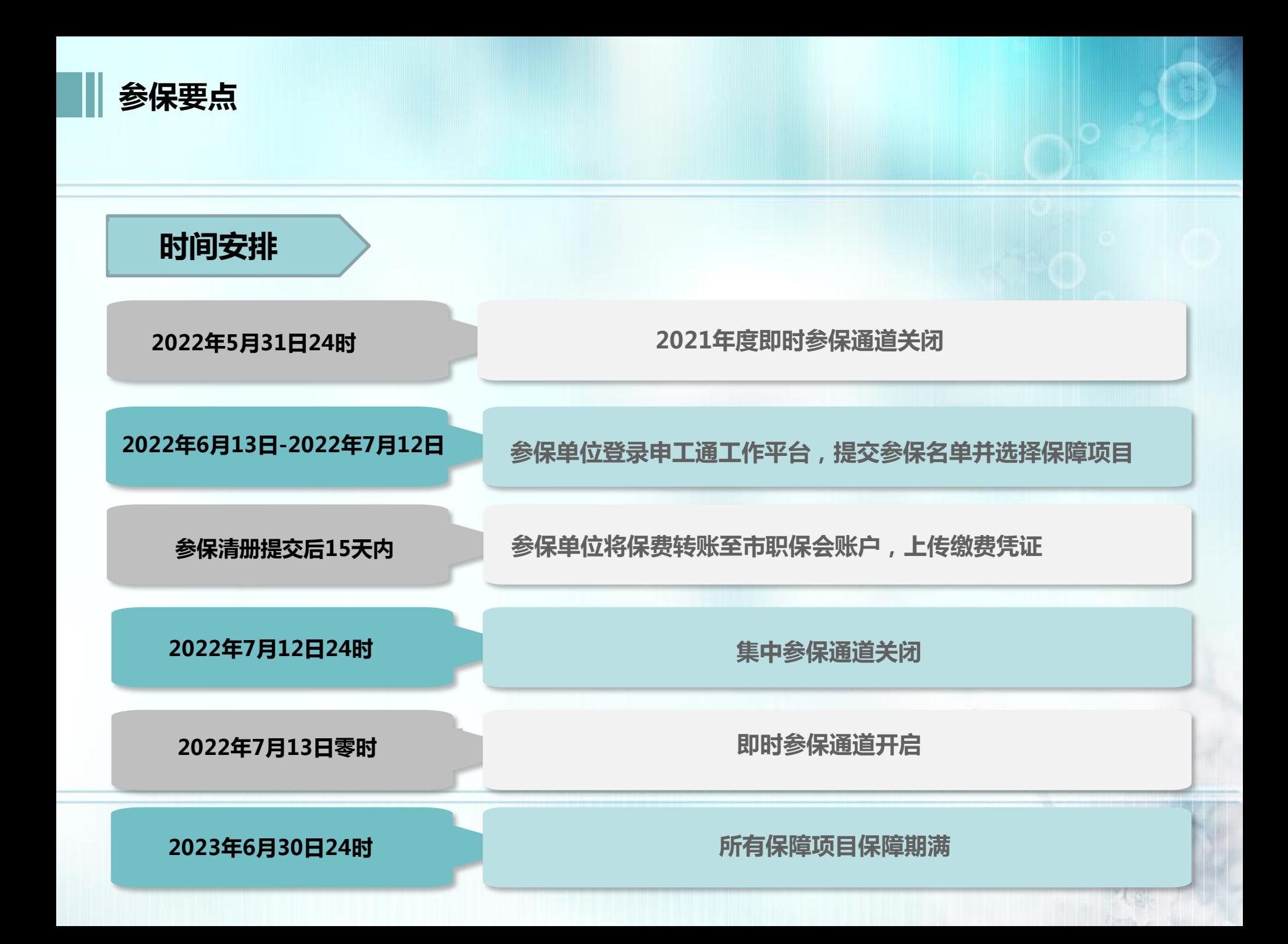

# 二、集中参保操作流程

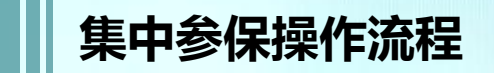

# (一)登录系统

- (二)参保编码申请、经办信息填报、变更
- (三)编辑、提交、校验参保名单
- (四)保障项目选择
- (五)缴费凭证、退款填报
- (六)专用收据填报
- (七)参保状态说明

集中参保操作流程:(一)登录系统

打开 Google Chrome 浏览器,输入网址https://zzgl.shzgh.org, 进入首页。(如果使用360浏览器,需设置为极速模式才可以正常用)

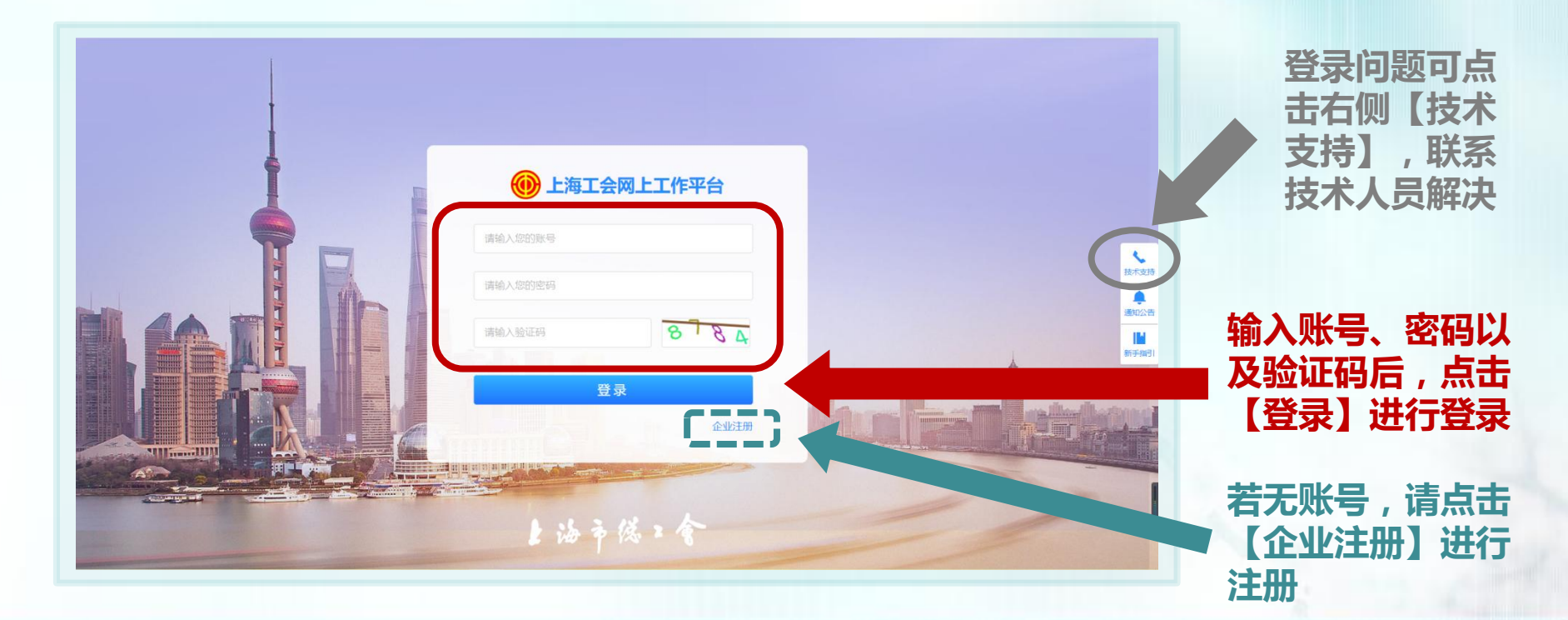

※若忘记账号或密码,请联系上级工会进行重置,如无工会的引导,请点击【企业注册】,点击弹框下方的【下 载中心】下载【申工通账号找回或密码重置申请表】, 将电子版的申请表发送到邮箱[shzgh@gobestsoft.com](mailto:将电子版的申请表发送到邮箱shzgh@gobestsoft.com) 进行账号找回或密码重置,后台收到邮件后会在1-3个工作日处理,重置后密码为abc123456

集中参保操作流程:(一)登录系统

### 登录后,点击页面右上角的【业务工作台】

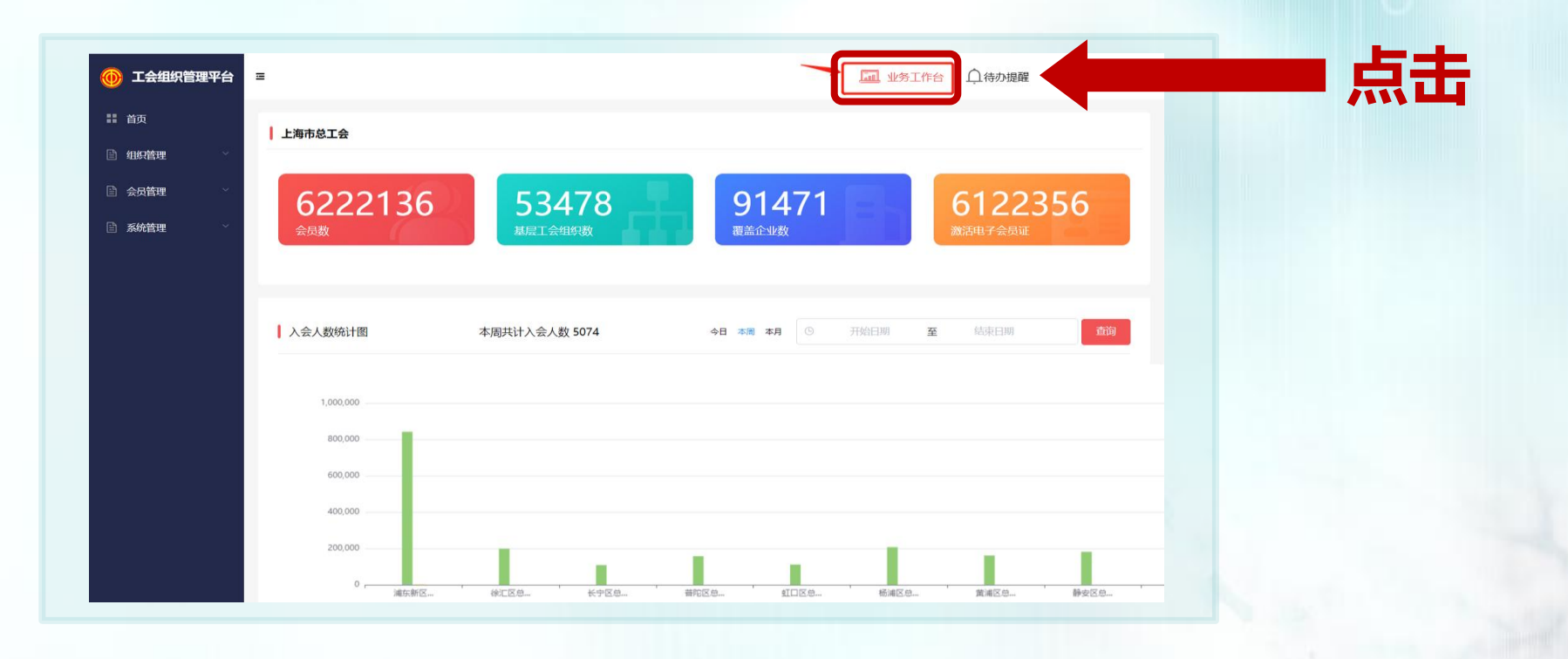

※未建会的账号无此步骤,直接显示下一页界面

集中参保操作流程:(一)登录系统

# 点击【在职职工互助保障】,进入操作界面

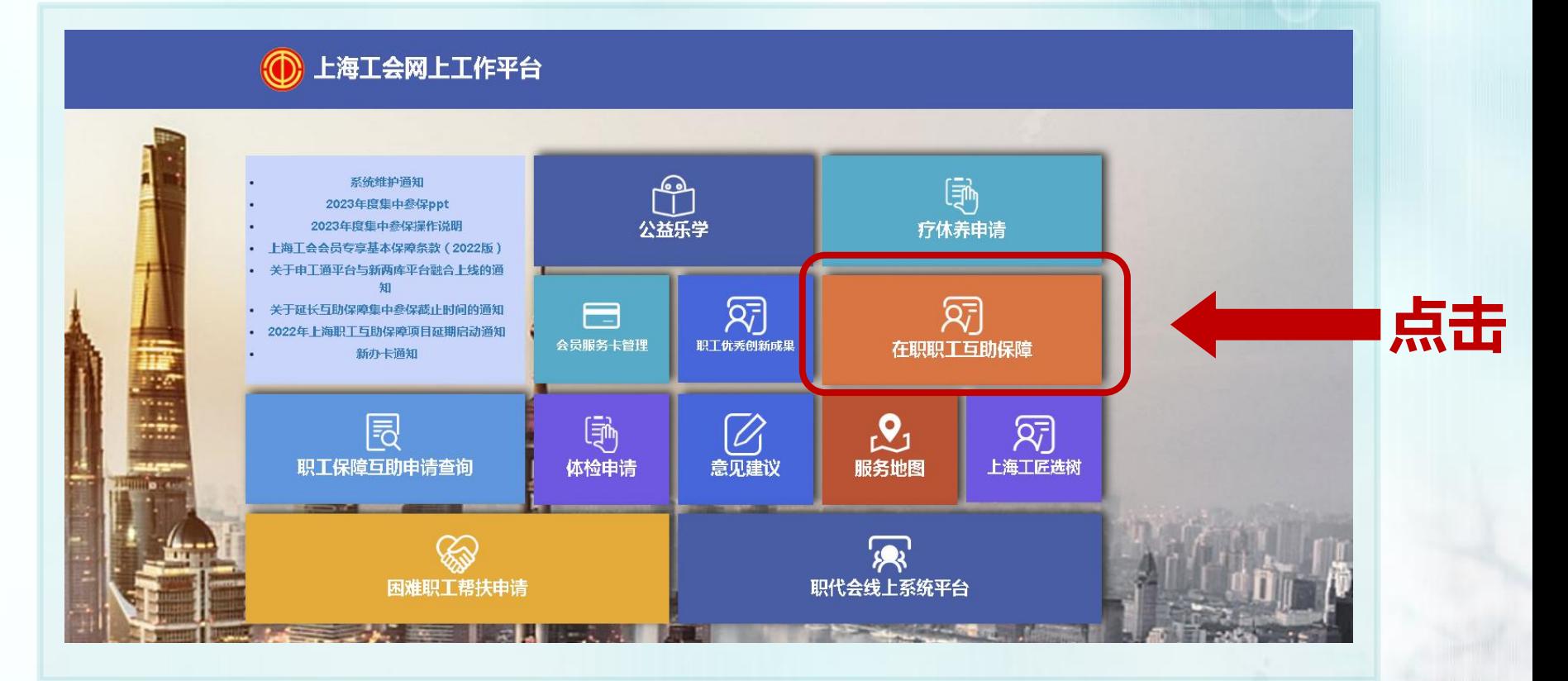

集中参保操作流程: (二)参保编码申请

### 点击左侧【参保编码申请】后,点击【申请参保编码】 (已有参保编码的 单位可不进行该操作)

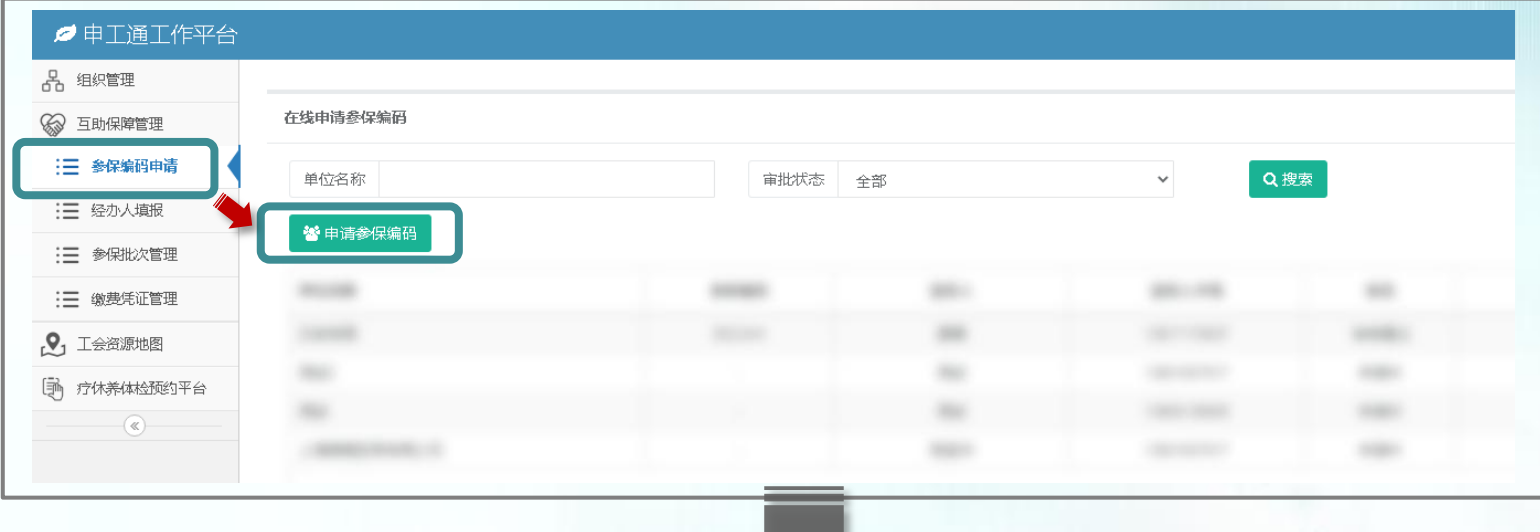

集中参保操作流程: (二)参保编码申请

### 弹出框填写相关信息, "\*"为必填项,填写完毕后点击【获取验证码】,收到 短信后输入验证码,点击【上传文件】,进行附件上传,完成后点击提交申请

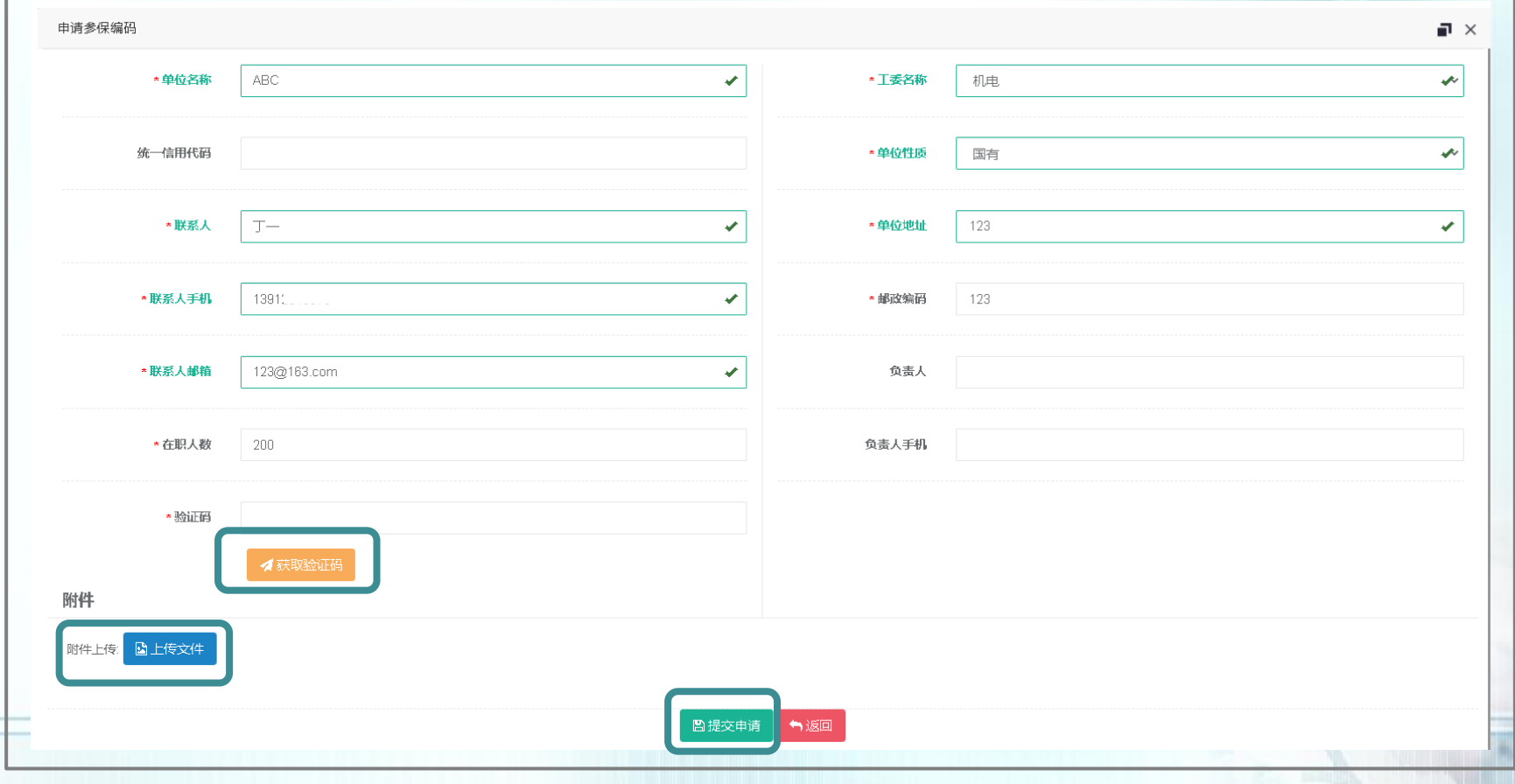

集中参保操作流程: (二)参保编码申请

上传文件步骤

#### 弹出框点击【选择上传】,上传的图片会显示在下方,如需删除直接点击图片 右上角【X】,上传完毕后点击【返回】

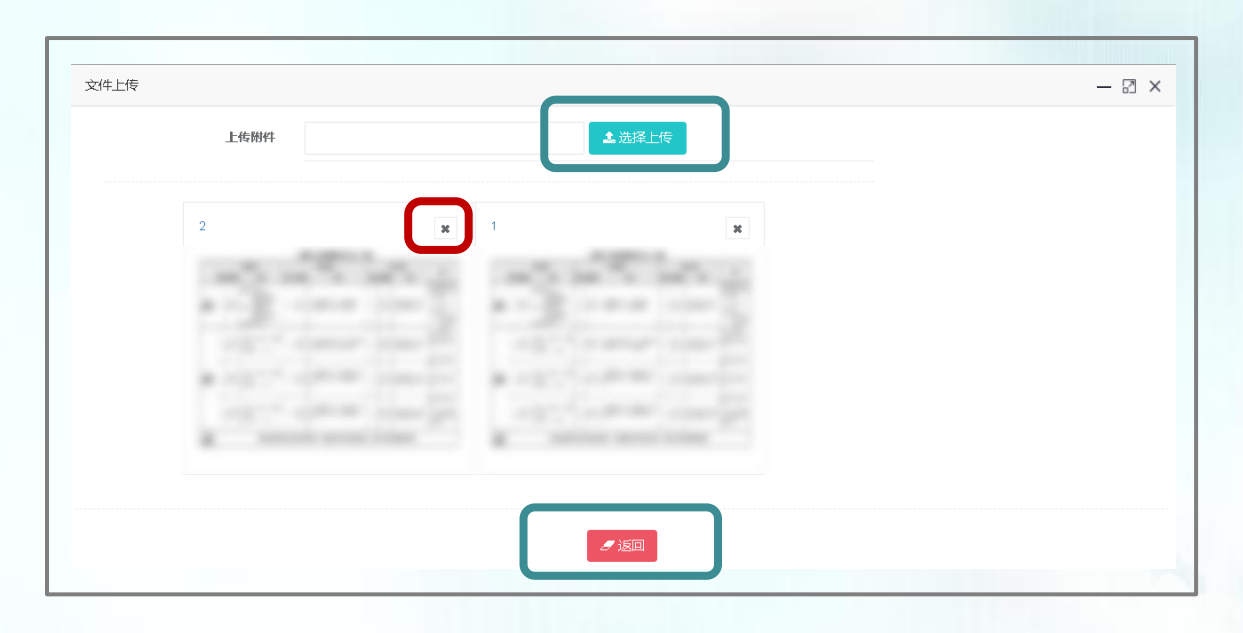

※上传文件要求:《社会保险费缴费申报表》或《单位参加城镇社会保险基本情况》或法人登记证 (复印件盖公章(红章))或营业执照(复印件盖公章(红章))

集中参保操作流程: (二)参保编码申请

#### 若申请参保编码的单位名称已存在,提交申请后弹出框提示"提交失败" 并显示该参保编码的联系人以及联系方式

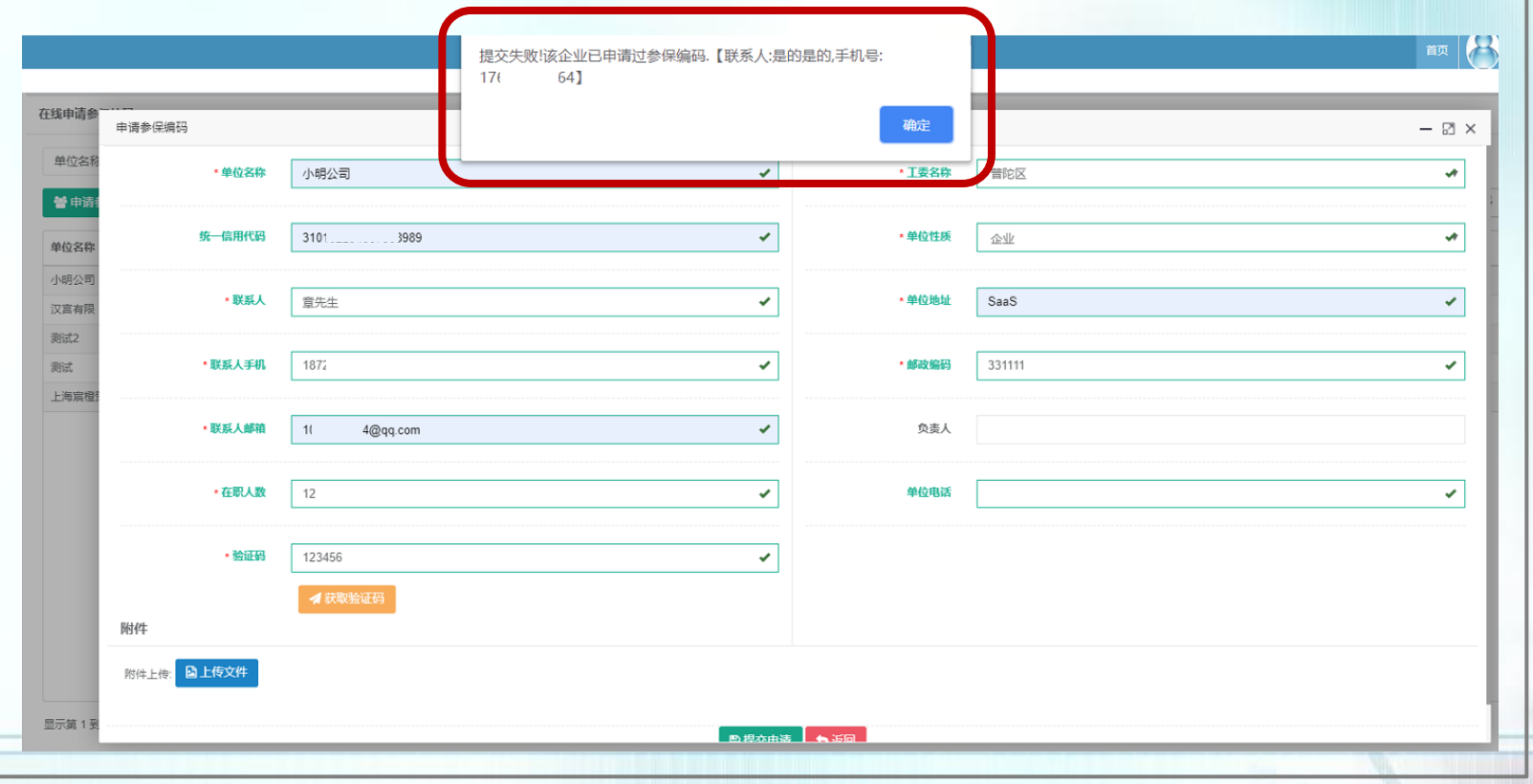

集中参保操作流程: (二)参保编码申请

## 参保编码申请状态

#### 申请提交后,状态为"申请中";审核完毕后,如审核通过,状态显示为"审 核通过",参保编码栏直接显示参保编码,如审核不通过,状态显示为"审核 不通过",可点击右侧【编辑】, 查看审核不通过原因, 并修改后重新提交

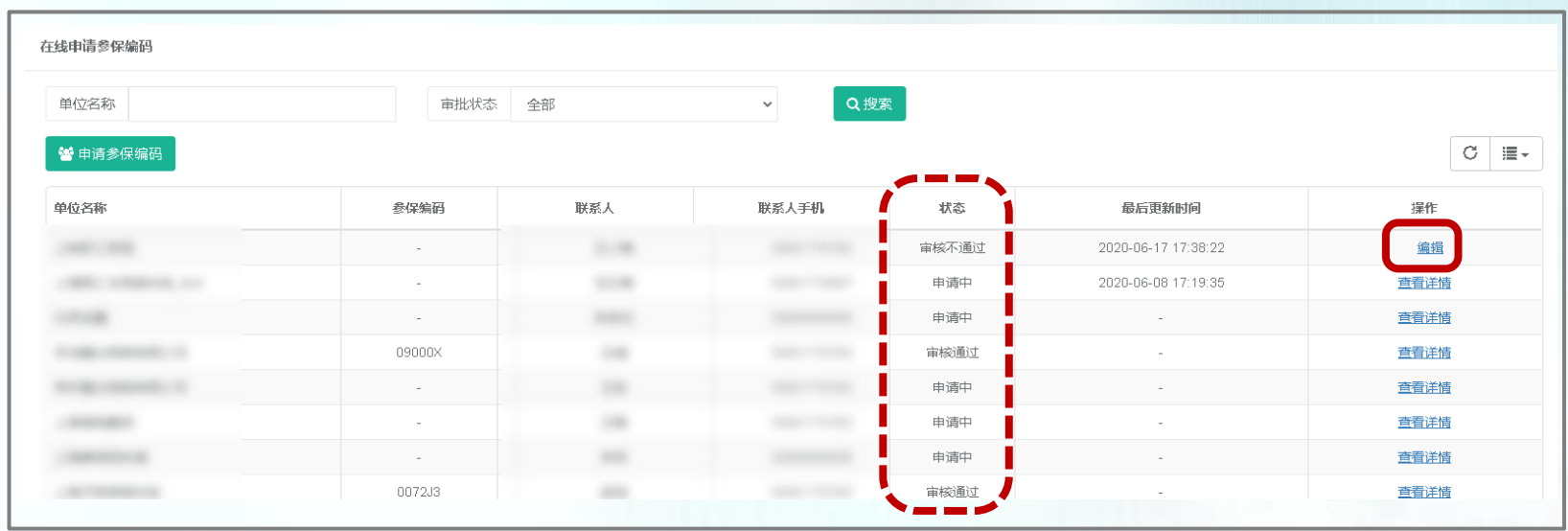

※审核时间为提交申请后1个工作日

集中参保操作流程:(二)经办人填报

#### 点击【经办人填报】,填写基本信息,点击【获取验证码】,点击【保存】后, 才可以进行后续操作(已完善经办人邮箱和电话的单位可不进行该操作)

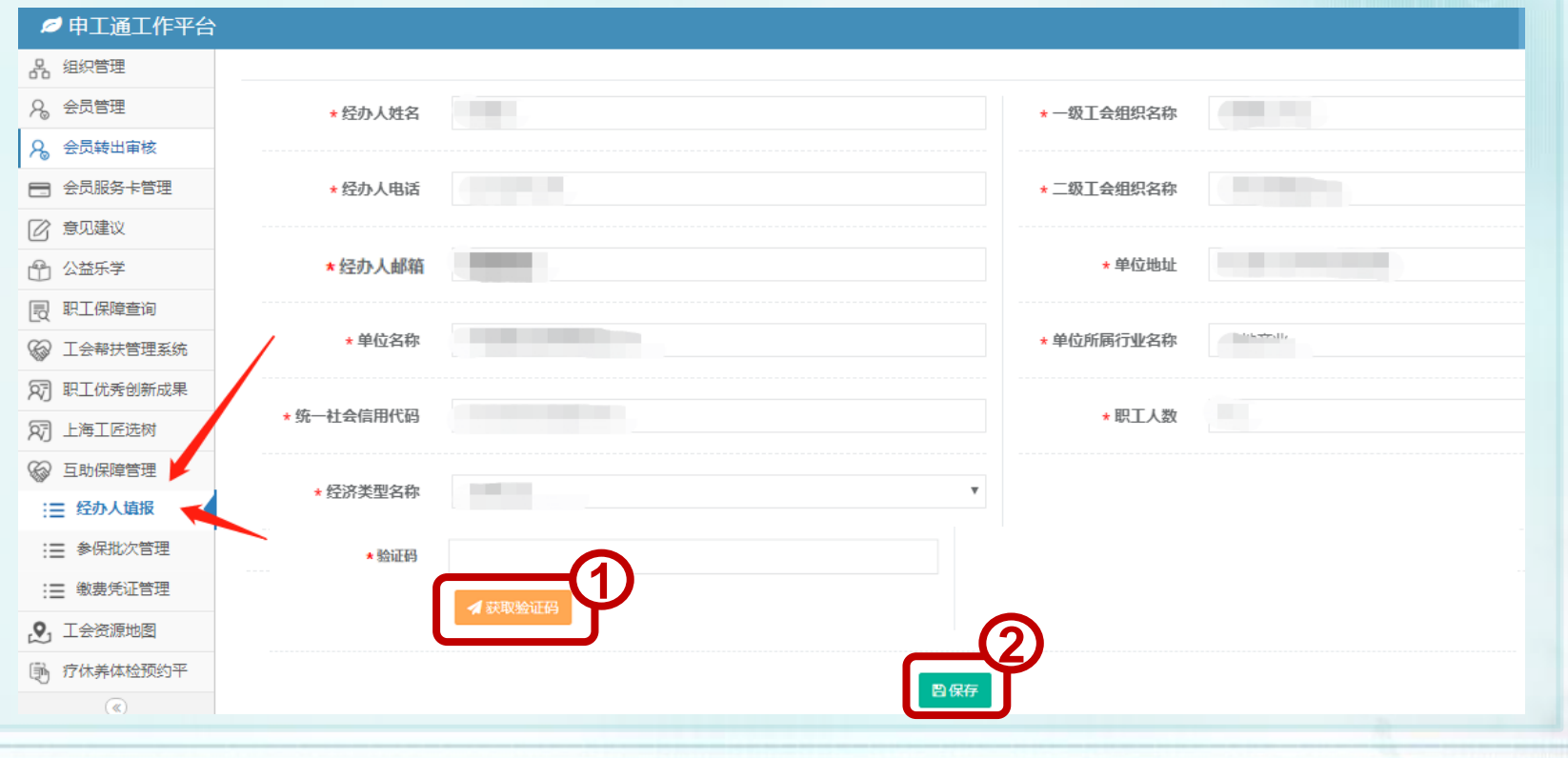

集中参保操作流程:(二)经办信息变更

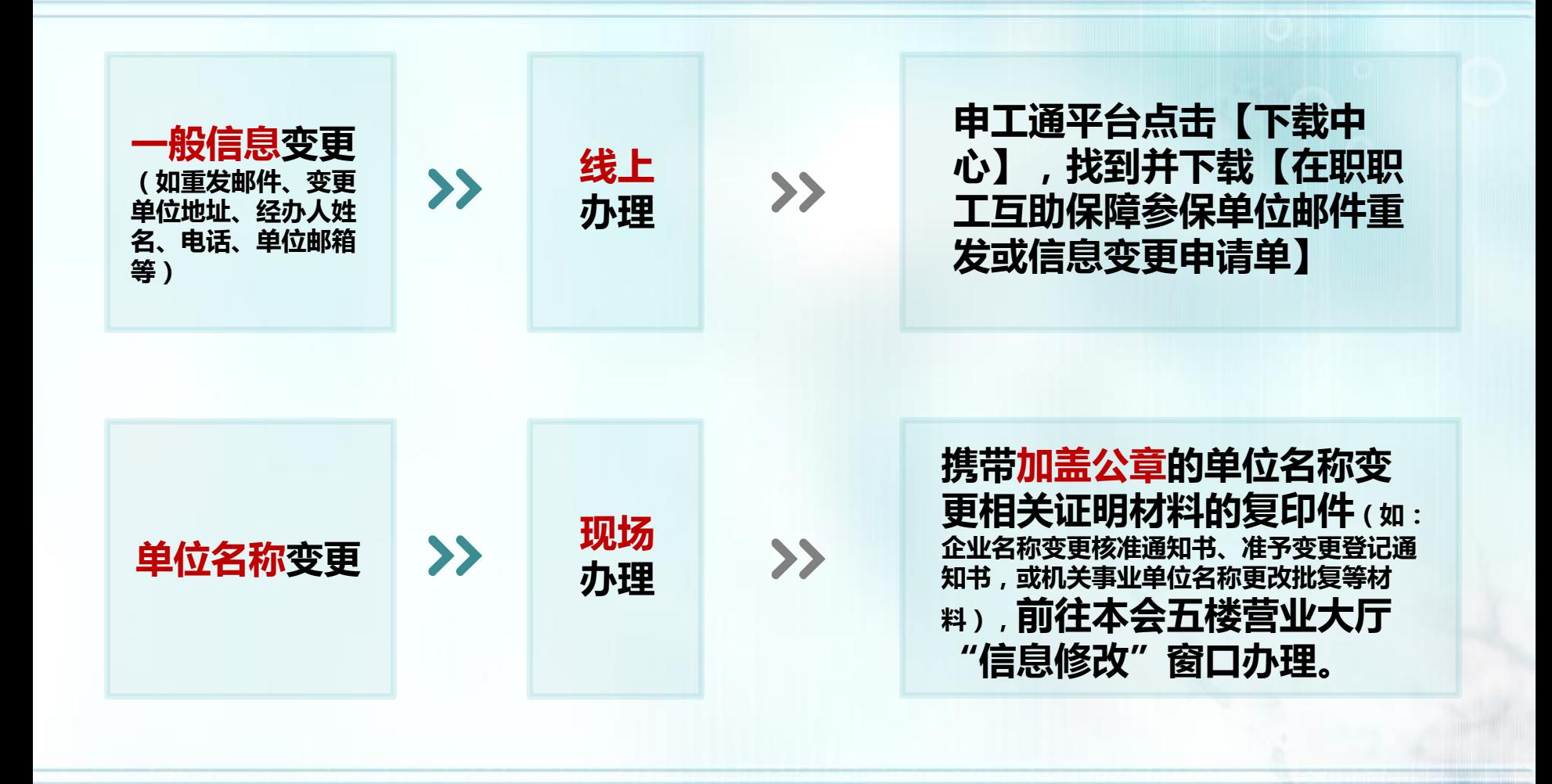

集中参保操作流程:(二)经办信息变更

#### 上海市职工保障互助会 参保单位邮件重发或信息变更申请单

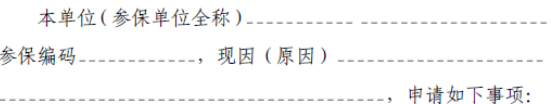

#### 口重发邮件

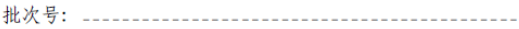

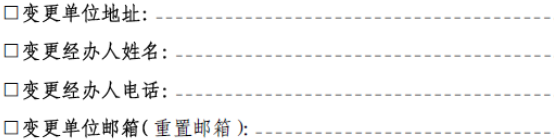

请填写上述内容后打印并加盖参保单位公章, 通过拍照片传 真方式 (传真号码 63619921), 或扫描后以电子邮件方式发送至 邮箱 (kefubu@shzbh.org.cn) 提交, 本会收到申请表后的 3 个 工作日内完成邮件重发或信息变更。

单位经办人: 参保单位盖章: 联系电话: 申请日期:

#### 一般信息变更线上流程

#### 根据需要,填写相关内容后打印 并加盖参保单位公章

提交申请方式:(任意一种即可) 一、通过拍照片传真的方式 (传真号码63619921)

二、扫描后以电子邮件方式发送 至邮箱 [\(kefubu@shzbh.org.cn](mailto:kefubu@shzbh.org.cn))

# 集中参保操作流程: (三)编辑、提交、校验参保名单

#### 点击【参保批次管理】→【集中参保办理】→填写参保编码→点击【确定操作】 按钮,进入参保名单编辑页面

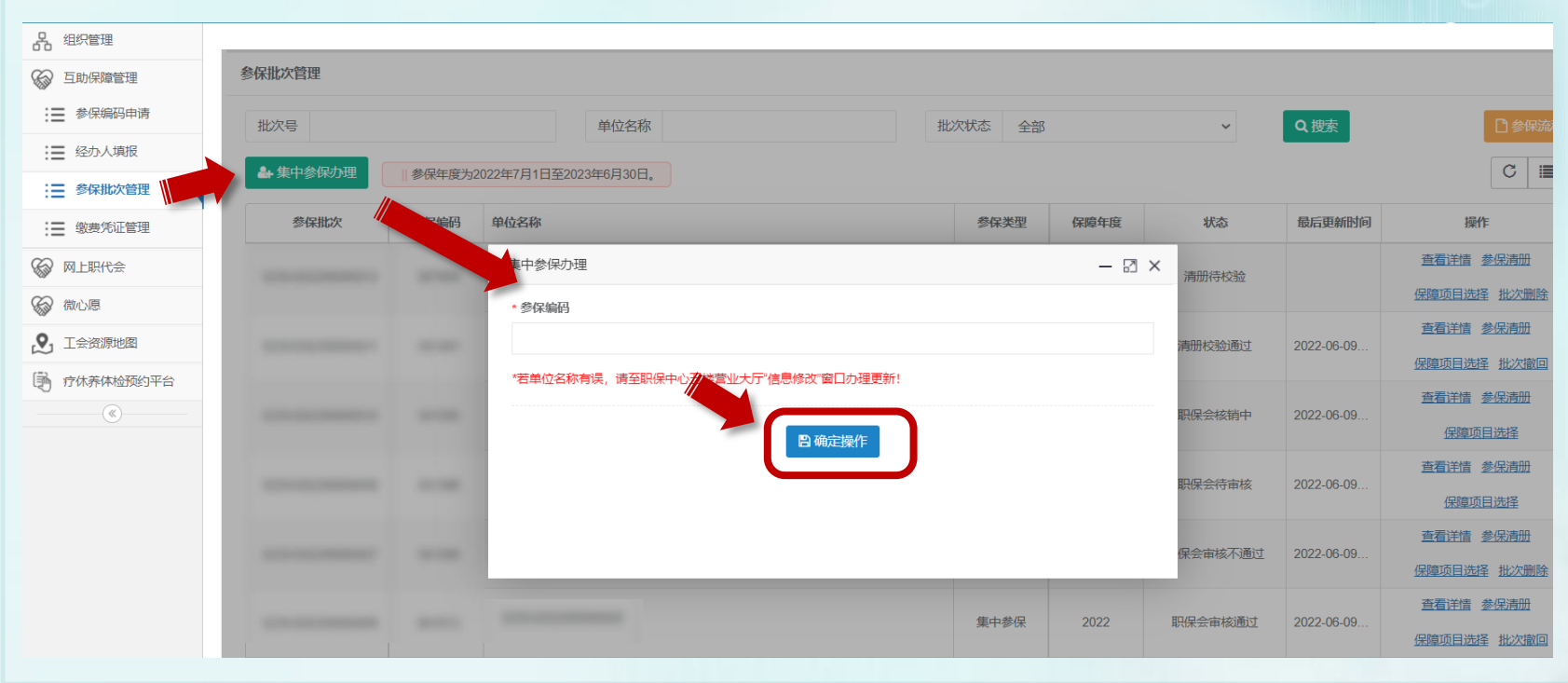

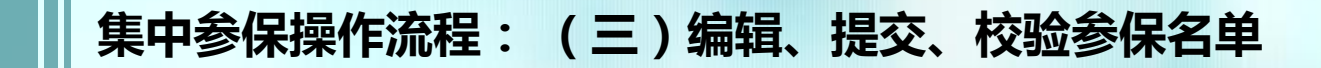

# 提交名单(2种方式)

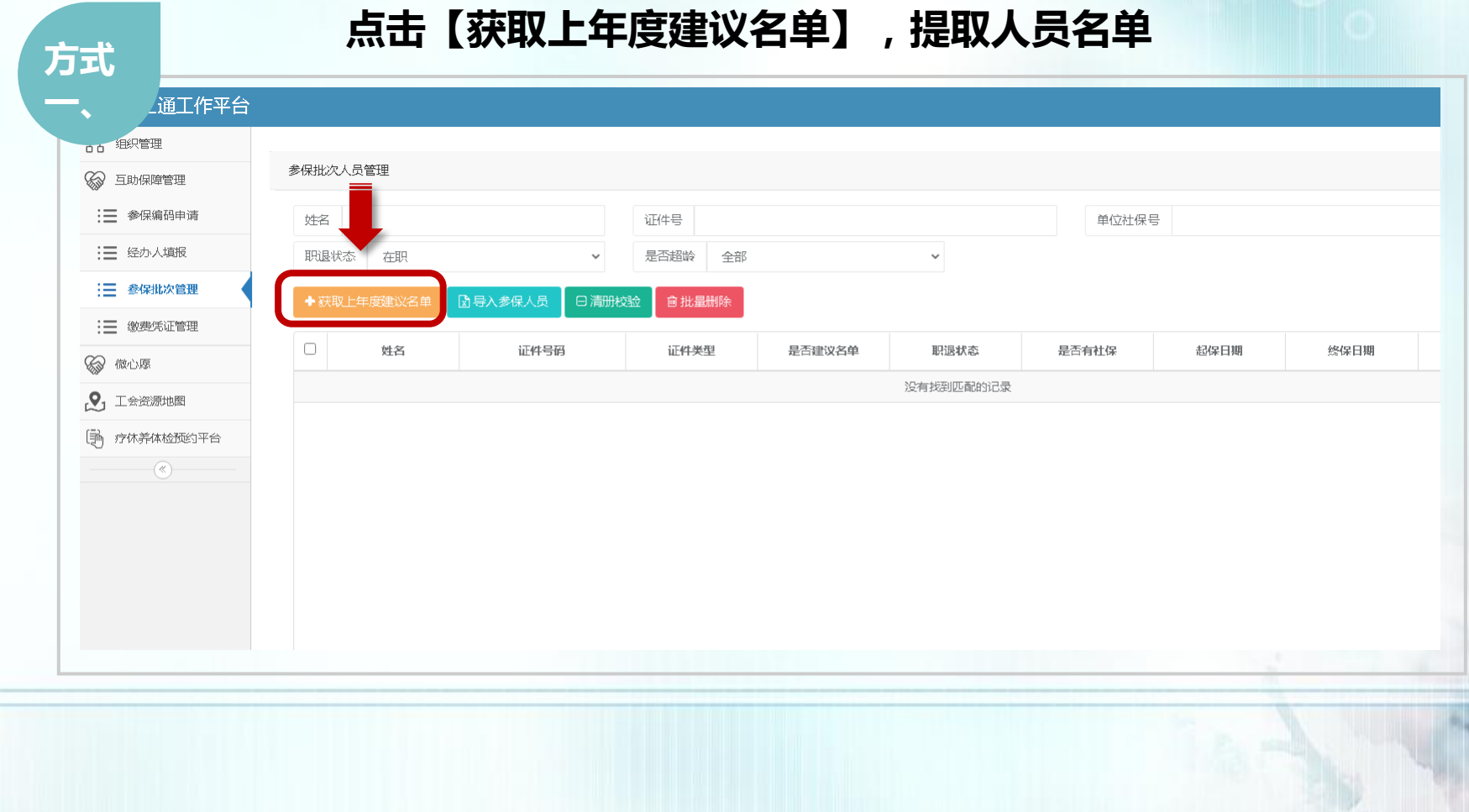

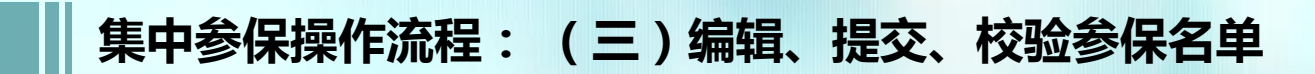

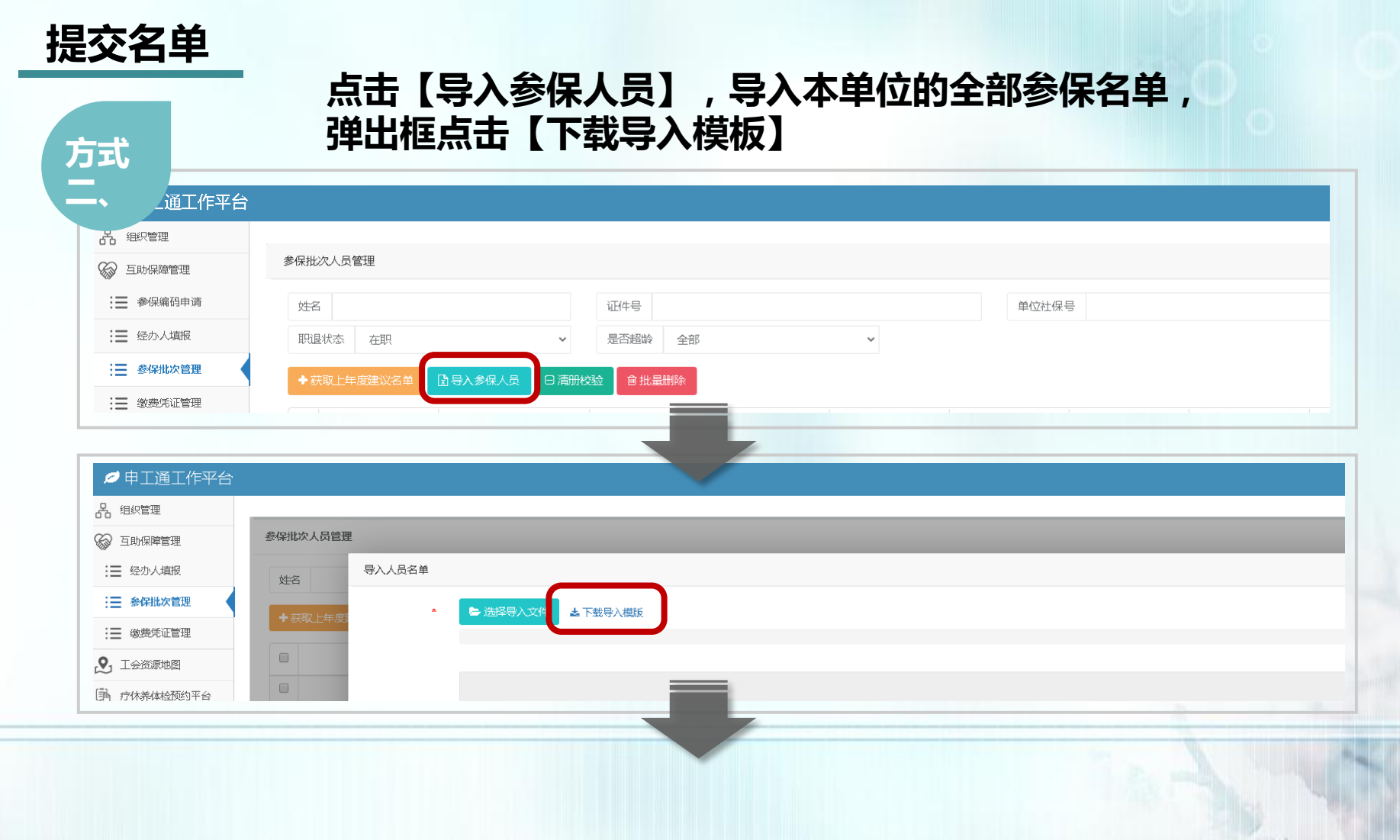

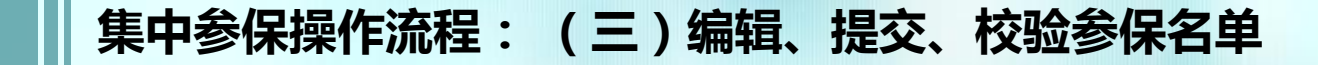

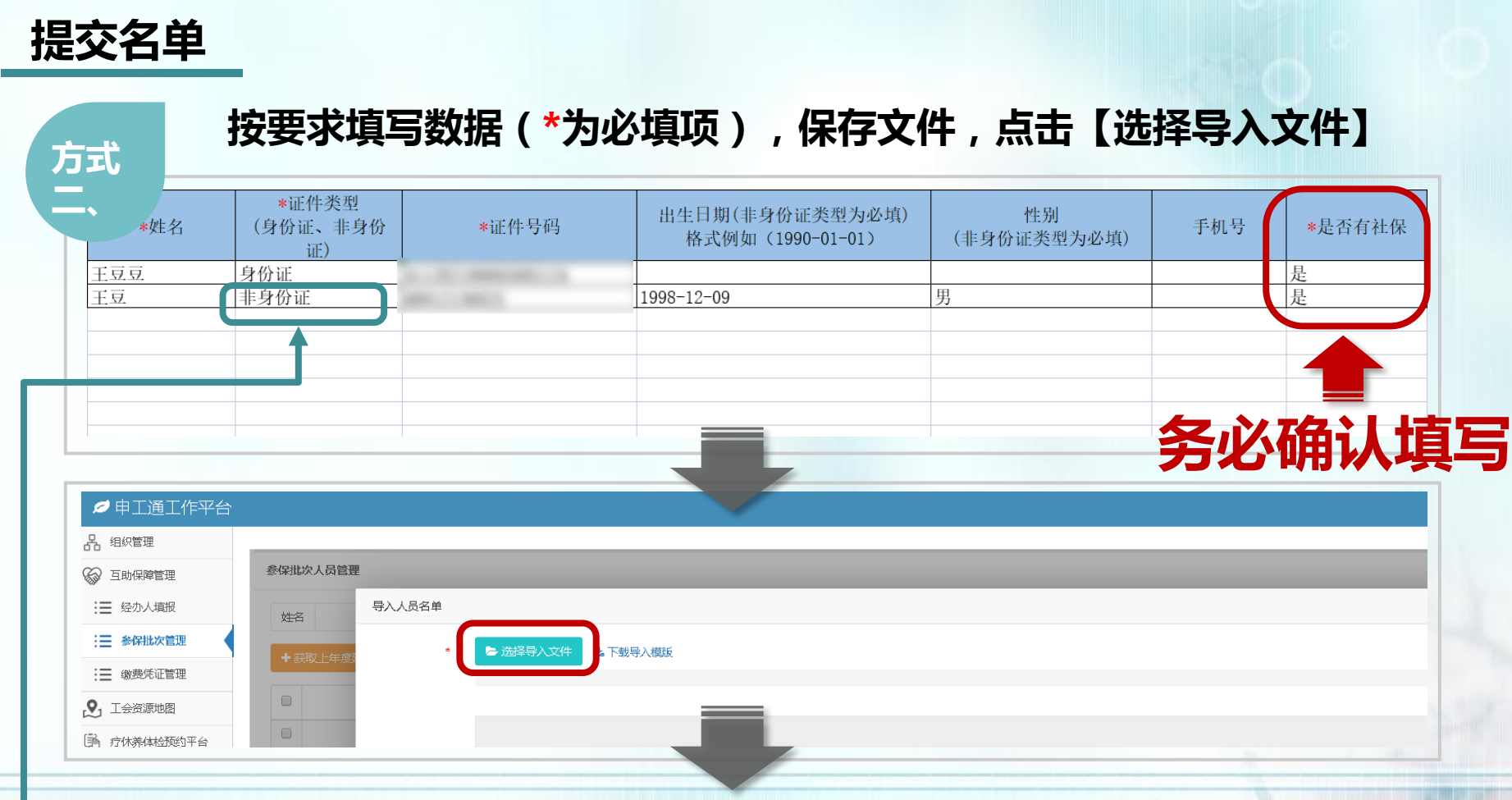

※证件类型为非身份证的(例如:护照、港澳台居住证等),出生日期和性别栏为必填项 ※制作导入模板,请保持模板表格格式不变,否则会上传失败

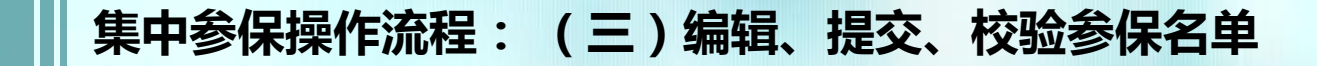

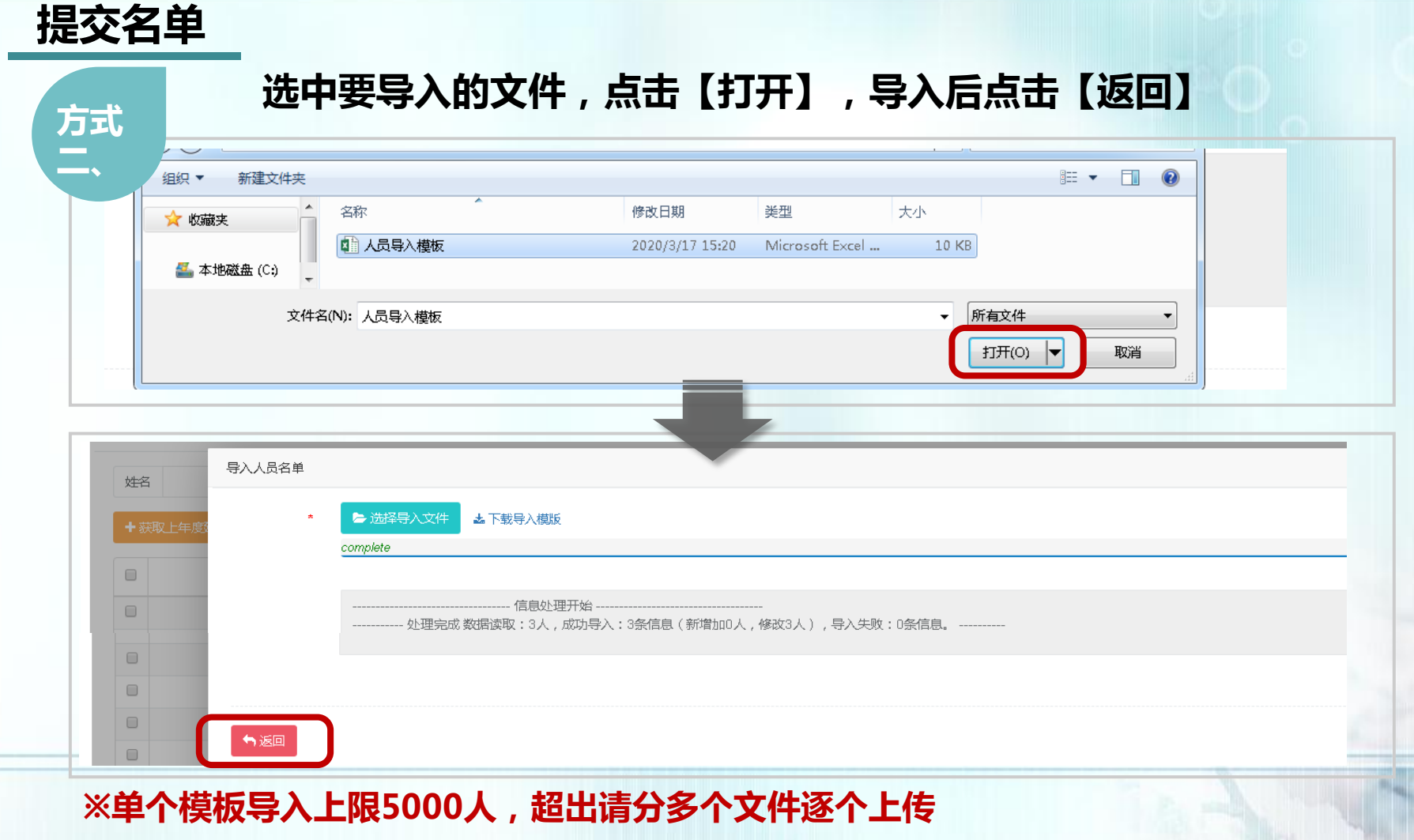

※导入参保人员时,建议清册中若存在此人,姓名字段会以建议清册中的社保姓名为准。

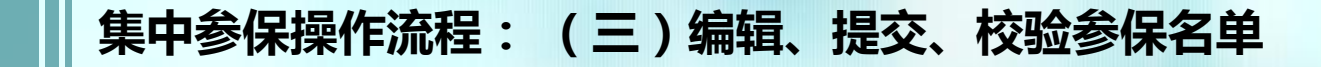

提交名单 如同时采用方式一和方式二,导入完成后,名单列表如图所示姓名 证件号 单位社保号 Q搜索 职退状态 是否超龄 全部 在职  $\ddot{\phantom{0}}$  $\checkmark$ ■暑入参保人员 **<sup>直 批量删除</sup>**  $C$   $\equiv$ ◆ 获取上年度建议名 日清册校验  $\Box$ 姓名 证件号码 证件类型 是否建议名单 职退状态 是否有社保 起保日期 终保日期 操作 **COLOR SHARE** -**Street** × - $m_{\rm c}$  and  $rac{1}{2}$ **Blanch** sin.  $m = 30$ **SHE Stationary ME 300** 方式一 **HOME Street** ÷  $m = 300$ 名单  $100 - 100$ **BERNE STATE SEC Block** -- $30 - 36$ **BOTH**  $100 - 100$ **SHOW Street**  $\frac{1}{2}$  $100 - 100$ --方式二 名单  $\equiv$  $\rightarrow$ **MAY 2002 Blanch SERVI Street** ÷ **SE**  $-100$ **SERVICE** san i -**MAY 2004** 

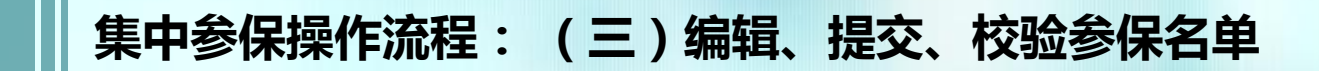

编辑名单

#### 点击【编辑】,可编辑人员信息(仅限非身份证类型);点击【删除】,可移除该人员

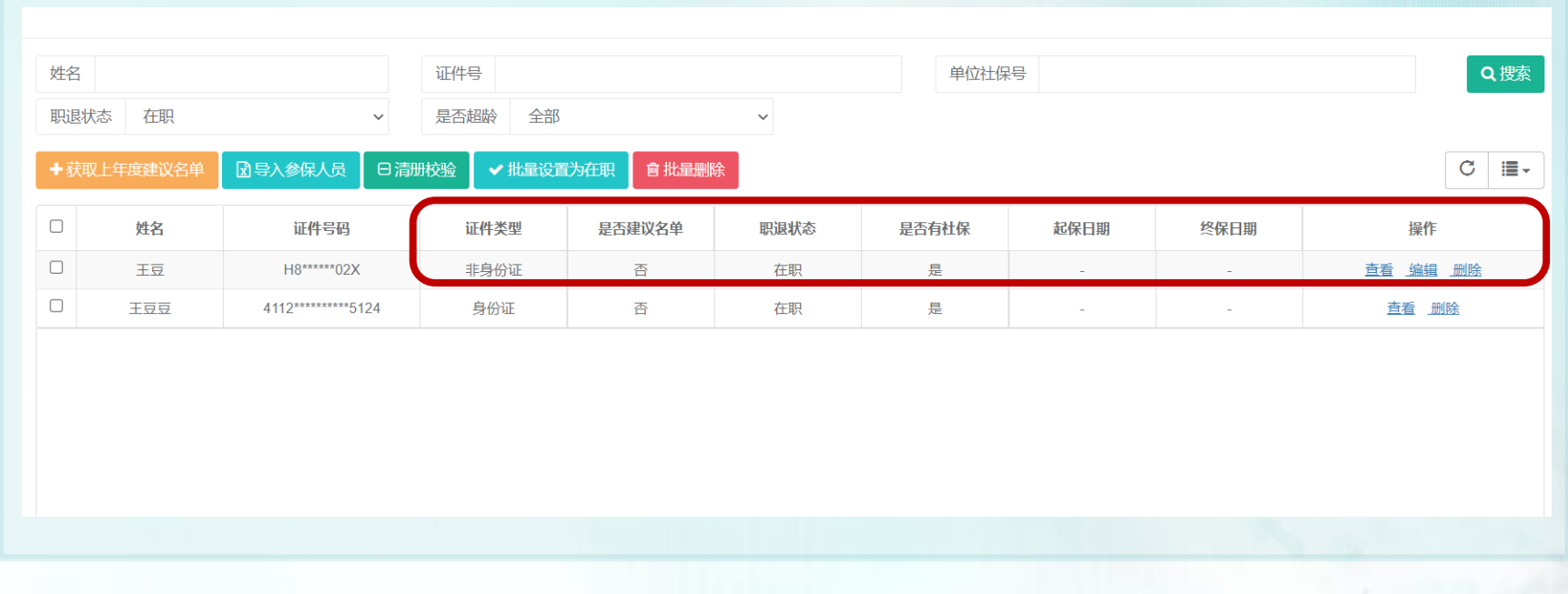

### 集中参保操作流程: (三)编辑、提交、校验参保名单

# 编辑名单

职退状态出现"-",代表该人员在历史清册中状态不明,如单位确认其在职有社保,可 以参加保障项目A0,则需点击【设置在职】,点击【确定】,该人员的职退状态将变成 "在职",可参加保障项目A0;如需操作人员较多,可点击【批量设置为在职】,进行 批量操作;可点击【职退状态】进行筛选搜索

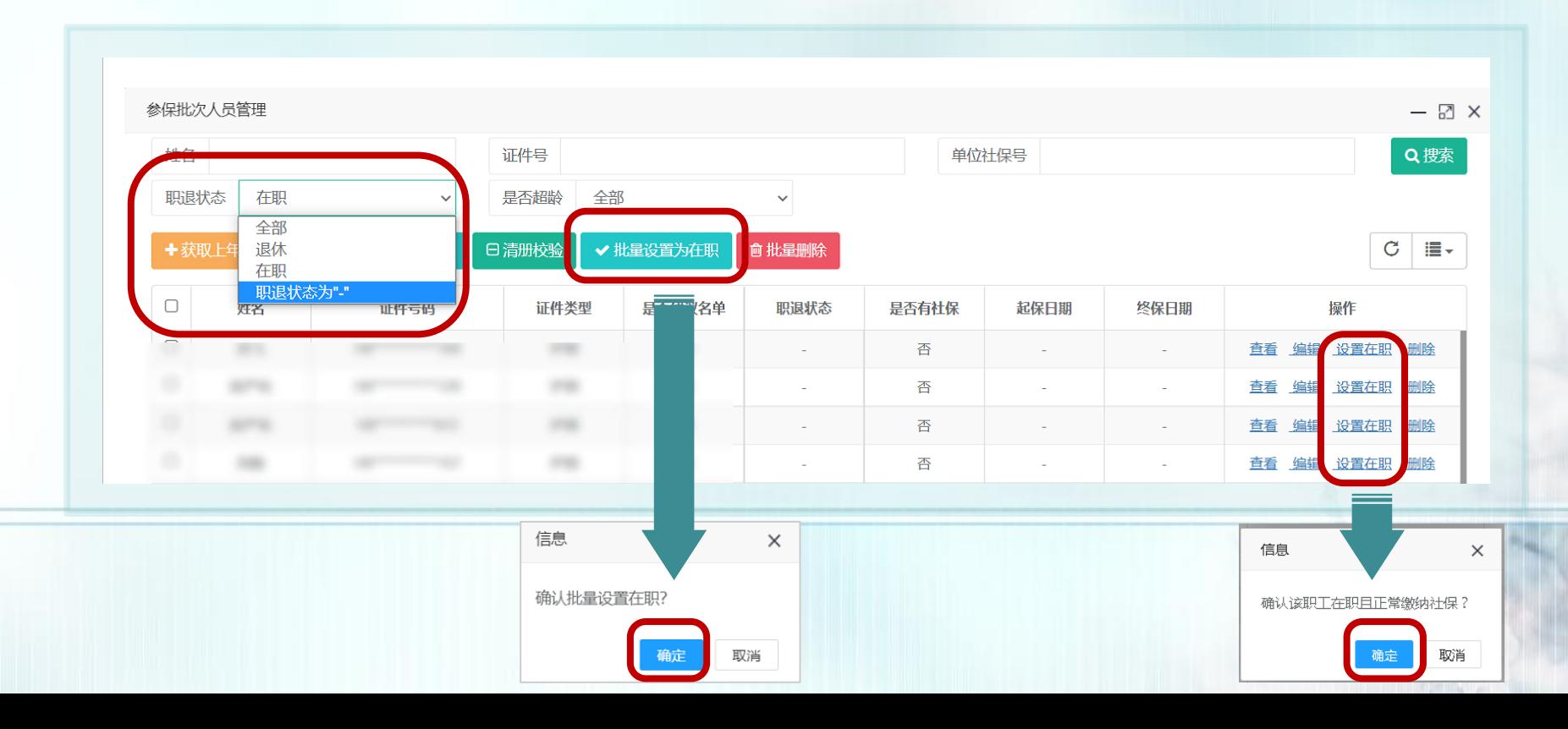

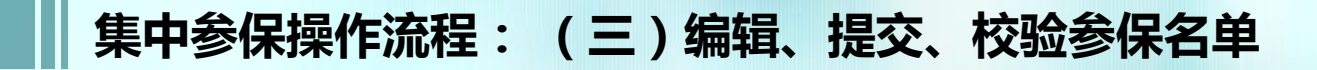

清册校验

#### 点击【清册校验】,系统进行校验

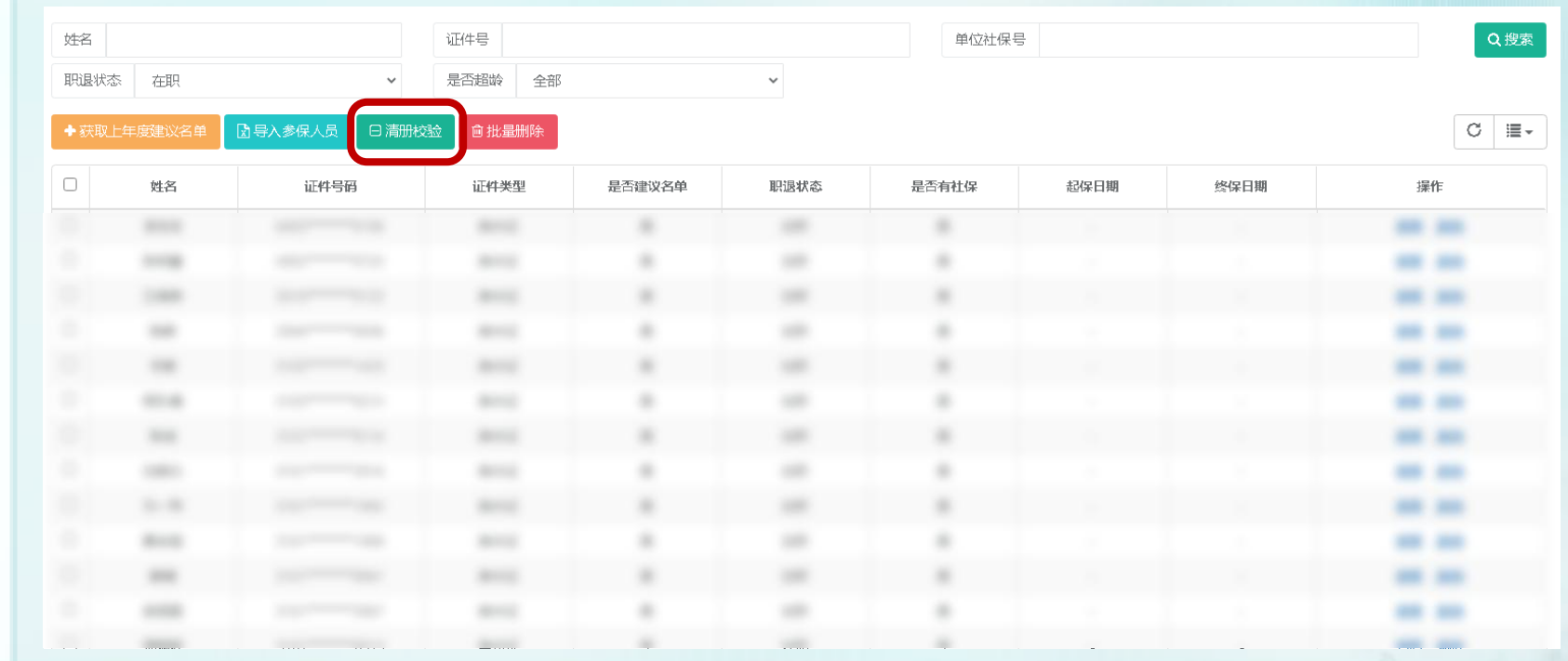

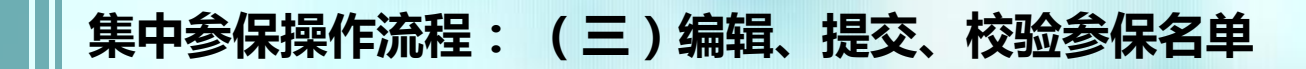

# 清册校验

#### 如清册中有退休人员,系统默认无法参保,需将退休人员全部移除后,再次点击【清册校验】 (若退休人员较多,可进行批量删除)

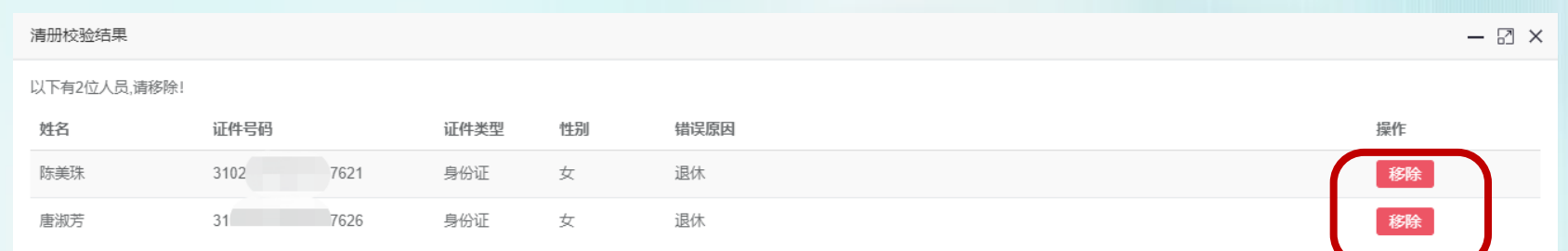

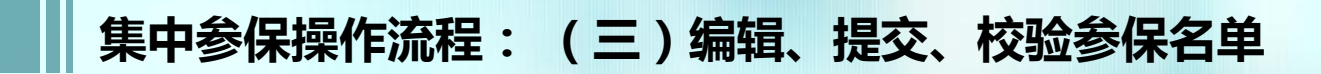

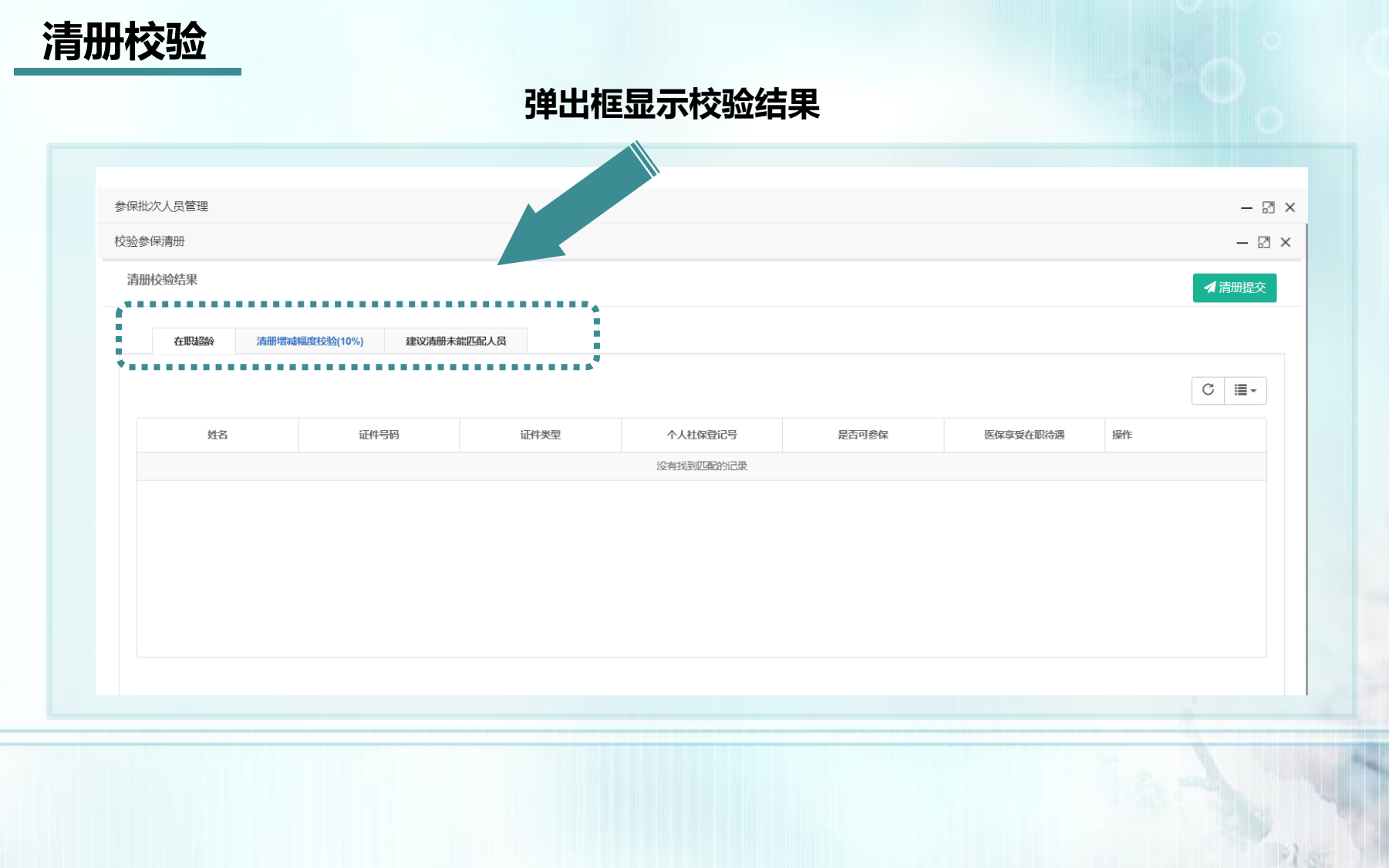

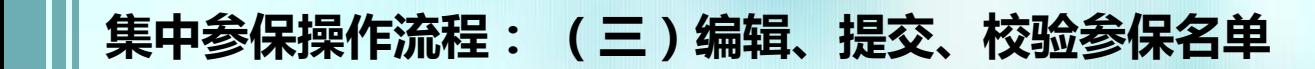

校验规则

#### 规则一、在职超龄校验

#### 女性未满55周岁、男性未满60周岁

#### 规则二、清册增减幅度校验

清册人员增减幅度在±10%以内【(2021年度参保 人数-2022年拟参保数)/2021年度参保人数】

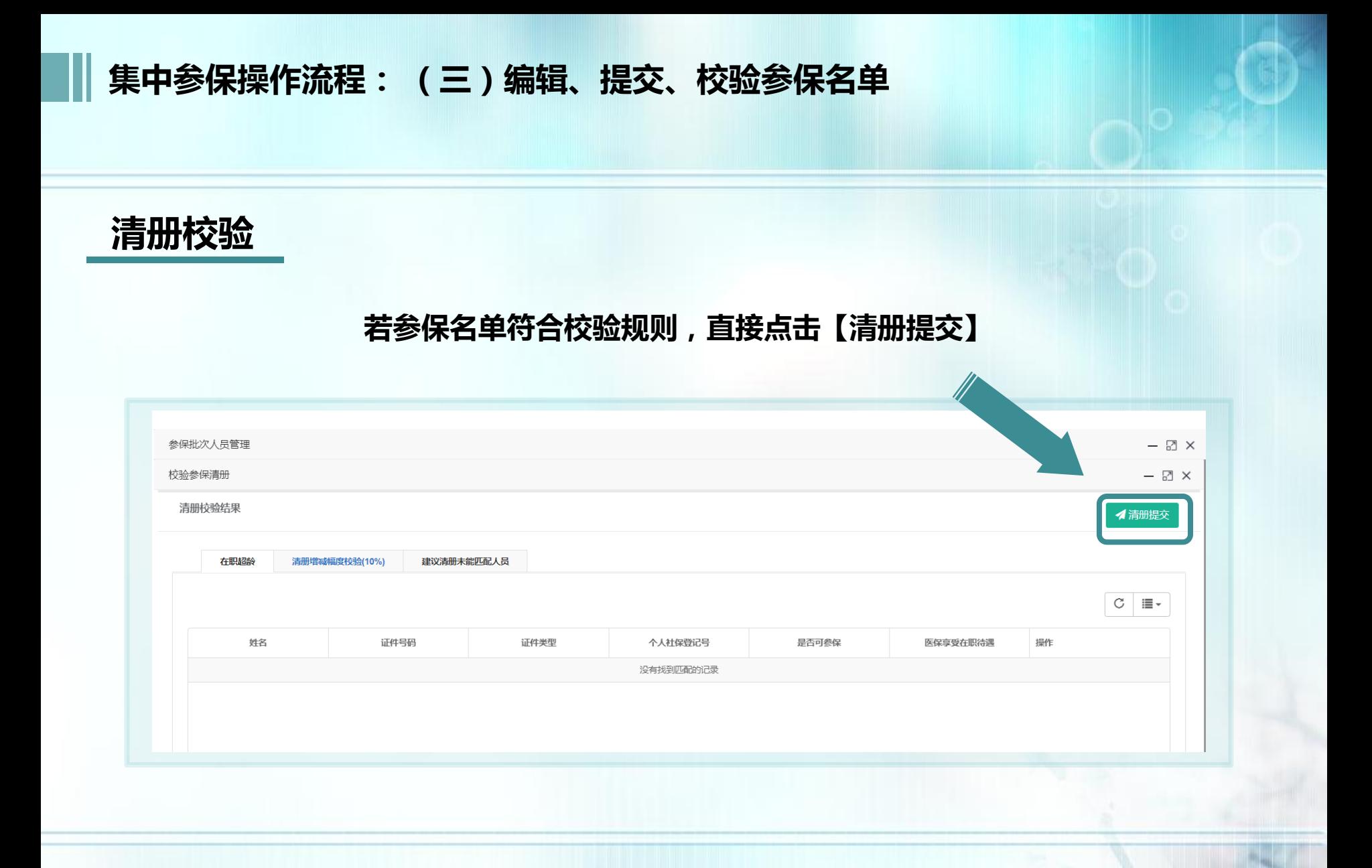

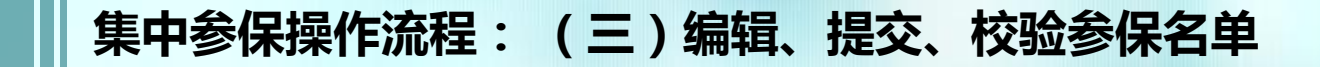

# 清册校验

#### 弹出框显示承诺书,请仔细阅读,确认无误后,勾选【我已阅读并同意】 →点击【确认提交】

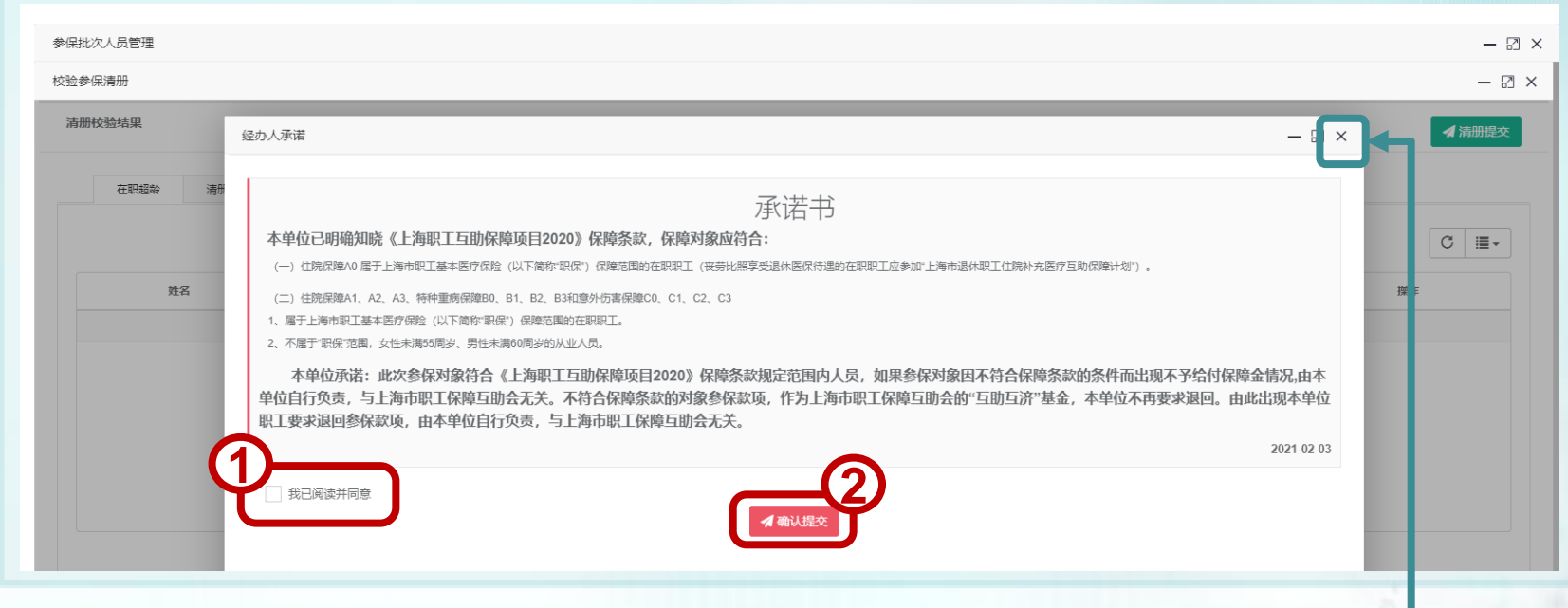

※如确认前需修改清册,直接点击右上角【X】,返回操作即可

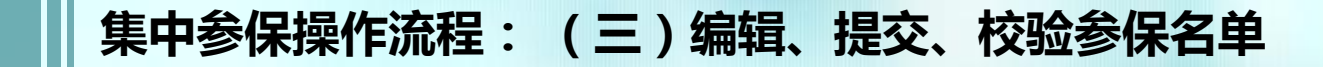

# 清册校验

### 如有在职超龄人员,可选择直接移除或勾选【医保享受在职待遇】

> 直接移除可点击右侧【移除】,也可返回进行批量删除

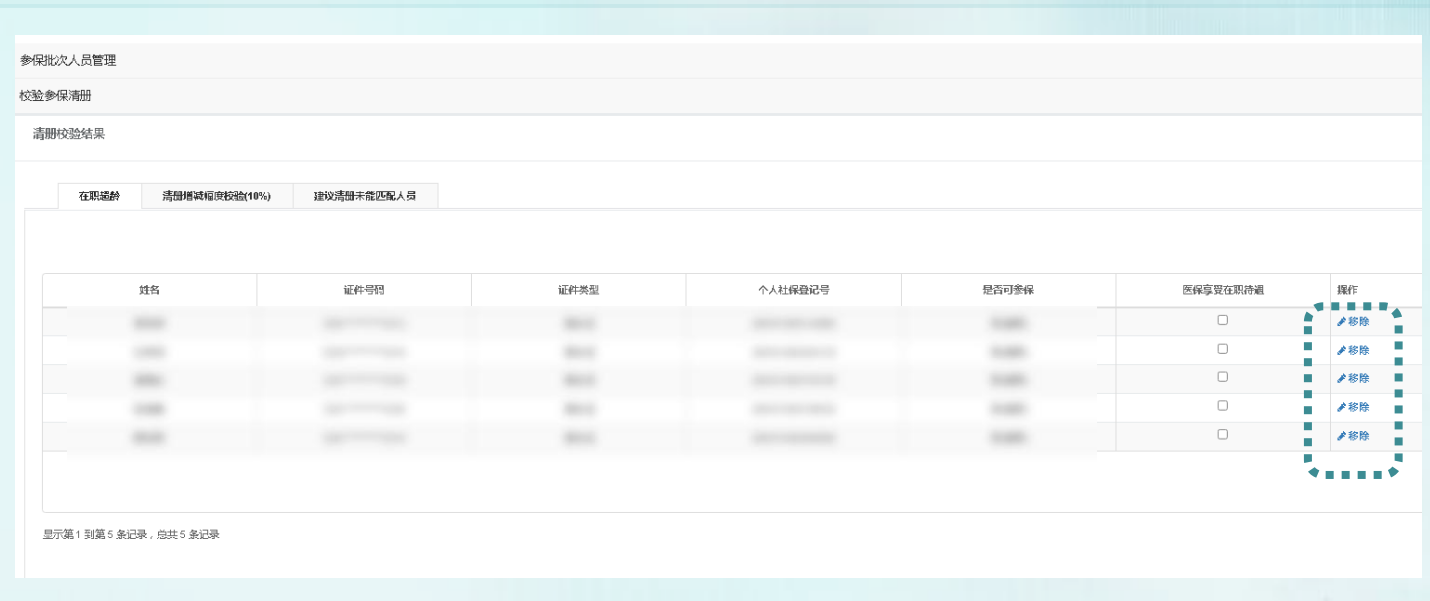

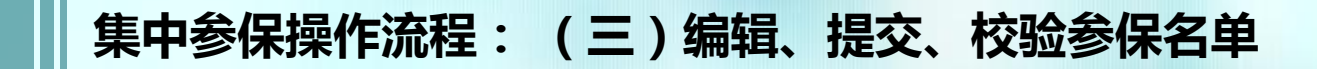

清册校验

#### 批量移除办法: 返回后,左上方【是否超龄】选"超龄",点击【搜索】,姓名前方框打 钩,点击【批量删除】

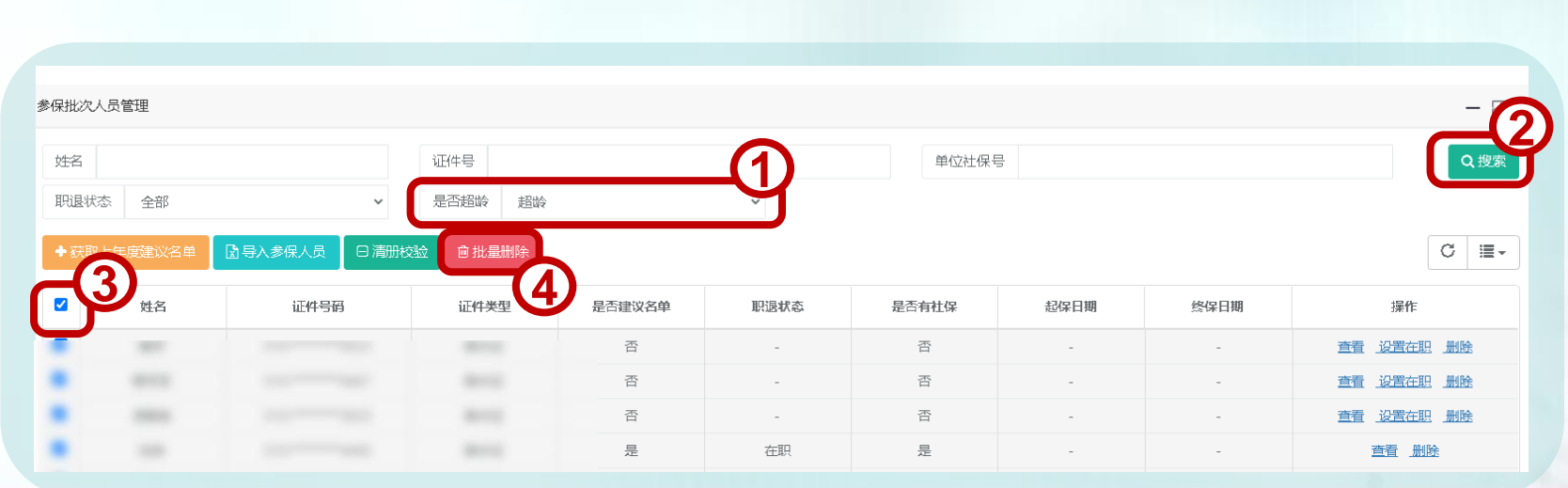

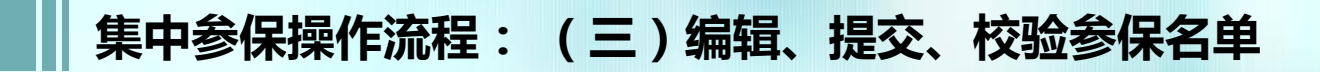

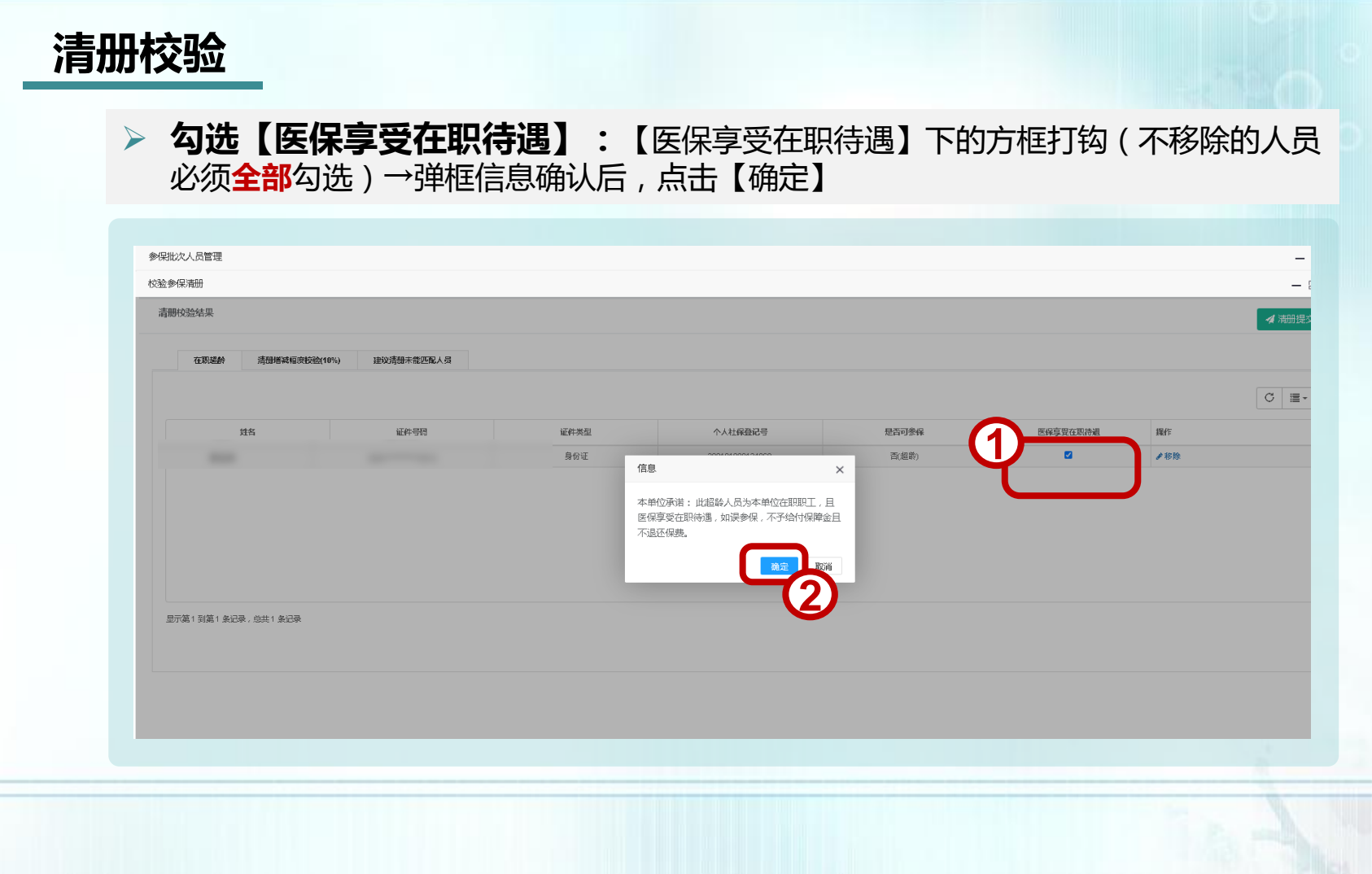
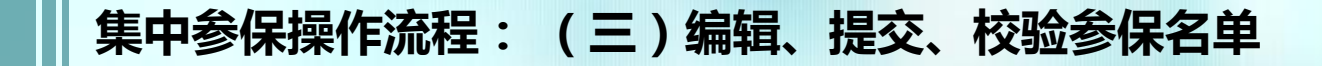

## 清册校验

#### 若有建议清册未能匹配人员,需进行确认,点击拟参保人数下的数字,可查看具 体明细;点击【人员确认】 → 弹出框【我已阅读并同意】前的方框打钩→点击 【确认提交】

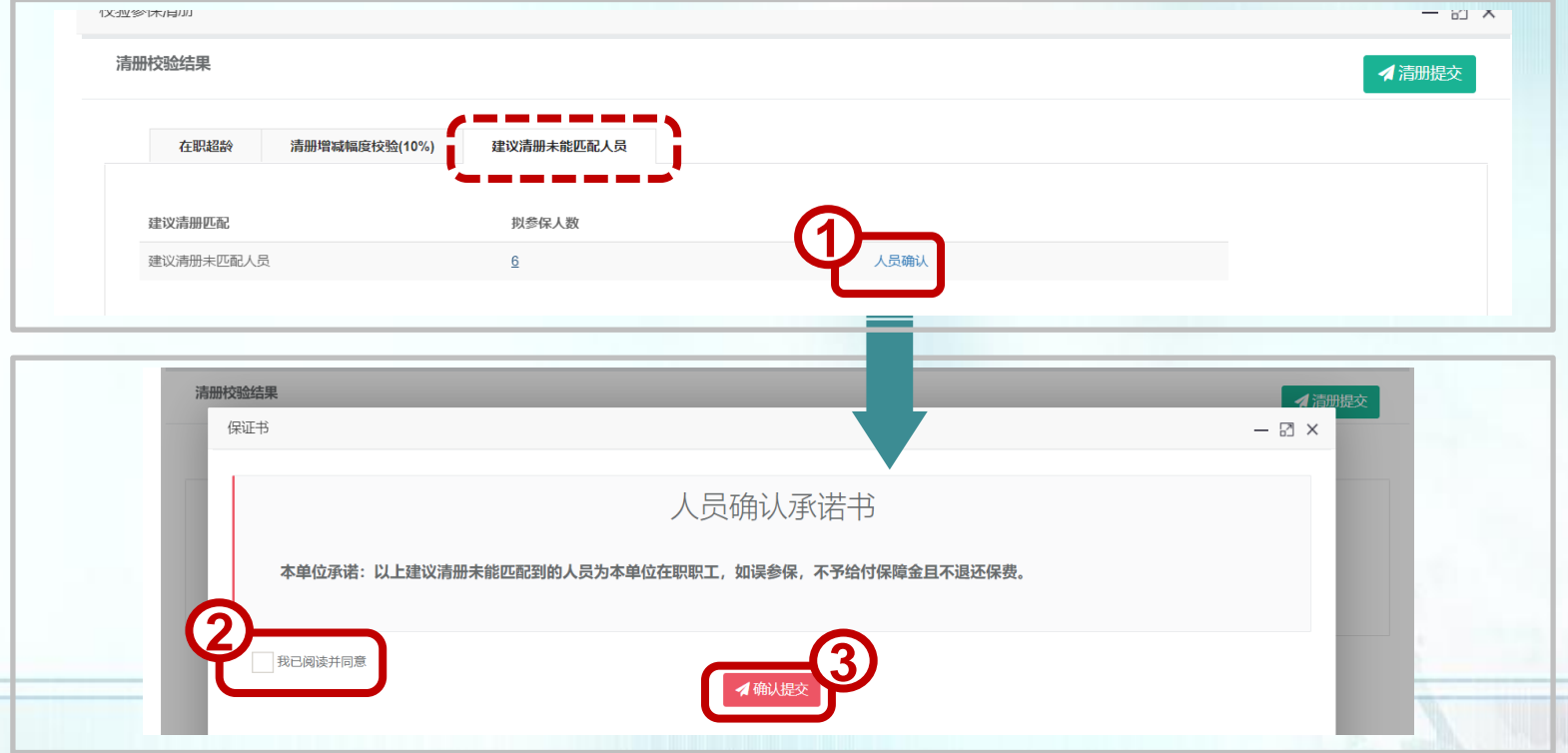

※上传参保人员总数=清册未能匹配人员人数+清册匹配的拟参保人数

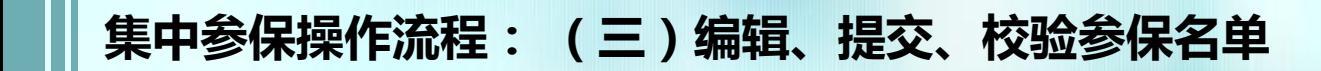

# 清册校验

## 若清册人员增减幅度在±10%以内,可直接点击【清册提交】

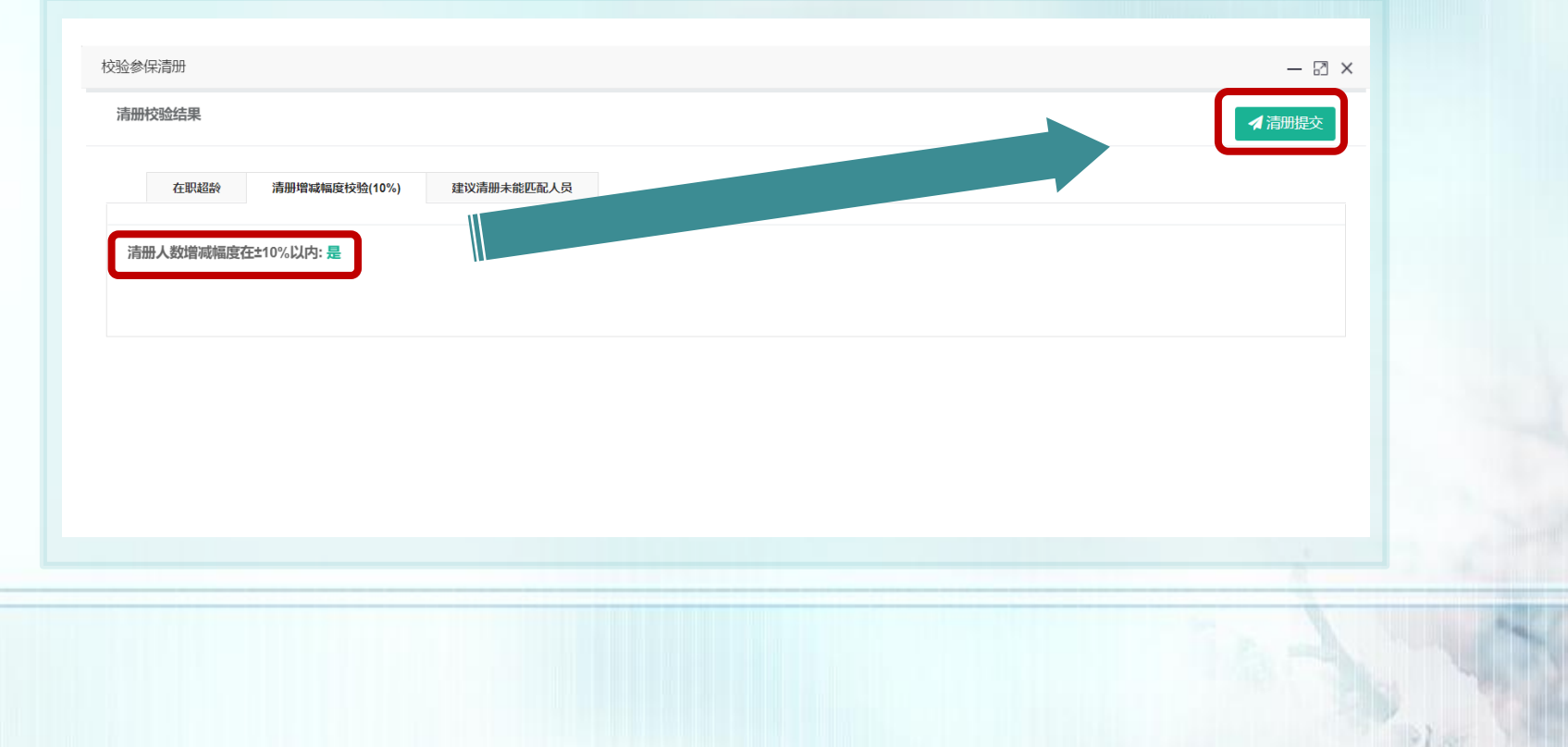

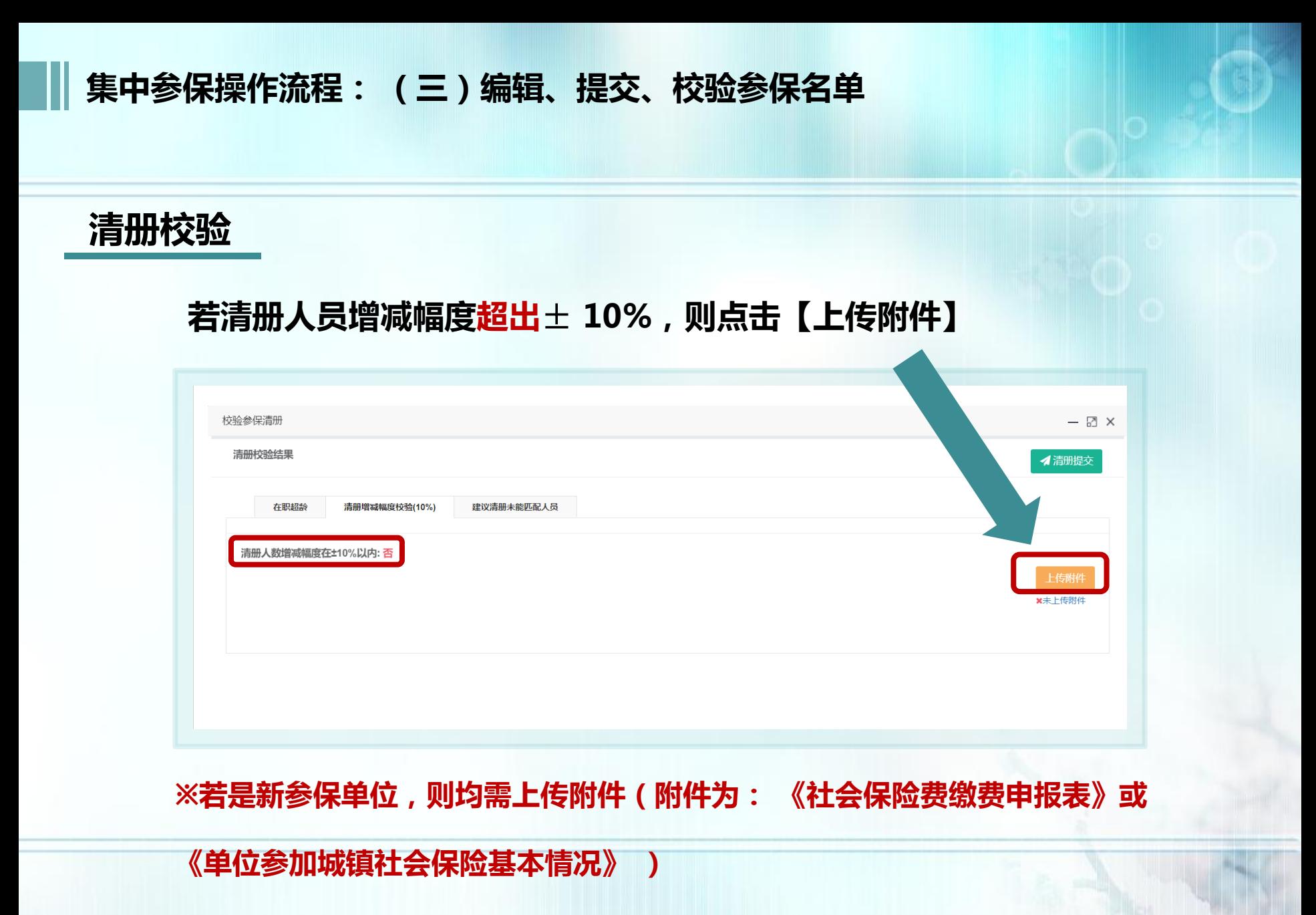

※若单位参保人数小于等于10人,参保比例需达到100%

# 集中参保操作流程: (三)编辑、提交、校验参保名单

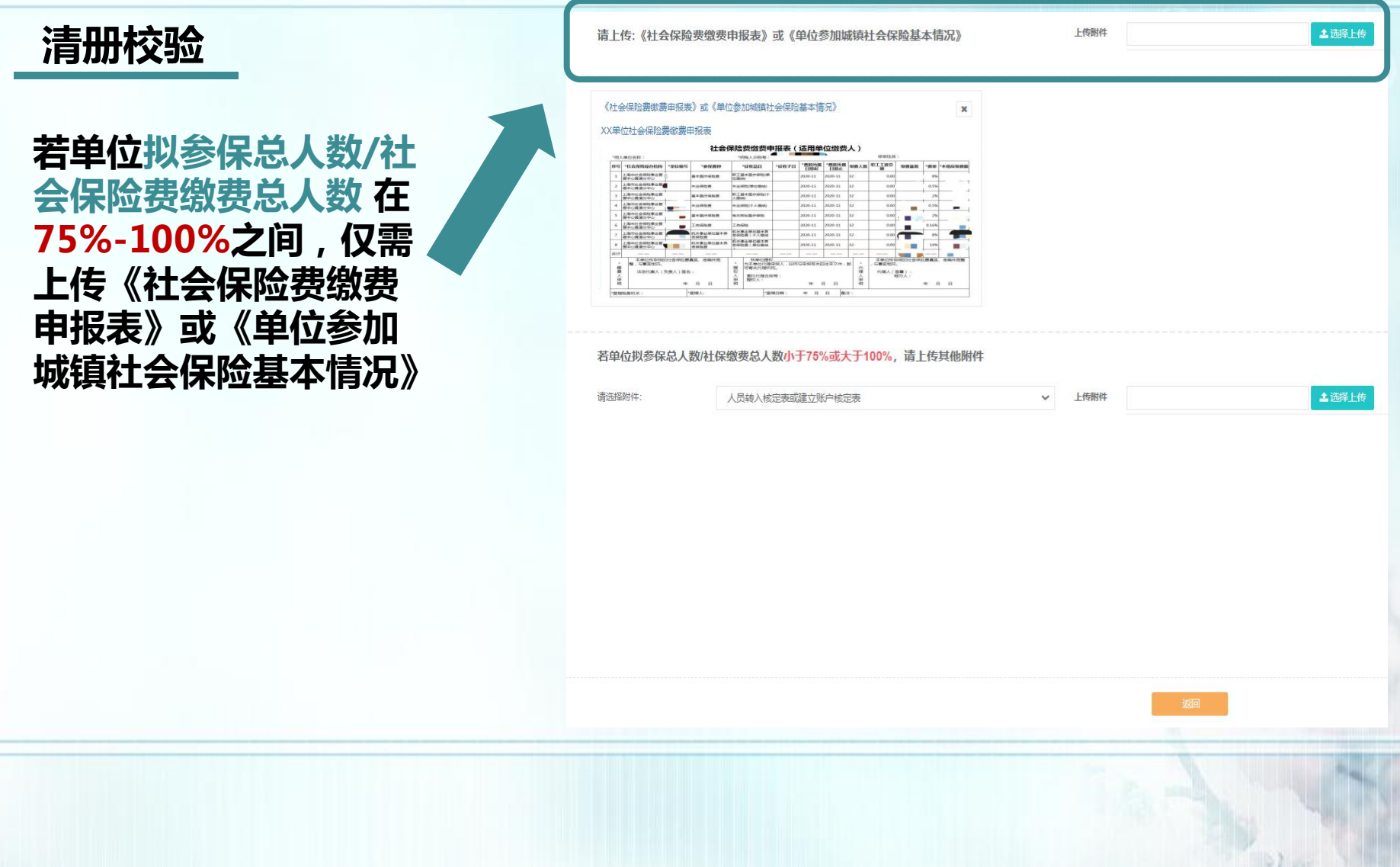

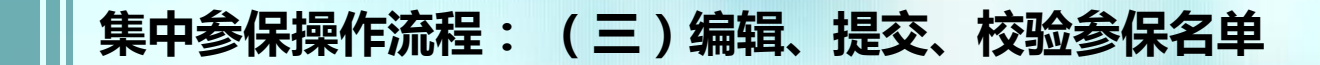

## 上传附件步骤

## 点击【选择上传】,上传的图片会显示在下方,如需删除直接点击 图片右上角【X】,上传完毕后点击【返回】

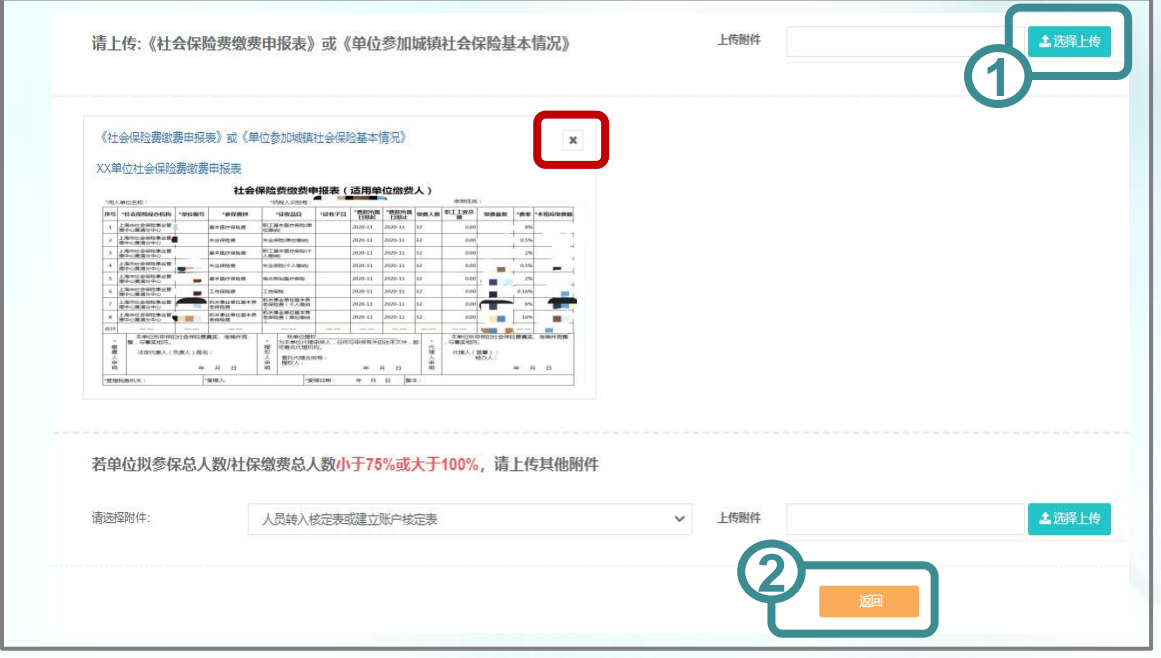

※下附《社会保险费缴费申报表》样张供参考

## 集中参保操作流程: (三)编辑、提交、校验参保名单

附件样式

## 《社会保险费缴费申报表》或《单位参加城镇社会保险基本情况》

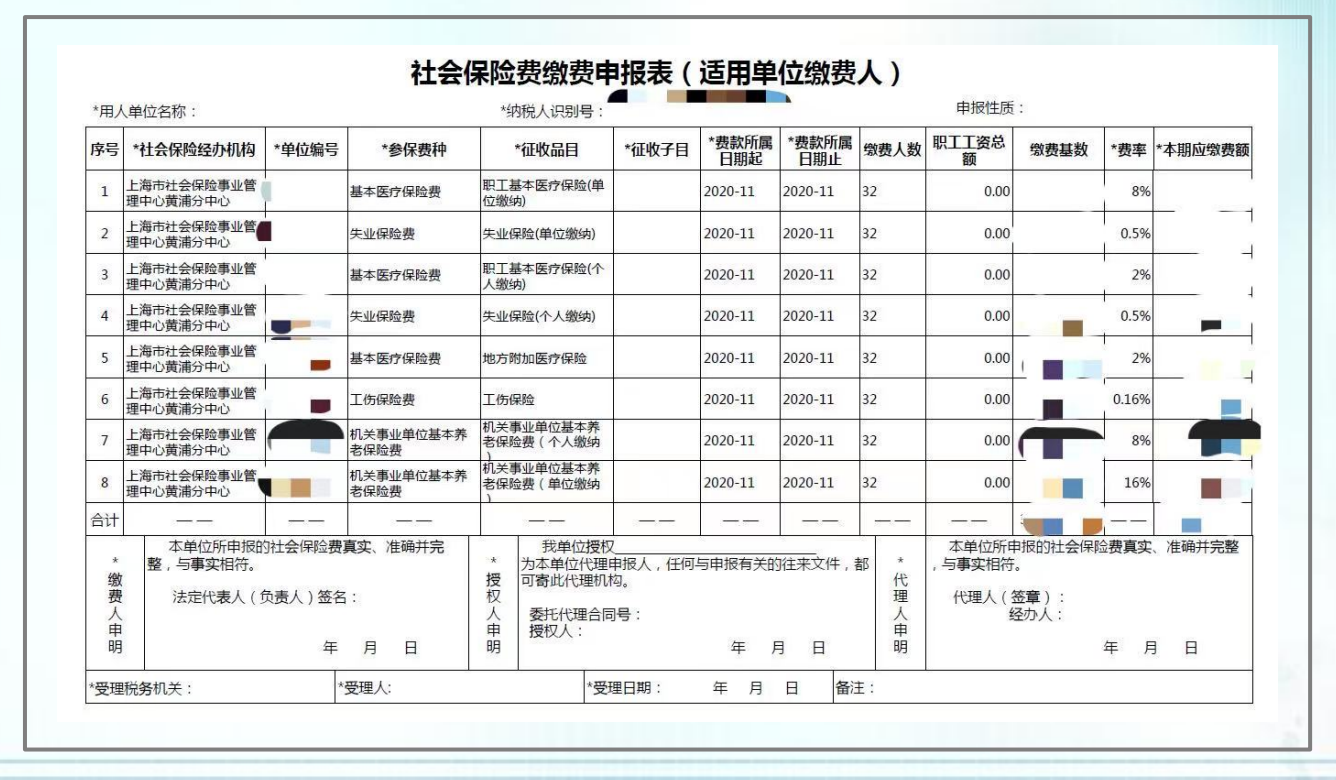

※《社会保险费缴费申报表》或《单位参加城镇社会保险基本情况》 需显示 社保缴费总人数

# 集中参保操作流程: (三)编辑、提交、校验参保名单

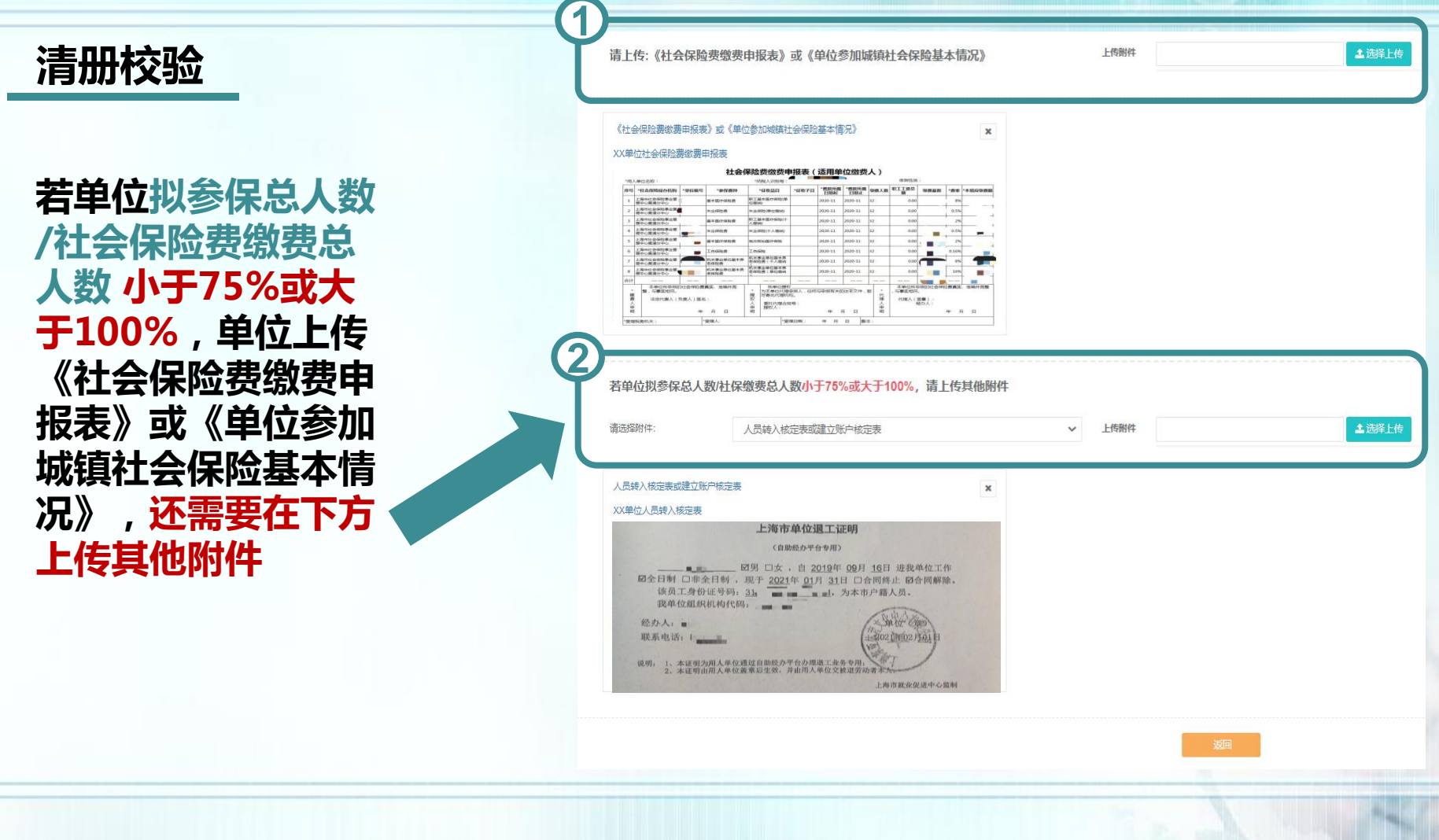

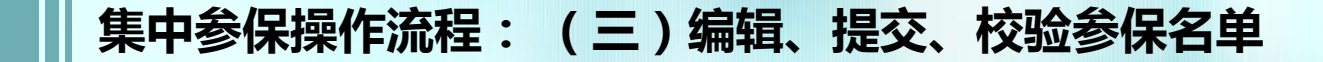

# 上传附件步骤

## 上传完毕《社会保险费缴费申报表》或《单位参加城镇社会保险基 本情况》后,点击附件类型下拉框,进行类型选择,点击【选择上 传】,上传的图片会显示在下方,如需删除直接点击图片右上角 【X】,全部上传完毕后点击【返回】

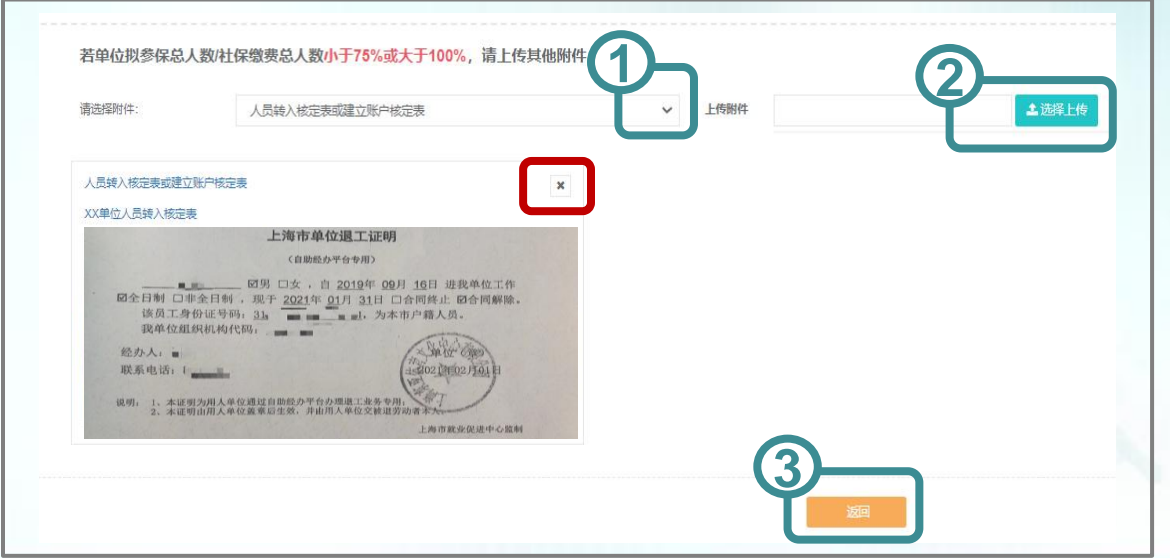

※单位根据实际情况上传附件,下附几种情况及样张供参考

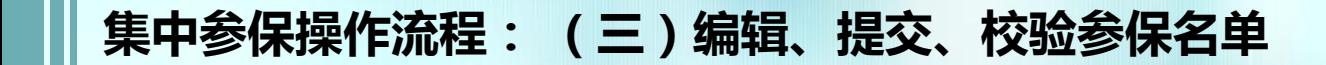

其他附件样式

## 1.《人员转出核定表》或《退工单》

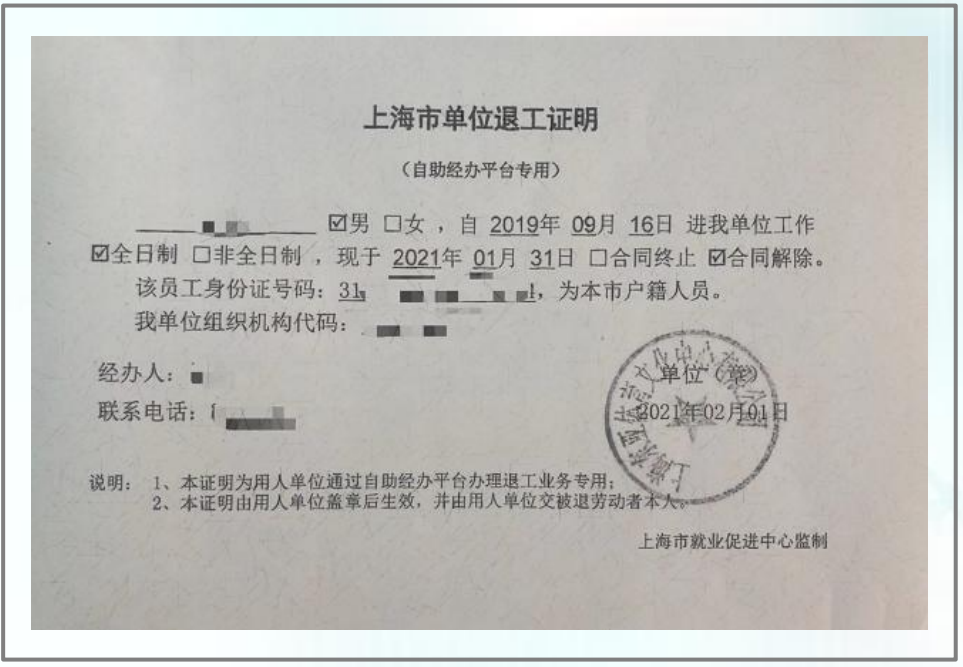

使用情况:系统中的社保关系仍在本单位,实际已离职

集中参保操作流程: (三)编辑、提交、校验参保名单

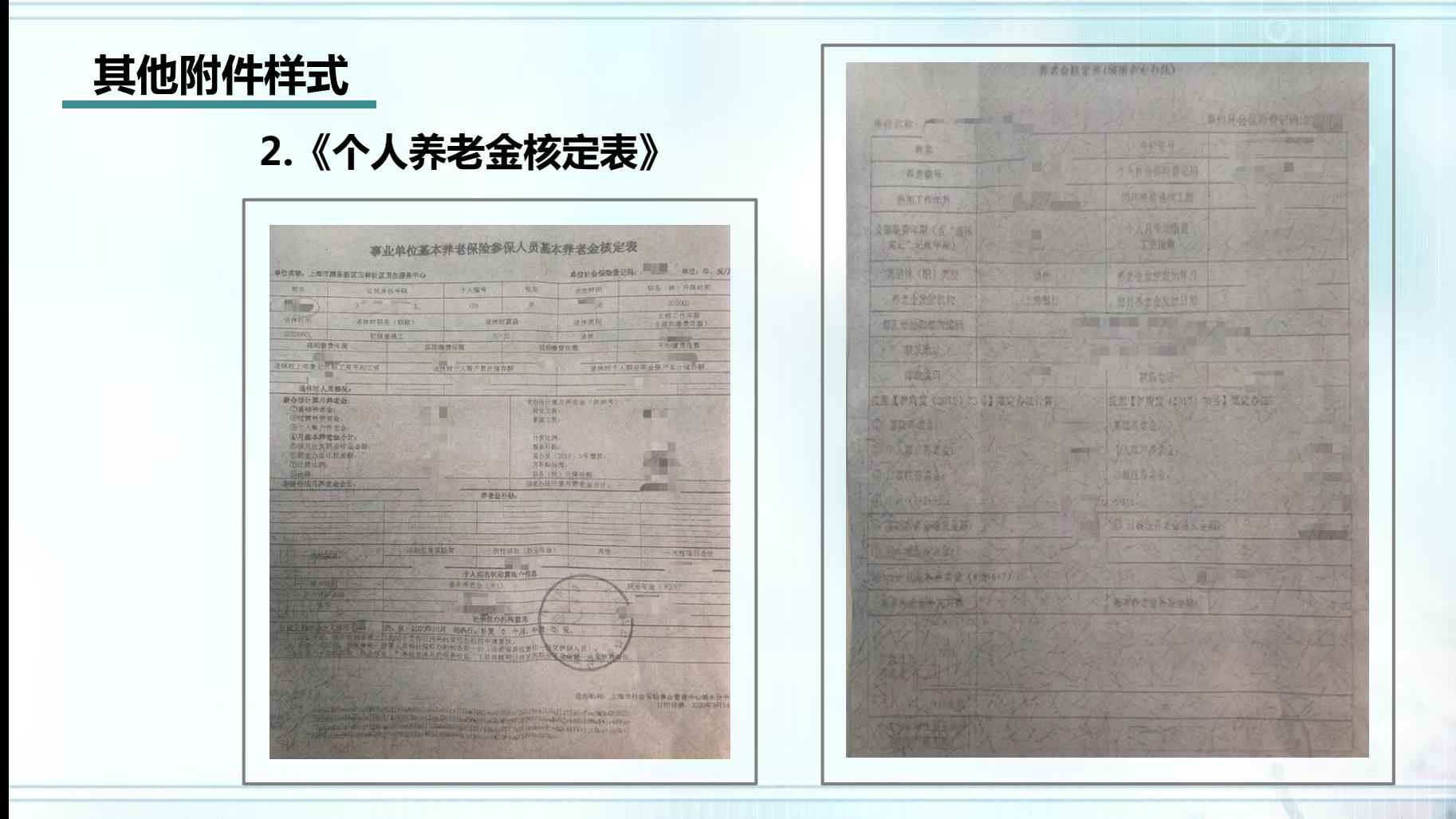

使用情况:系统中的社保关系仍在本单位,实际已退休

集中参保操作流程: (三)编辑、提交、校验参保名单

# 其他附件样式

3.劳务派遣、人事代理单位开具的 情况说明

使用情况:单位中有劳务派遣人 员,劳务派遣、人事代理单位开 具的情况说明请写明人员明细, 由于各单位情况说明格式不同, 本样式仅供参考

上海市机关(团体)事业单位非在编人员人事代理合同 甲方: 黄浦区人才服务中心  $Z\ddot{\pi}$ , and  $\mathbf{r}$  and  $\mathbf{r}$ (一)总则 根据《有关本市机关事业单位非在编人员养老、医疗保险若干问题的通知》(沪劳保 养发[1998]57号)规定,甲方接受乙方的委托,为乙方非在编人员提供人事代理服务。 (二)甲方责任 , 1、甲方按本市有关规定及《上海市黄浦区机关(团体)事业单位非在编人员养老、医疗、 失业保险实行人事代理的工作办法》(以下简称《工作办法》),为乙方提供聘用登 记手续和社会保险申报结算服务。 2、为乙方非在编人员管理人事档案,并提供档案转递、收集、鉴别、整理、归档、利 用等服务。  $\mathcal{H}^{\text{tr}}$ 3、甲方负责接受乙方的有关政策咨询、查帐等有关事宜。 (三)乙方责任 1、乙方按本市有关规定和《工作办法》,如期做好非在编人员的聘用登记手续和社会保 险的申报及缴纳等工作,若因乙方未按本市有关规定和《工作办法》办理而引发的 责任, 由乙方承担。 2、乙方应将非在编人员必须进档的材料送甲方,以便甲方及时归档。 3、乙方应按时支付甲方人事代理费每人每月肆拾元整(含人事档案管理费)。如若补缴 历年社会保险金, 应从1999年1月起, 按月实收人事代理费。 (四)其它 1、乙方非在编人员全体解除工作关系后, 本合同自然终止。 2、用人单位因机构调整转制或解体,其聘用的非在编人员善后事宜,由用人单位的直 属主管上级部门负责处理。 3、遇本市有关规定的调整。《工作办法》作相应调整。  $-2.152$ 4、若有未尽事宜,经甲乙双方友好协商解决。  $-1111111111$ 5、本合同一式两份,甲乙双方各执一份。 6、本合同自签订之日起生效。 附件:《上海市黄浦区机关(团体)事业单位非在编人员养老、医疗、失业保险实行人事代理 的工作办法》 甲方(盖管)。 乙方(盖章): 负责人(签字): 负责人(签字) = 地址 地址: 电话: 传真: 联系人: 日期: 年9月 日

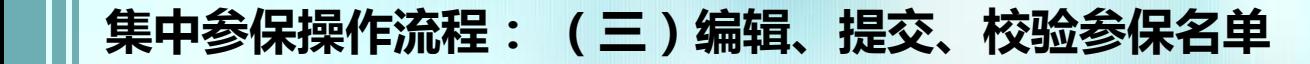

其他附件样式 中国共产党 11 111 4.任命书  $\mathcal{L} = \mathcal{L} = \mathcal{L} = \mathcal{L}$ 中共上海市广 使用情况:社保关系在 关于同意调整! | | | | | | | | 1 其他单位,实际在本单 干部任免职的批复 位任职务科负责人的请示》已收悉。经镇党委研究,决定同意: 同志任上海 / 党支部副书记; ■ 同志任上海 ■ 才务科负责人; 免去 计 党支部书记职务; 免去 ■ ■ ■ ■ ■ 财务科科长职务。 特此批复

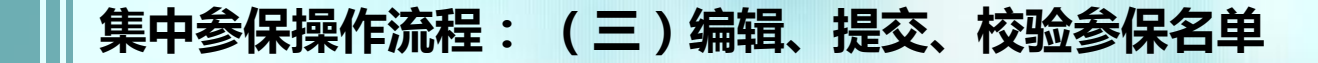

# 其他附件样式

## 5.人员转入核定表

使用情况:系统内的社 保关系还未转入本单位, 实际社保关系已转入本 单位

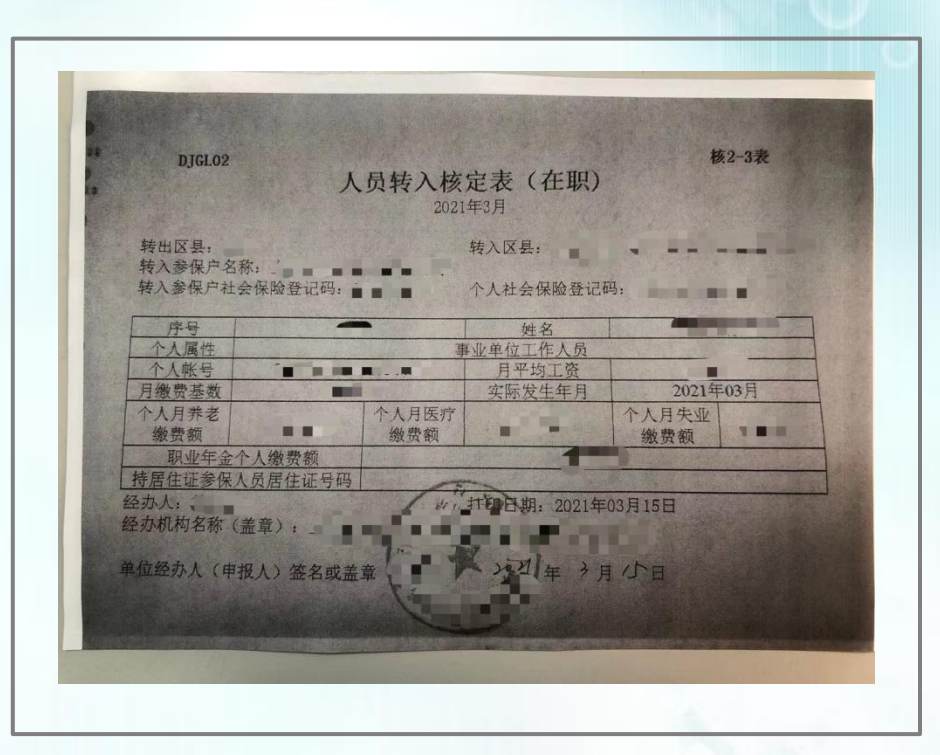

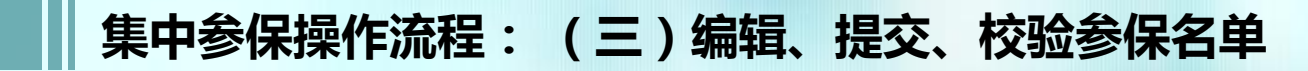

清册校验

## 所有附件上传完毕后,点击【清册提交】

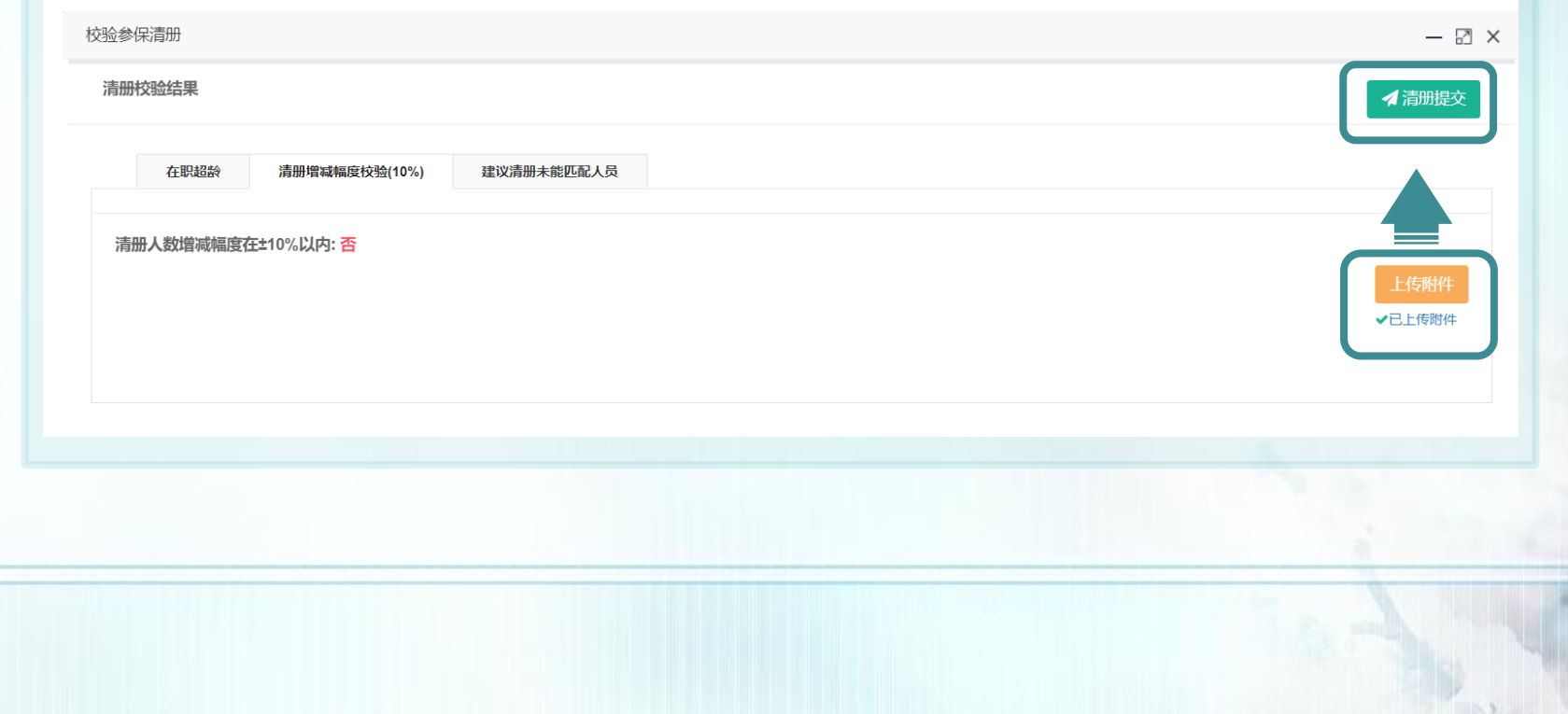

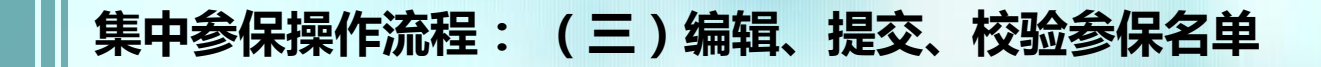

# 清册校验

#### 弹出框显示承诺书,请仔细阅读,确认无误后,勾选【我已阅读并同意】 →点击【确认提交】

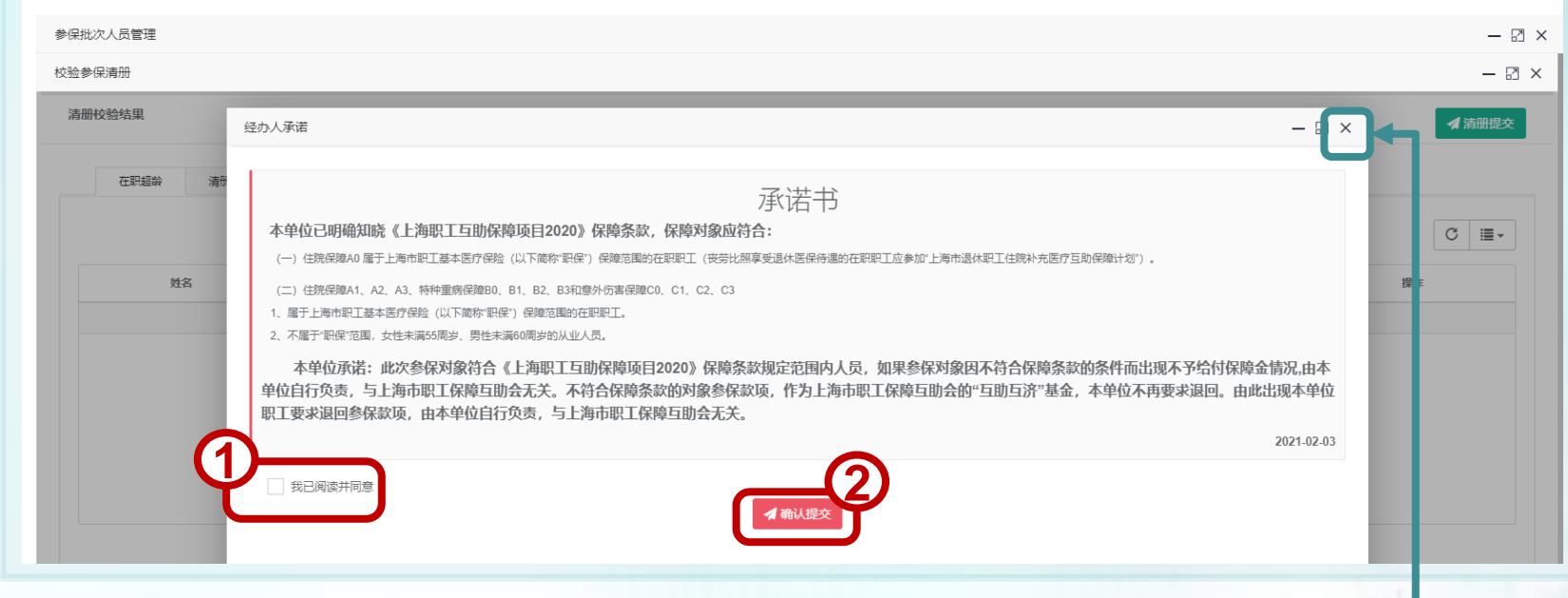

※如确认前需修改清册,直接点击右上角【X】,返回操作即可

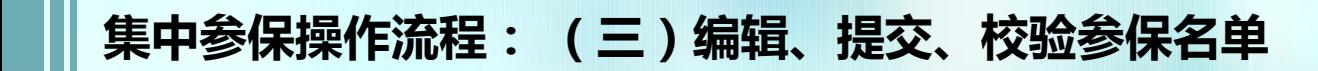

清册校验

## 若需上传附件,清册提交后,可在状态栏查看审核进度

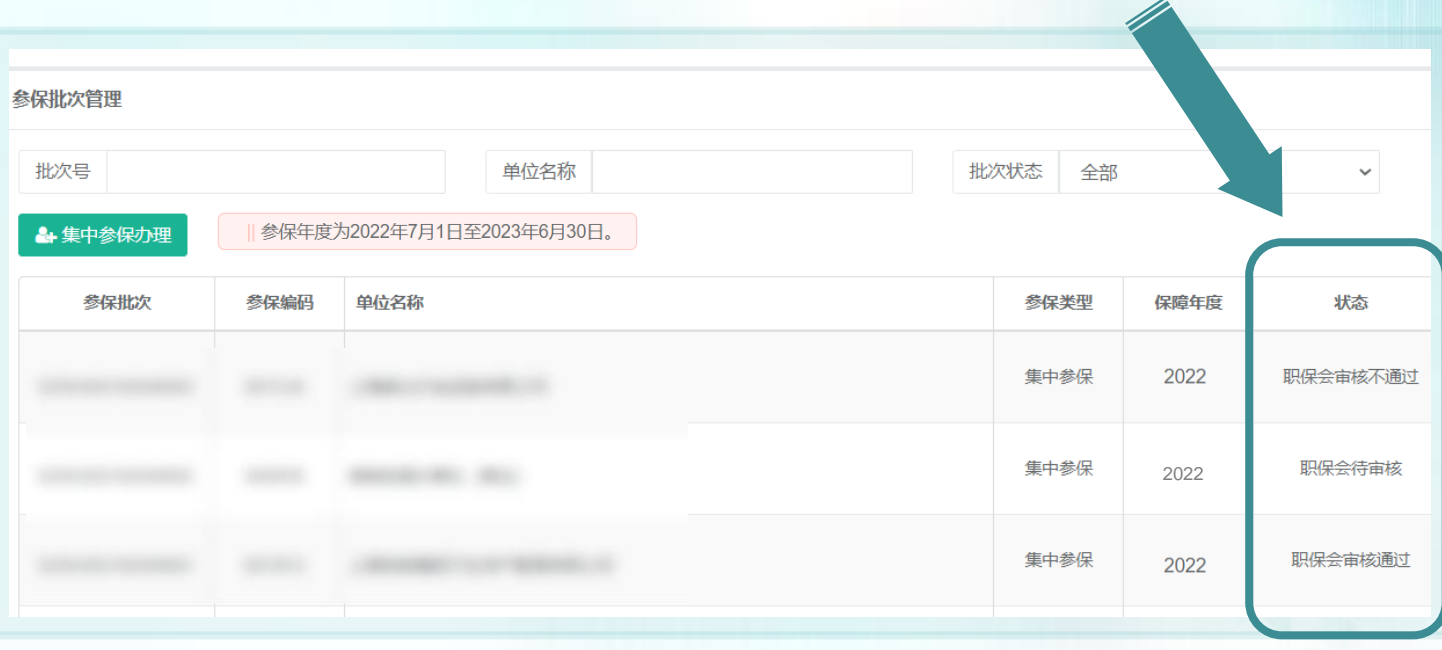

※审核时间为提交申请后2个工作日

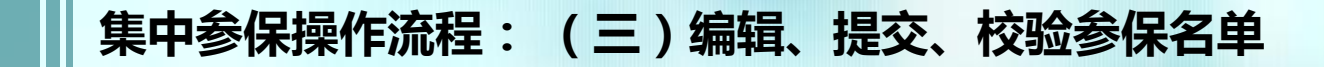

# 清册校验

- 若职保会审核不通过,可点击操作栏【查看详情】中的【操作 日志】查看原因;
- 点击【参保清册】,修改附件后重新上传审核

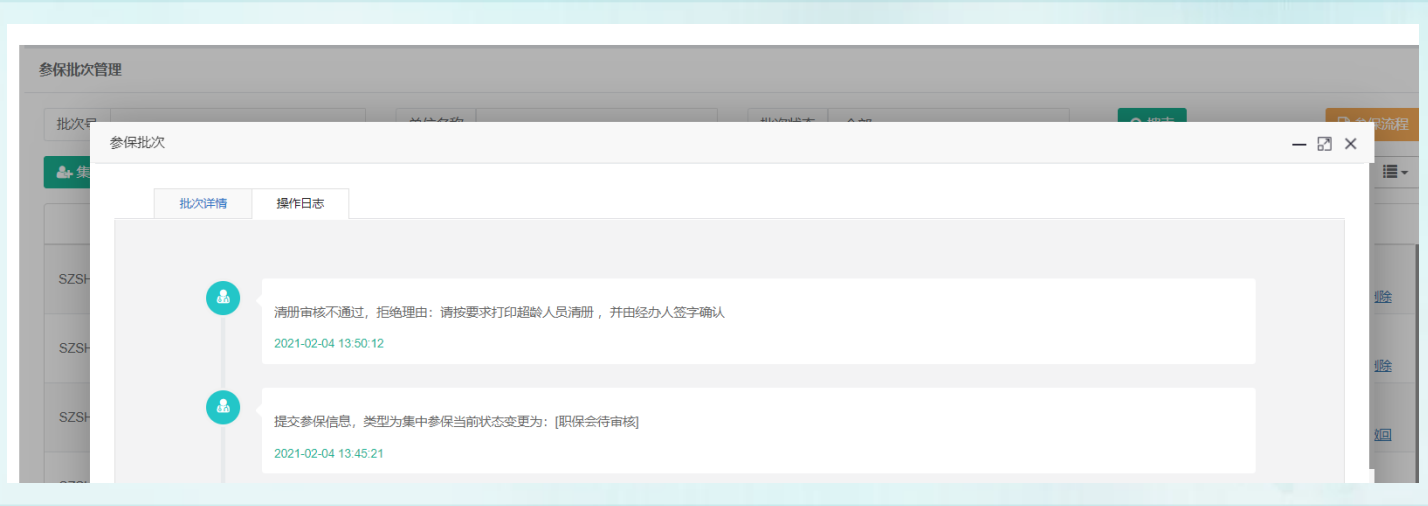

集中参保操作流程: (四)保障项目选择

# 职保会审核通过或清册校验通过后,操作栏点击【保障项目选择】

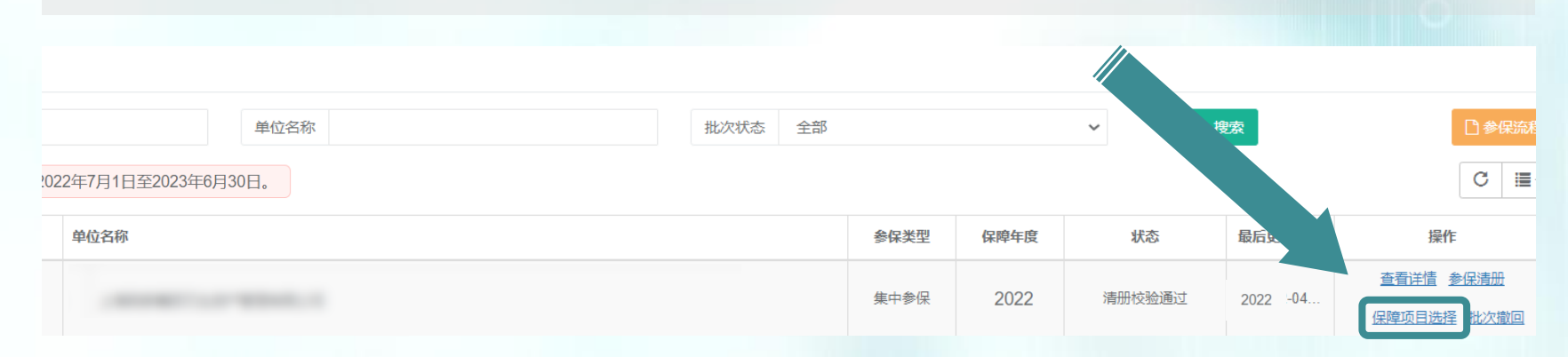

# 进入保障选择页面后,可点击【保费一览表】查看保费说明

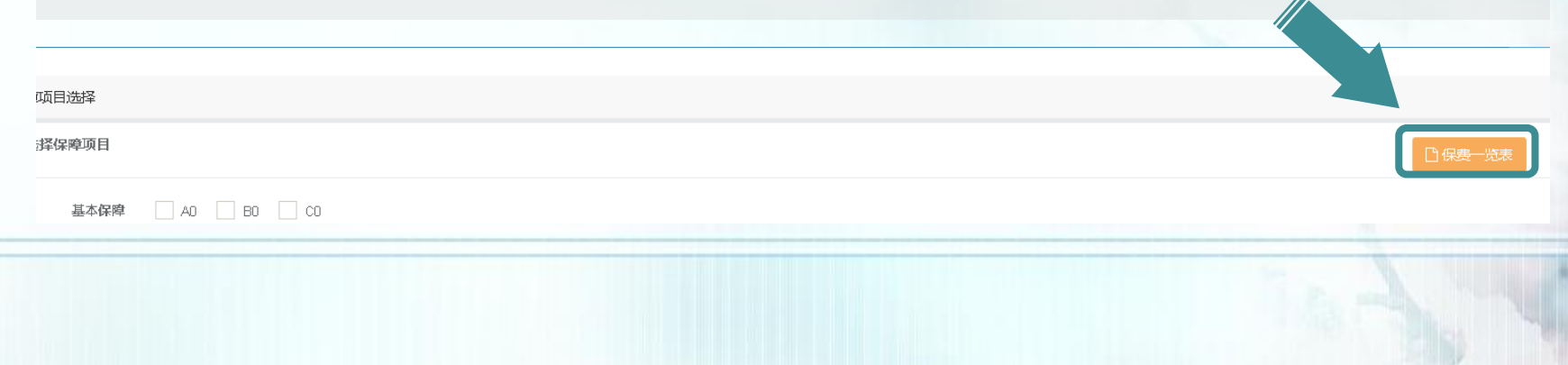

#### 上海职工互助保障项目**2020**一览表

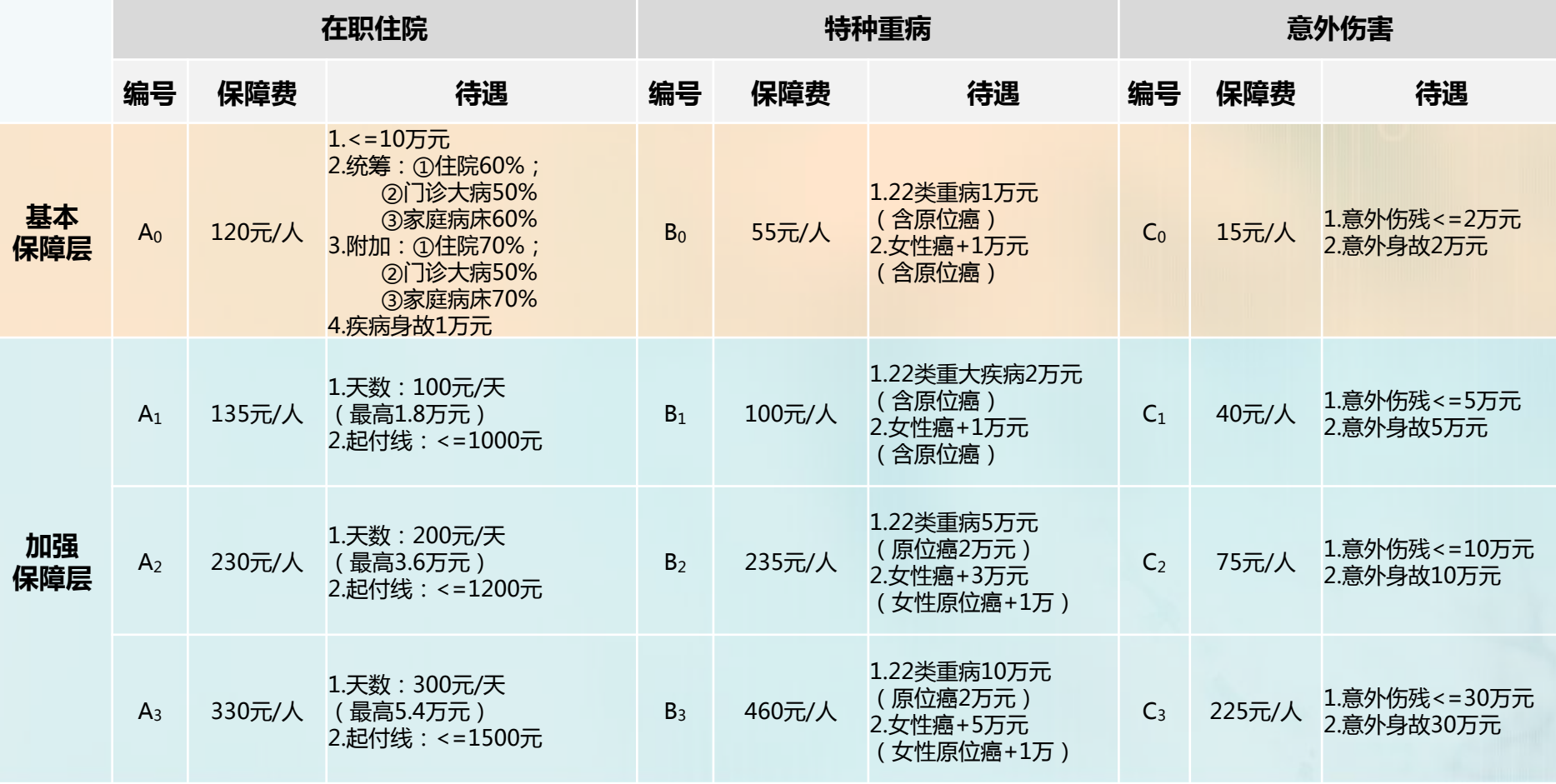

※保障项目 A1、A2、A3中的起付线补助,非 "职保"范围的人员不享受

集中参保操作流程: (四)保障项目选择

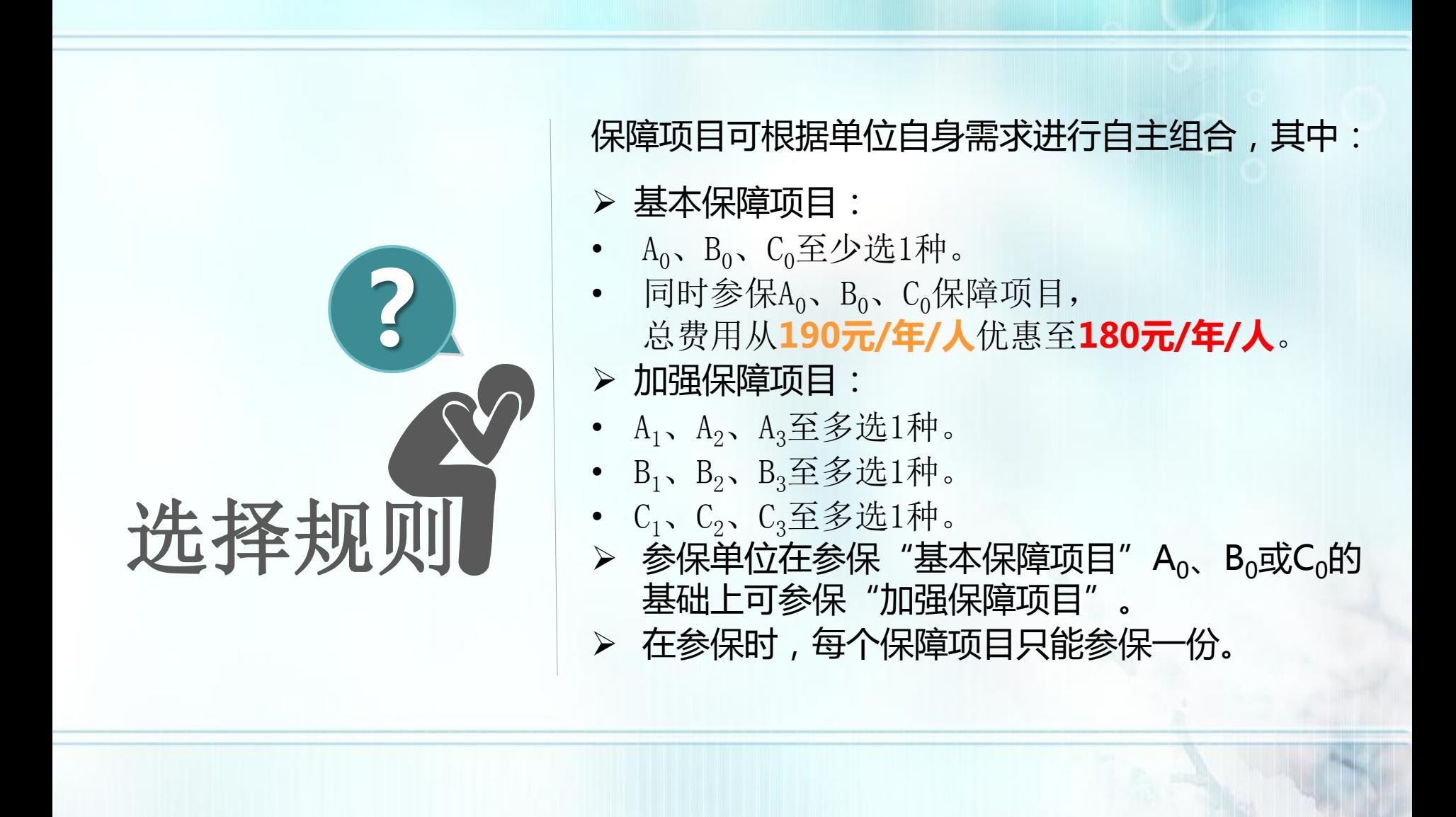

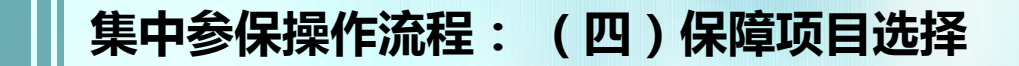

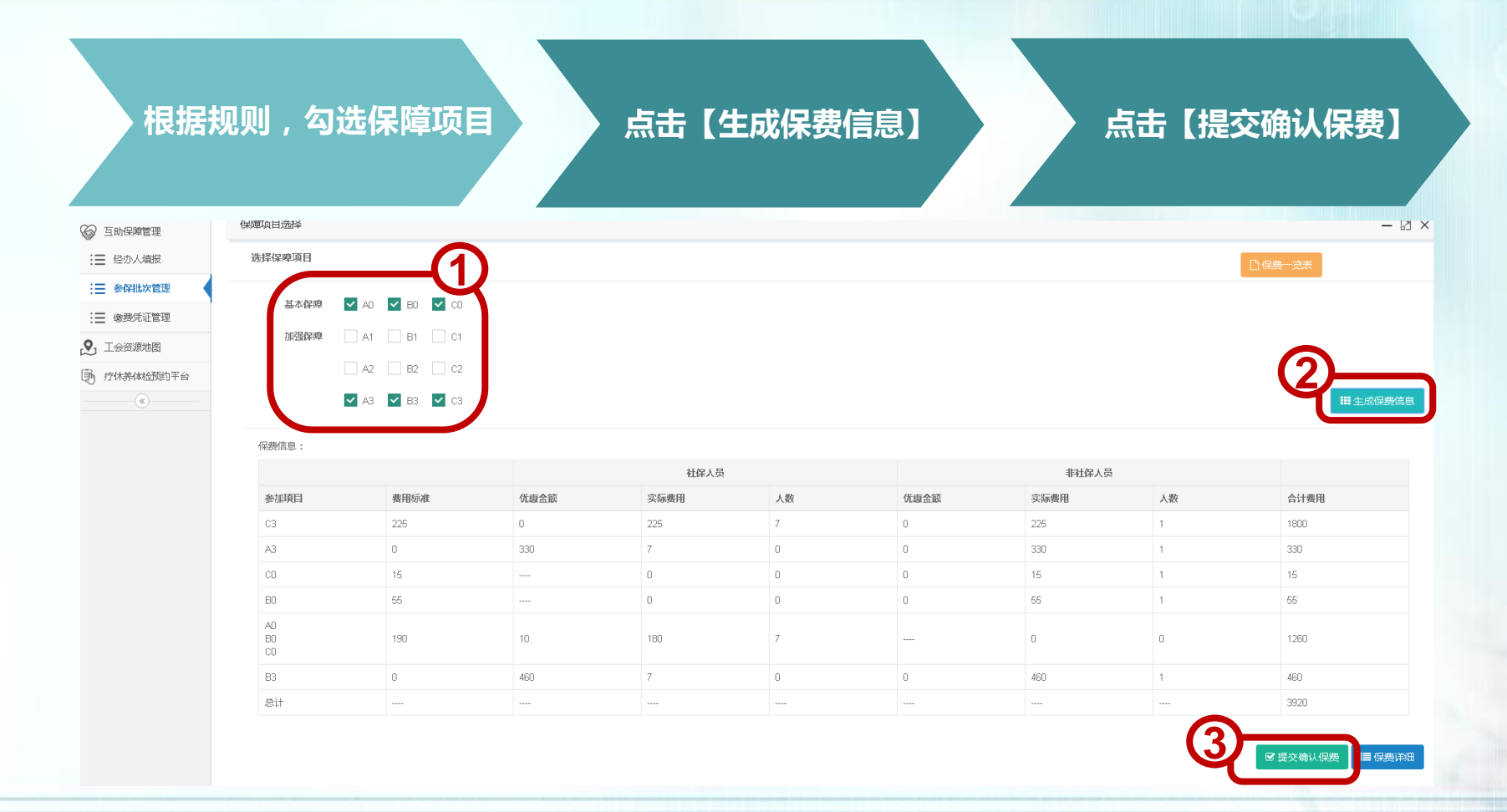

※点击【提交确认保费】后,请点击【保费详细】查看每个参保人员的具体保费信息

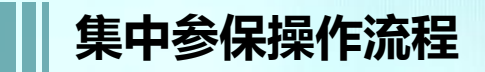

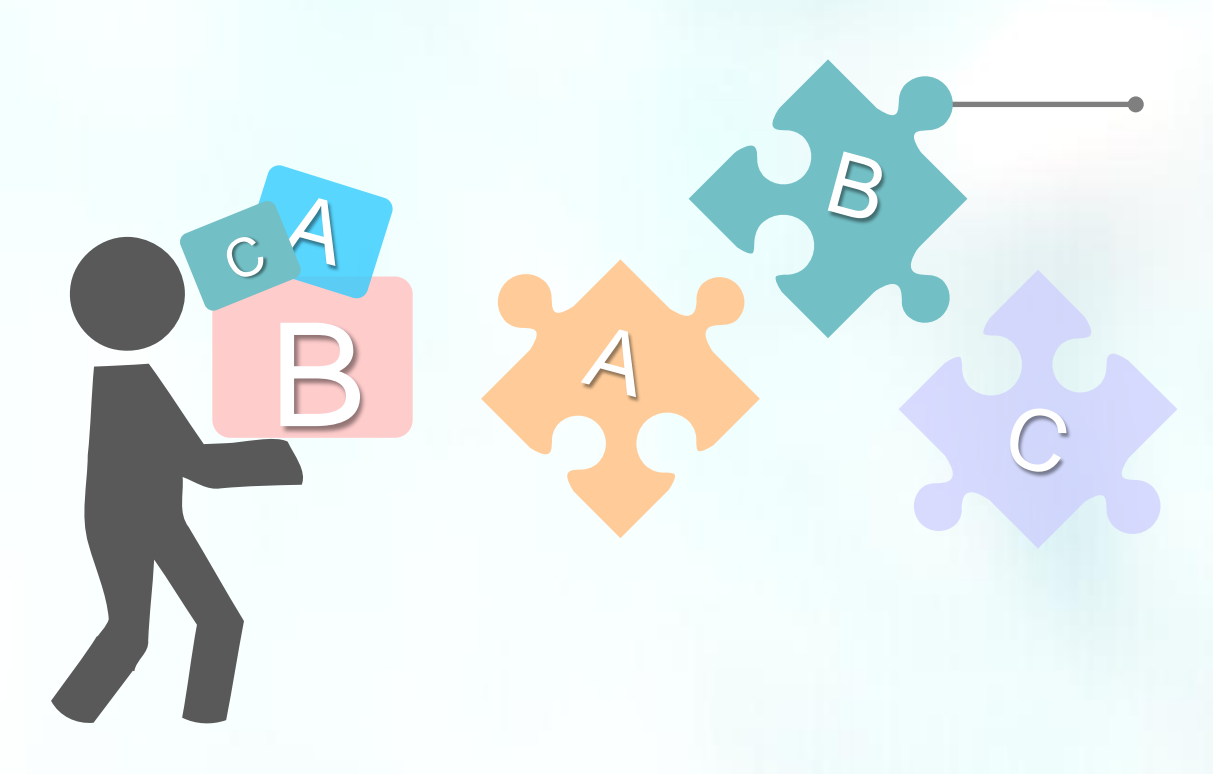

提交确认保费后,请于**15**天内 将保费汇至以下账号:

户名:上海市职工保障互助会

账号:**31602300008022150**

开户行:上海银行人民广场支行

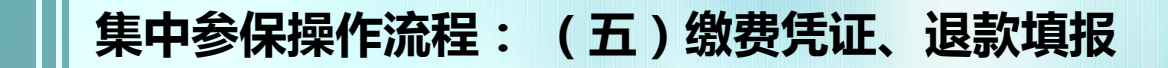

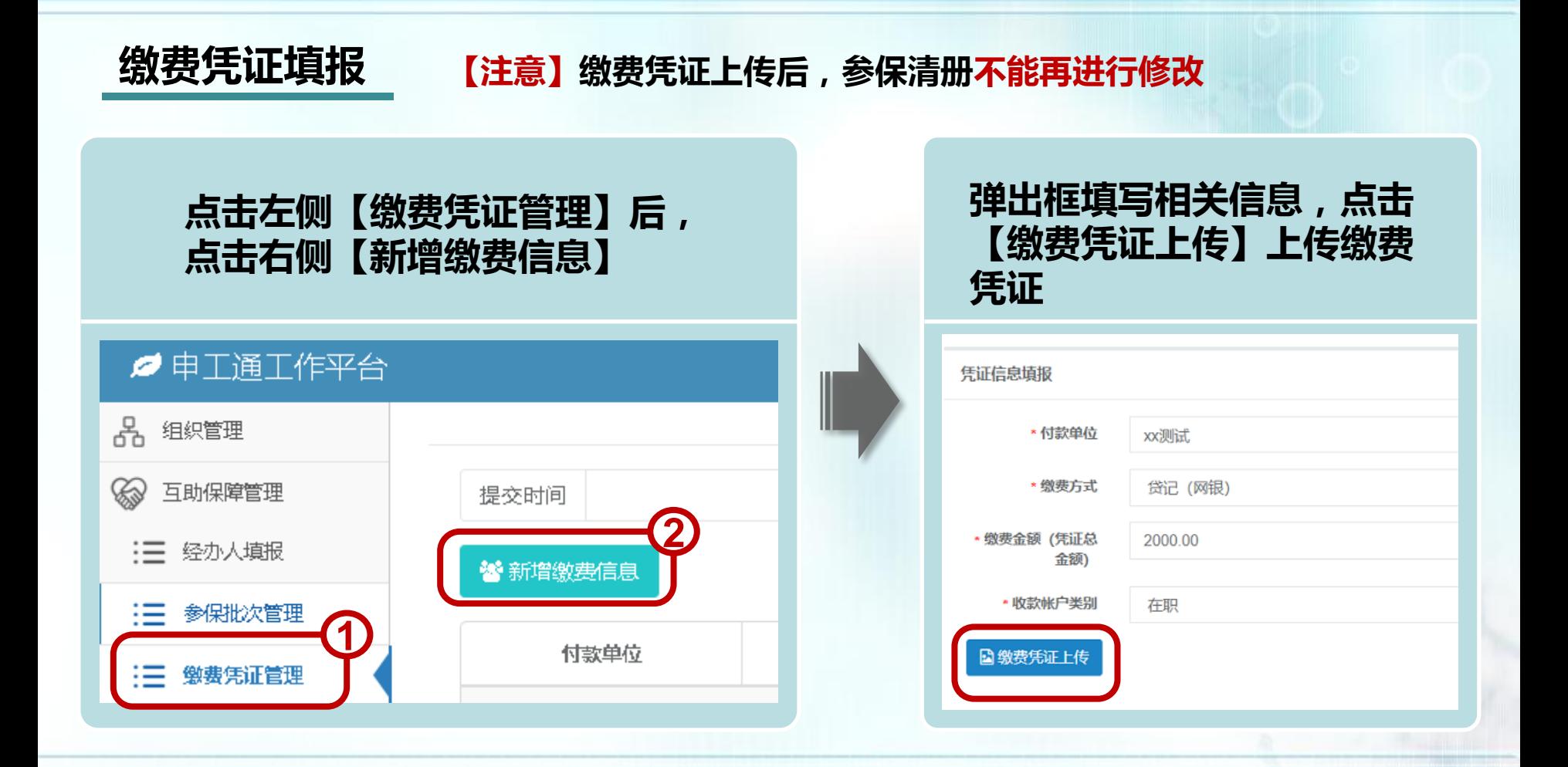

#### ※审核时间为提交申请后10个工作日内

## 集中参保操作流程: (五)缴费凭证、退款填报

# 退款填报

上方"选择批次" 勾选缴费的参保批次, 若缴费金额与应缴纳保费合计一 致,不必填写退款信息;若超出应缴纳保费合计,右侧退款金额自动计算, 需填写相关退款信息

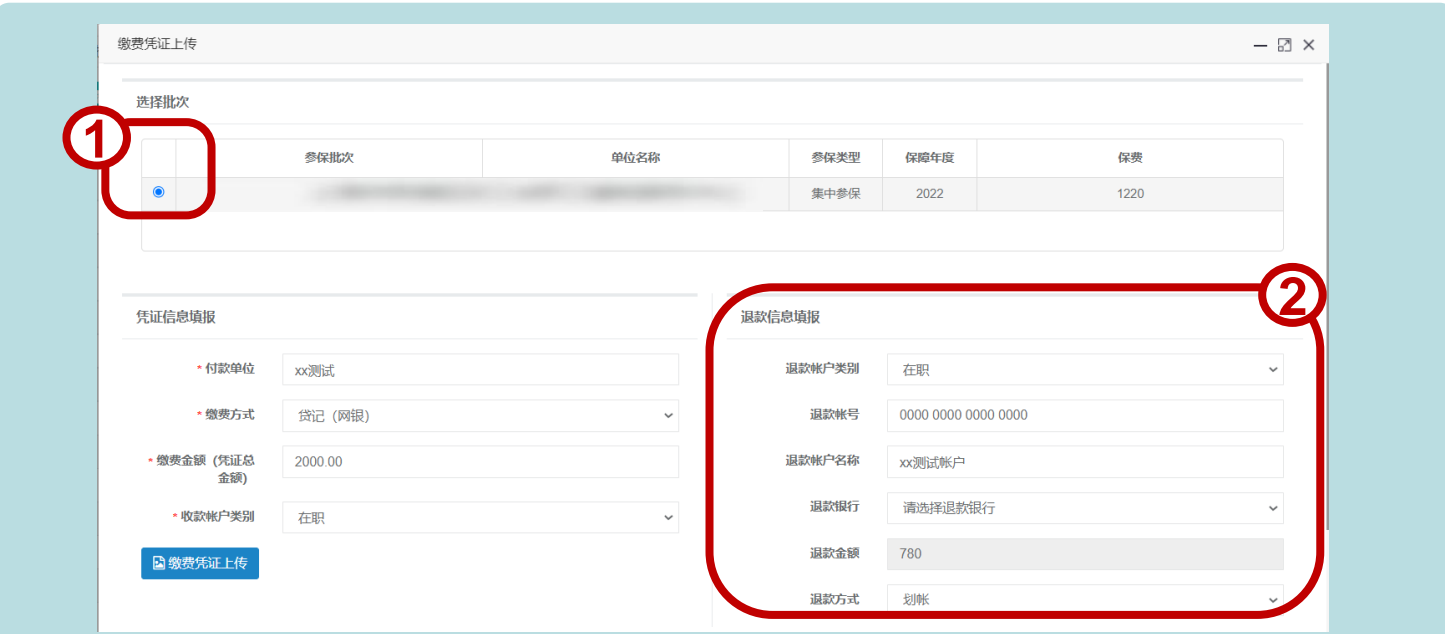

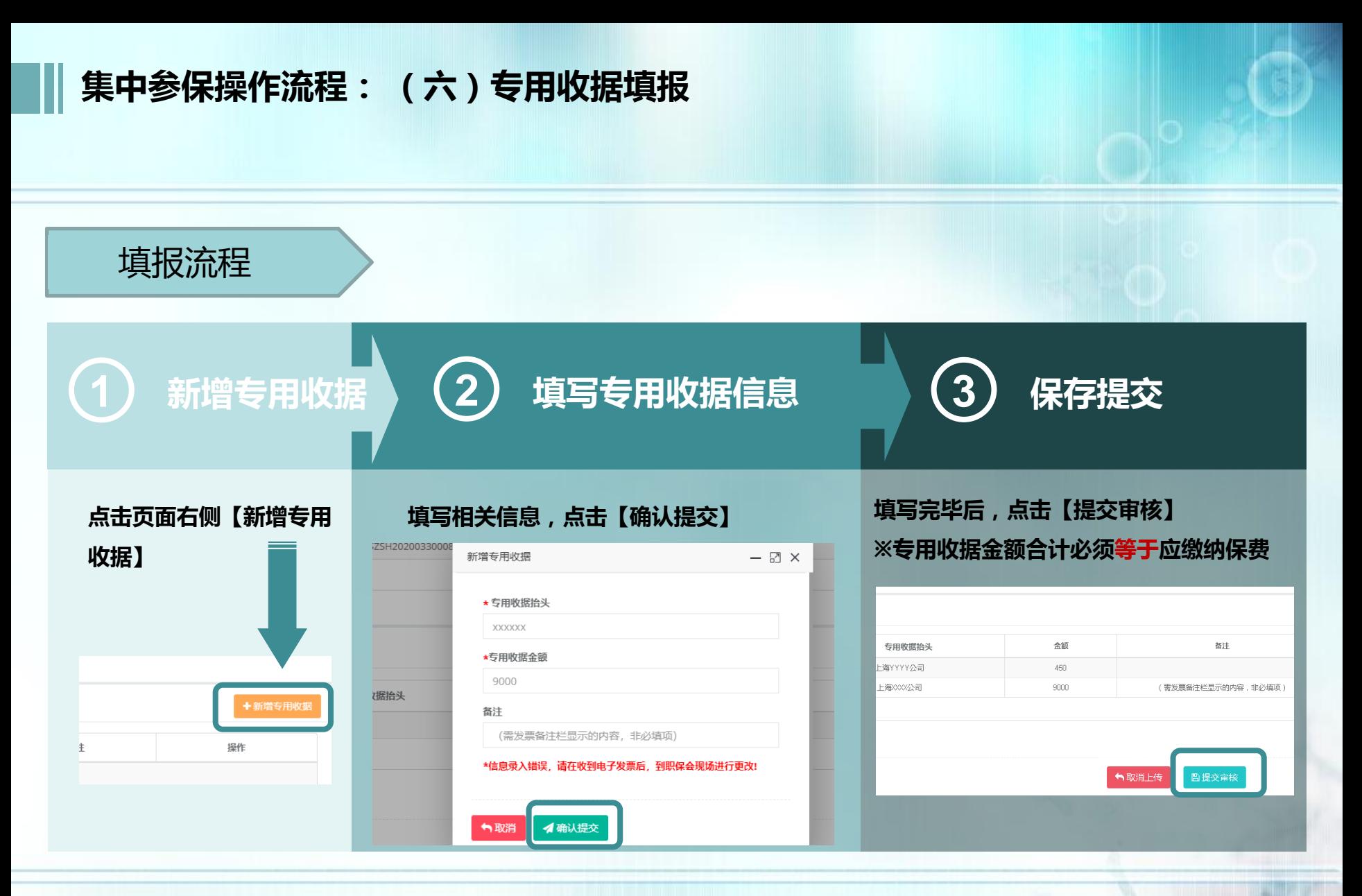

※专用收据可开具多张,参保单位与专用收据抬头可以不一致

集中参保操作流程: (七)参保状态说明

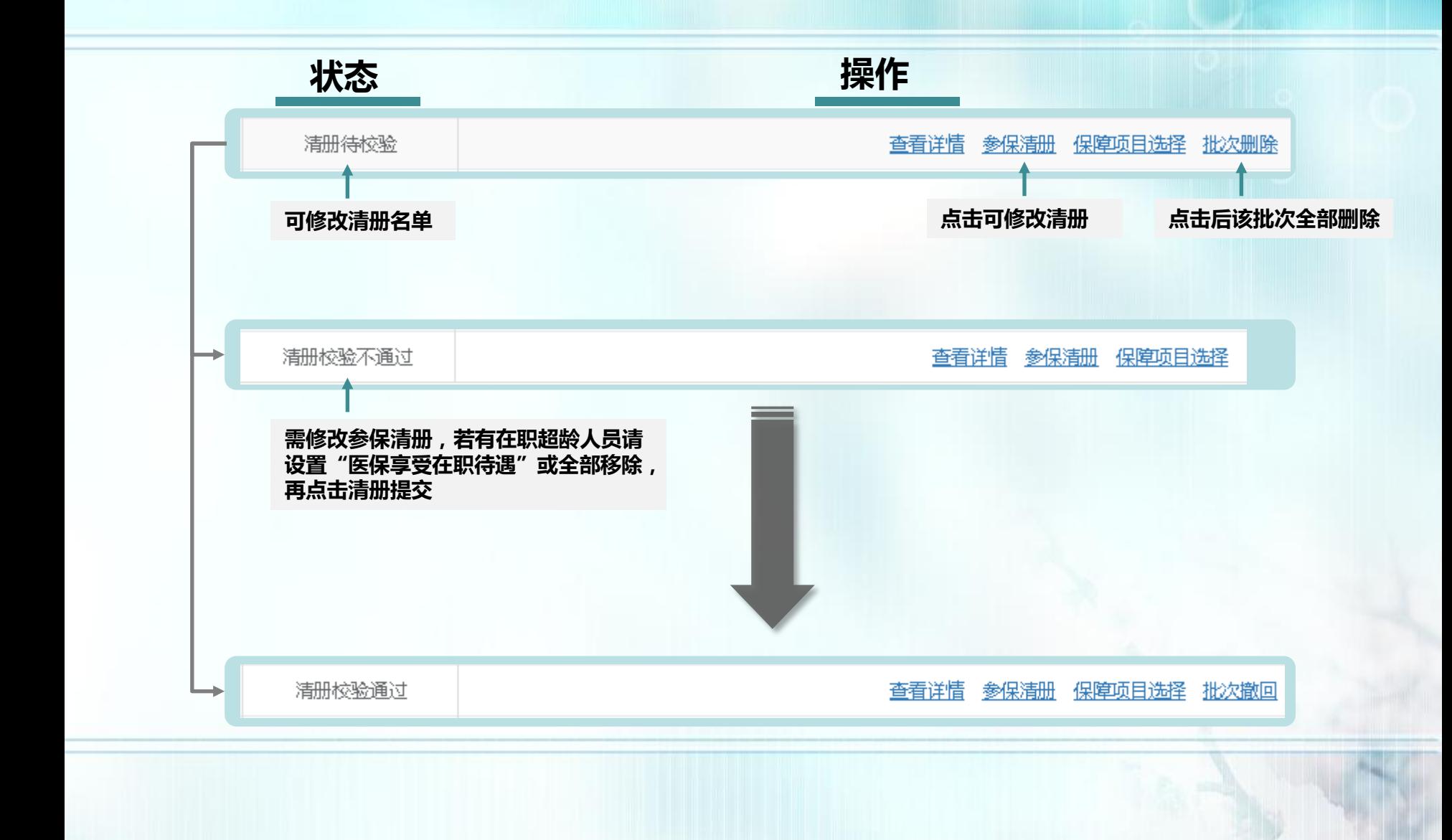

集中参保操作流程: (七)参保状态说明

## 批次撤回流程

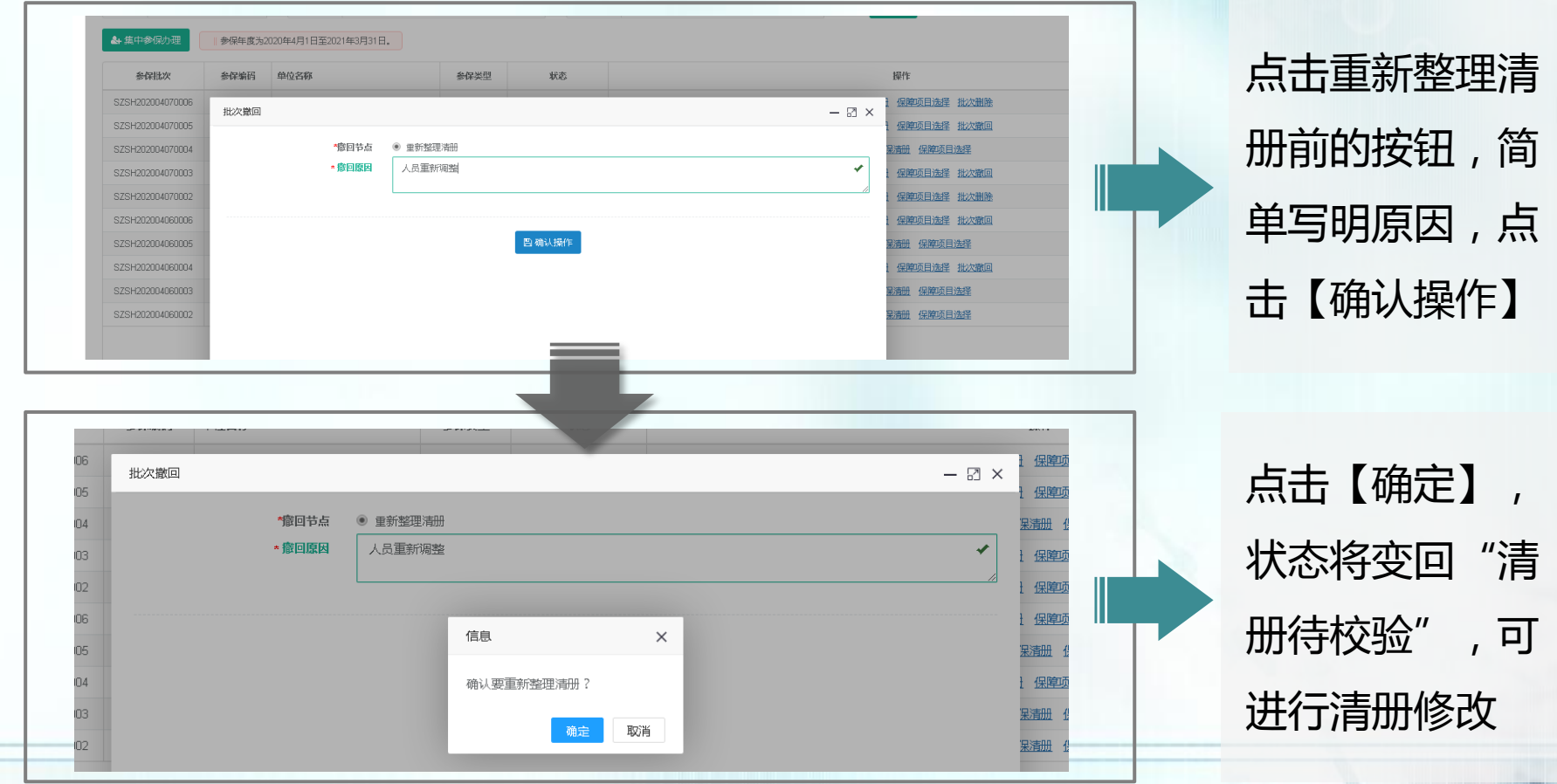

集中参保操作流程: (七)参保状态说明

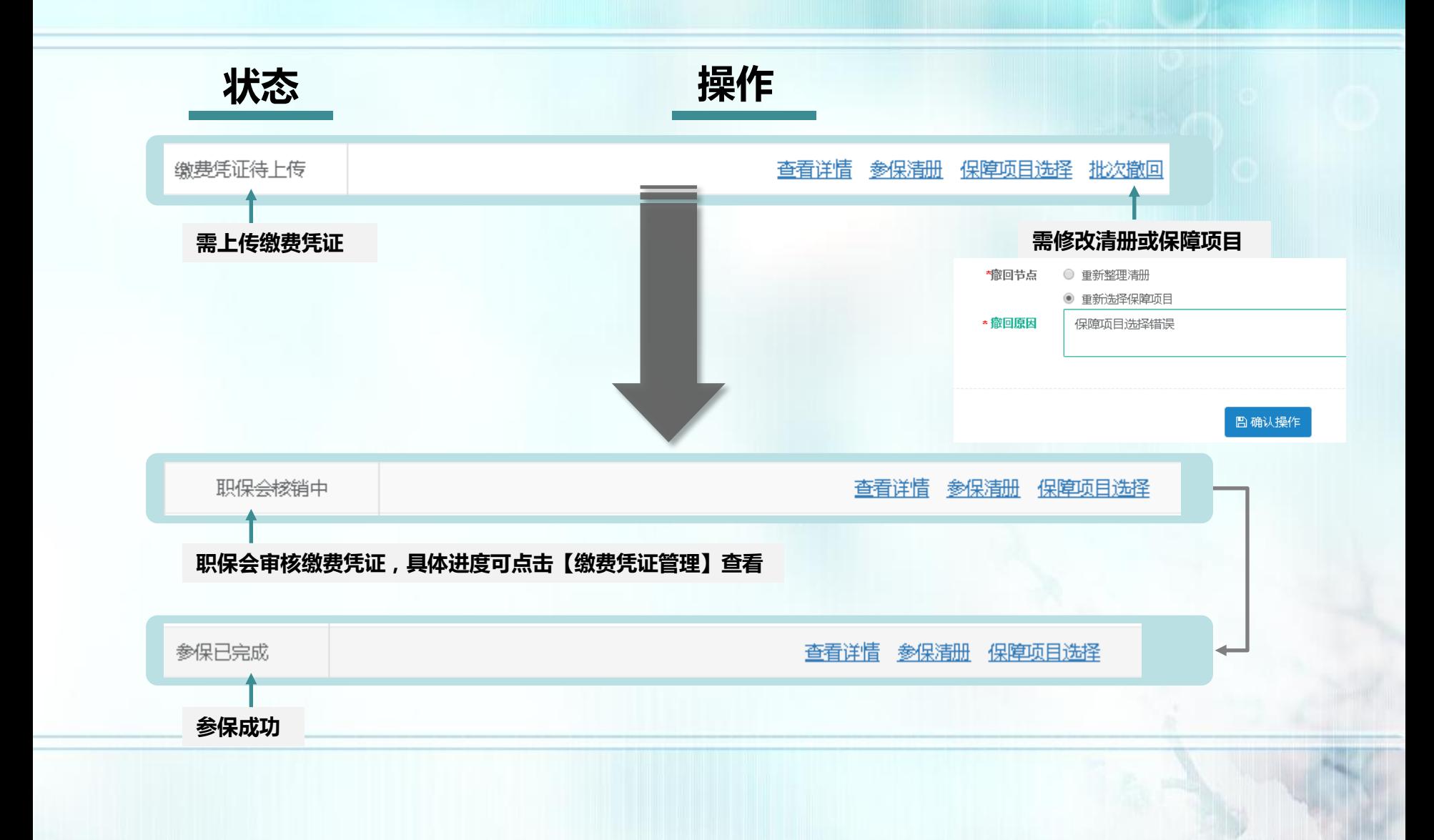

# 三、即时参保操作流程

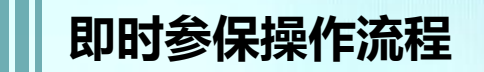

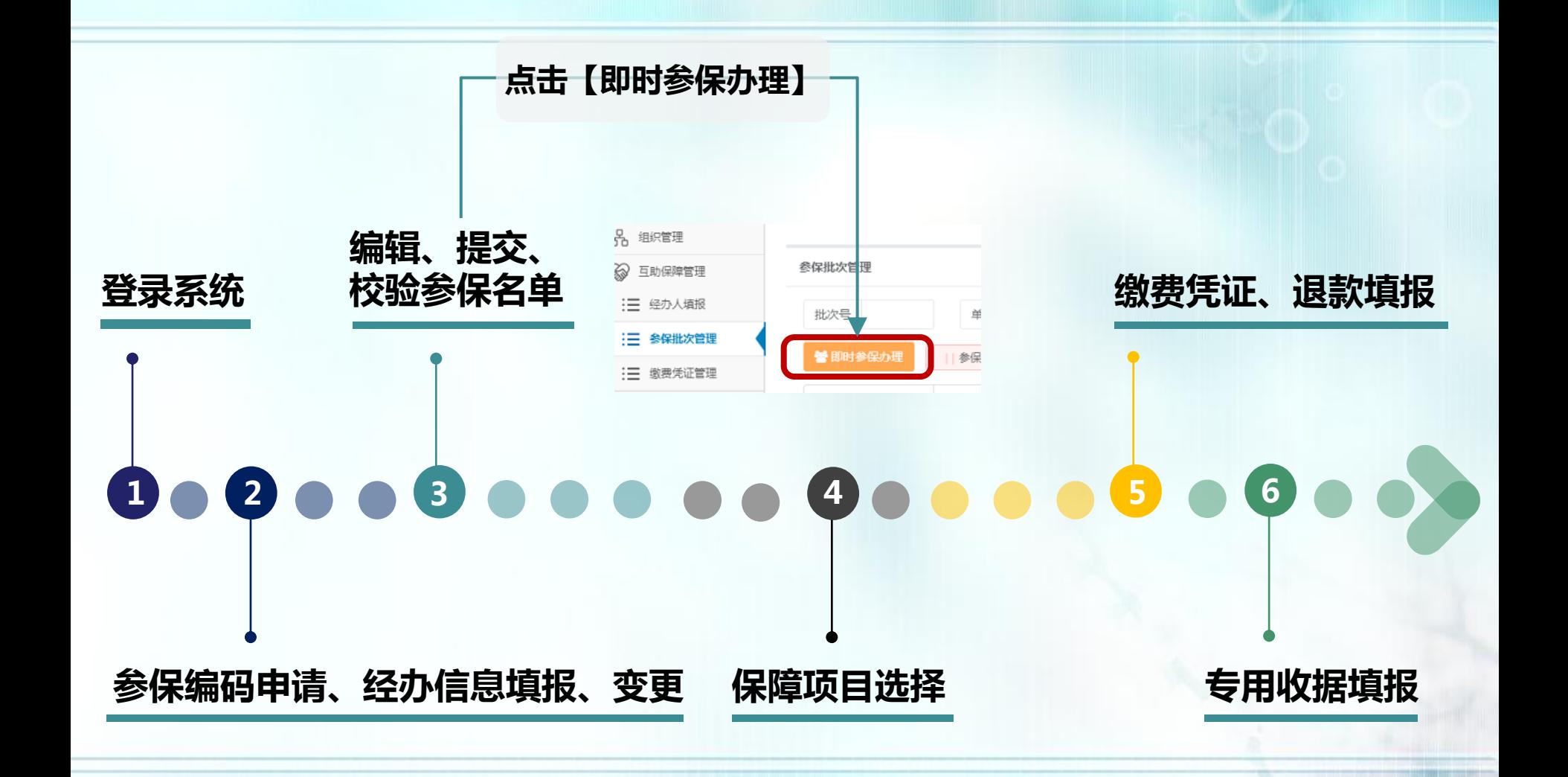

即时参保操作流程:**1.**登录系统 **2.**参保编码申请、经办信息填报、变更

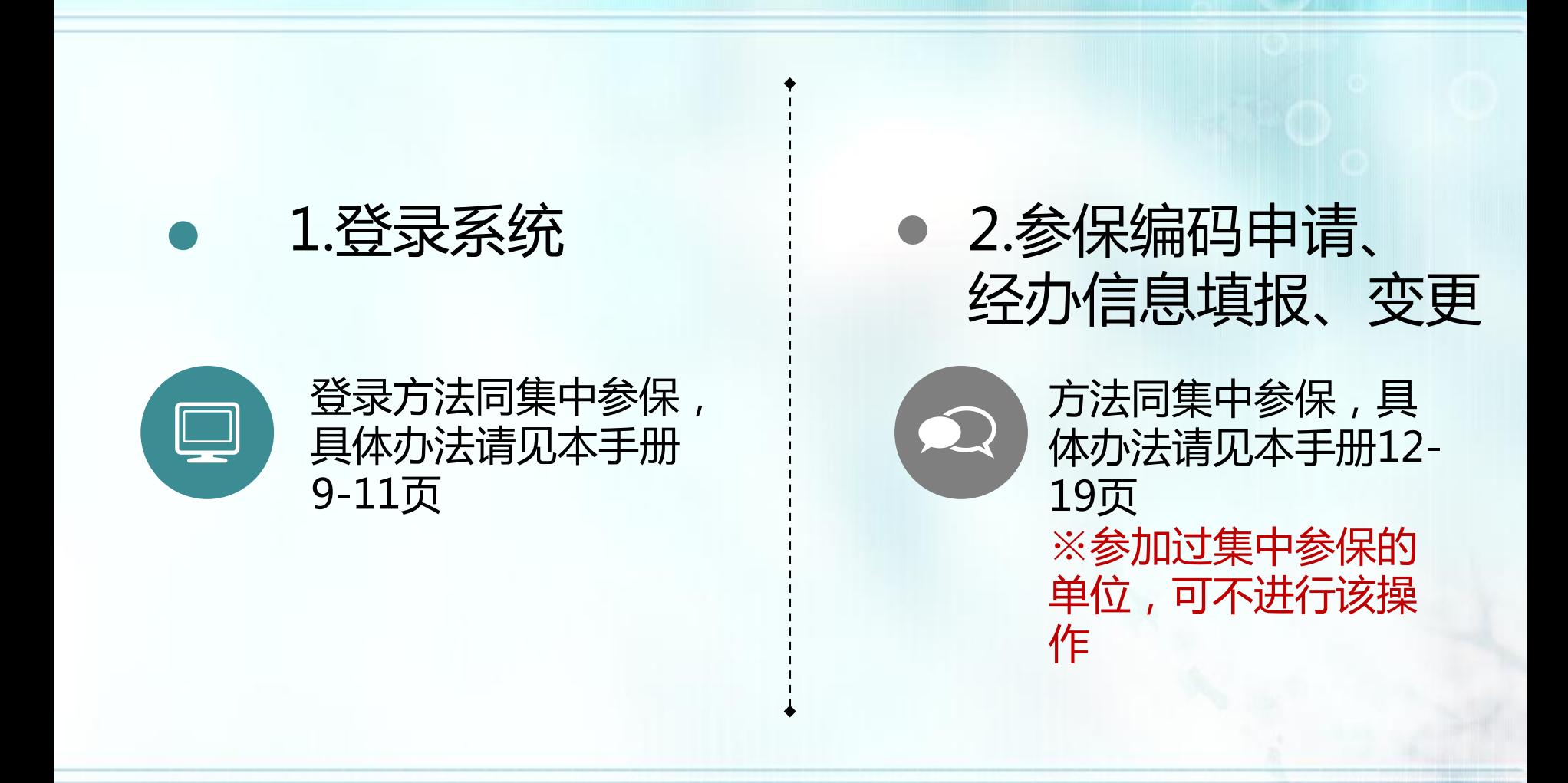

## 即时参保操作流程: **3.** 编辑、提交、校验参保名单

## 点击【参保批次管理】→【即时参保办理】→填写参保编码→点击【确定操作】 按钮,进入参保名单编辑页面

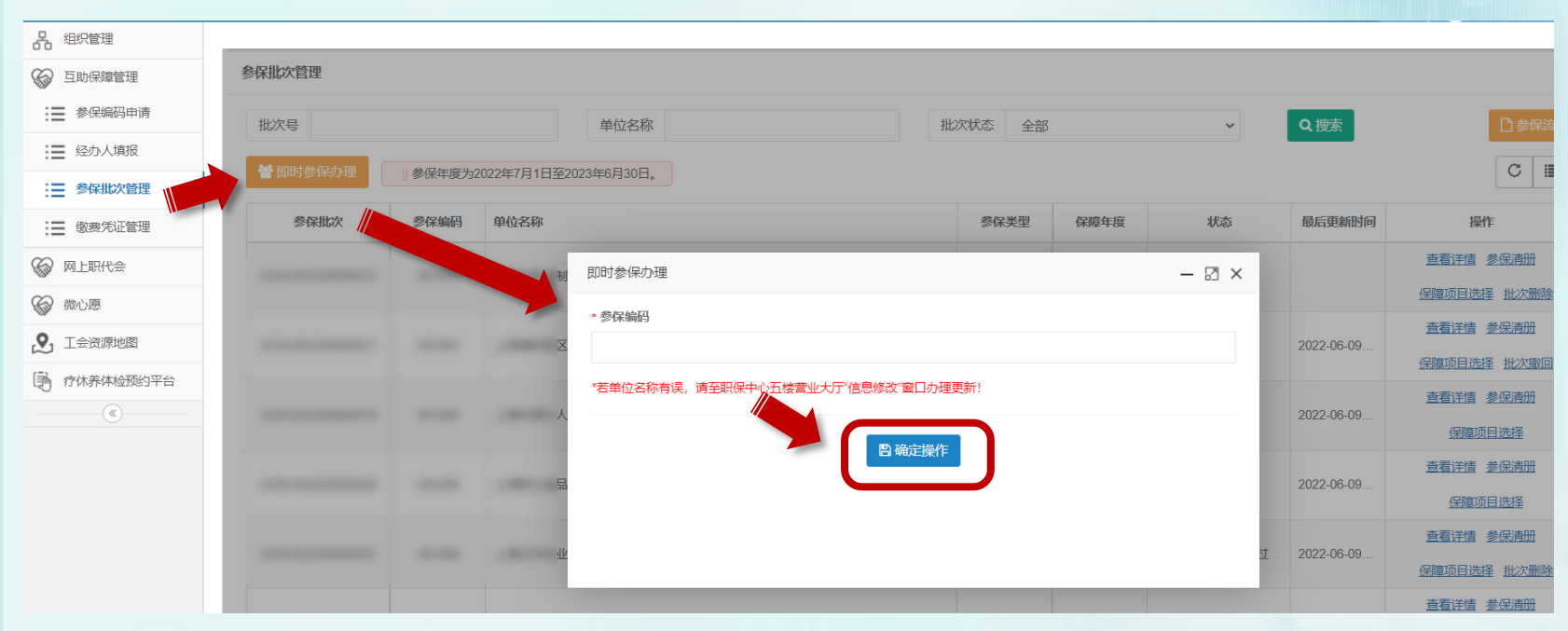

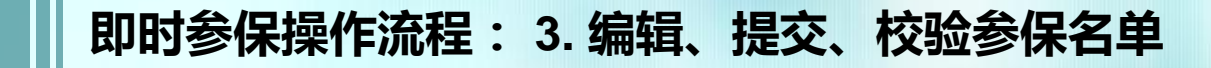

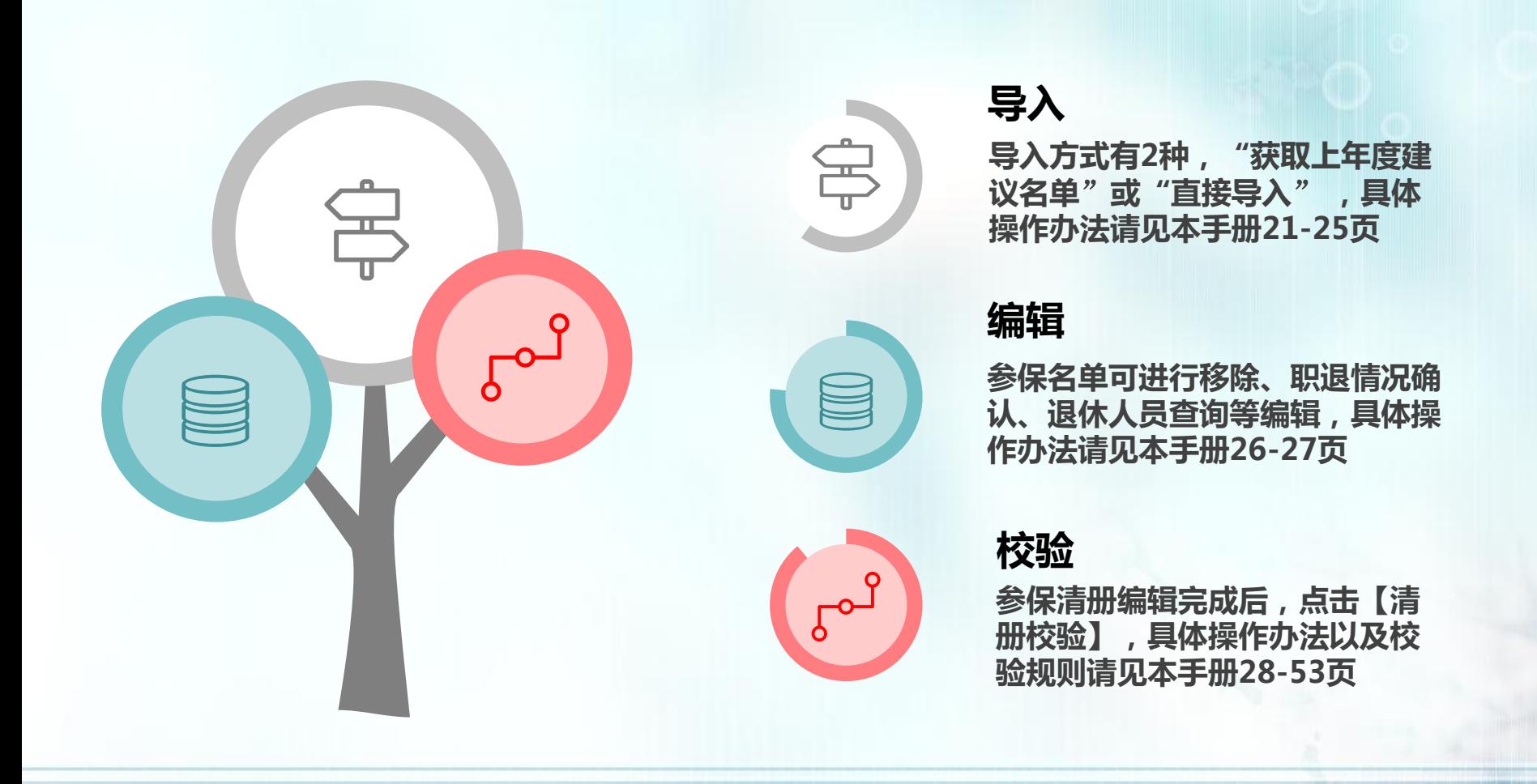

即时参保操作流程: **4.** 保障项目选择

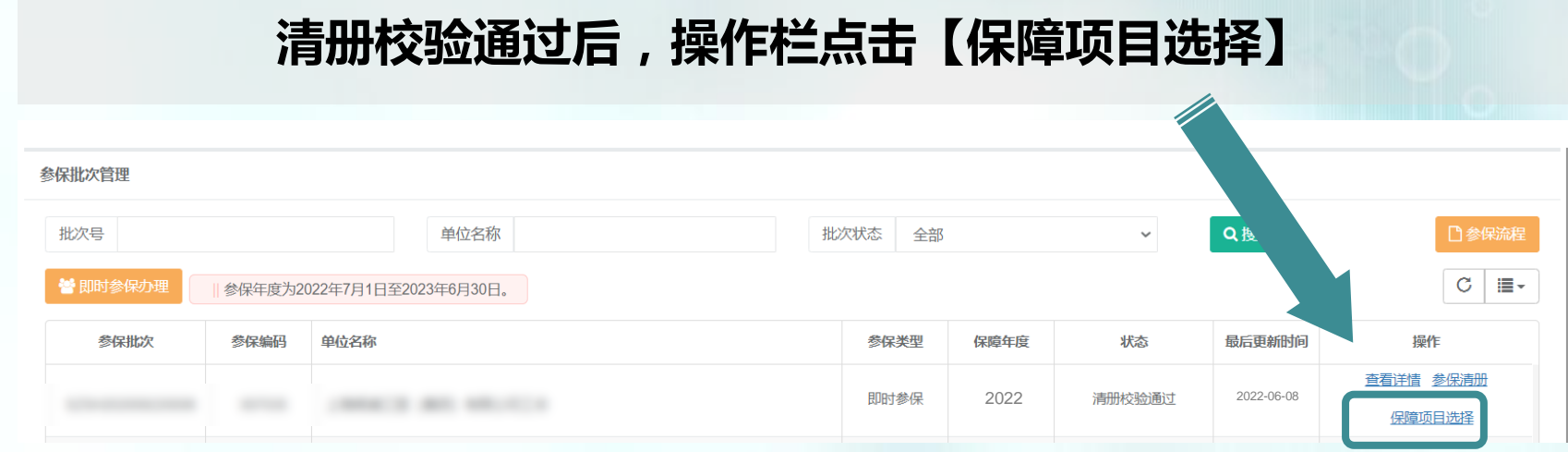

# 进入保障选择页面后,可点击【保费一览表】查看保费说明

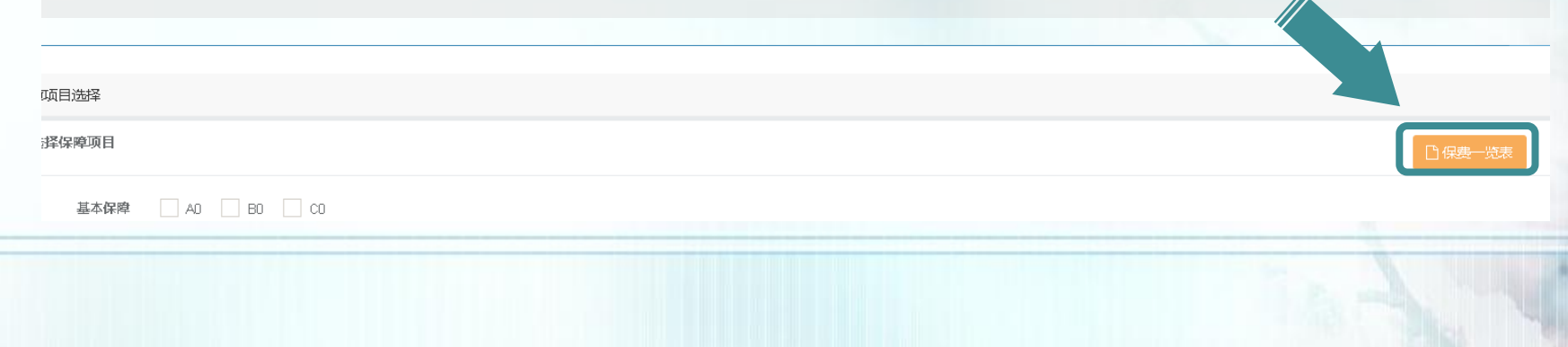

即时参保操作流程: **4.** 保障项目选择

# 起保日在2022年7月1日至2022年12月31日之间的,按一年缴费标准 缴纳保障费,缴费标准具体见下表:

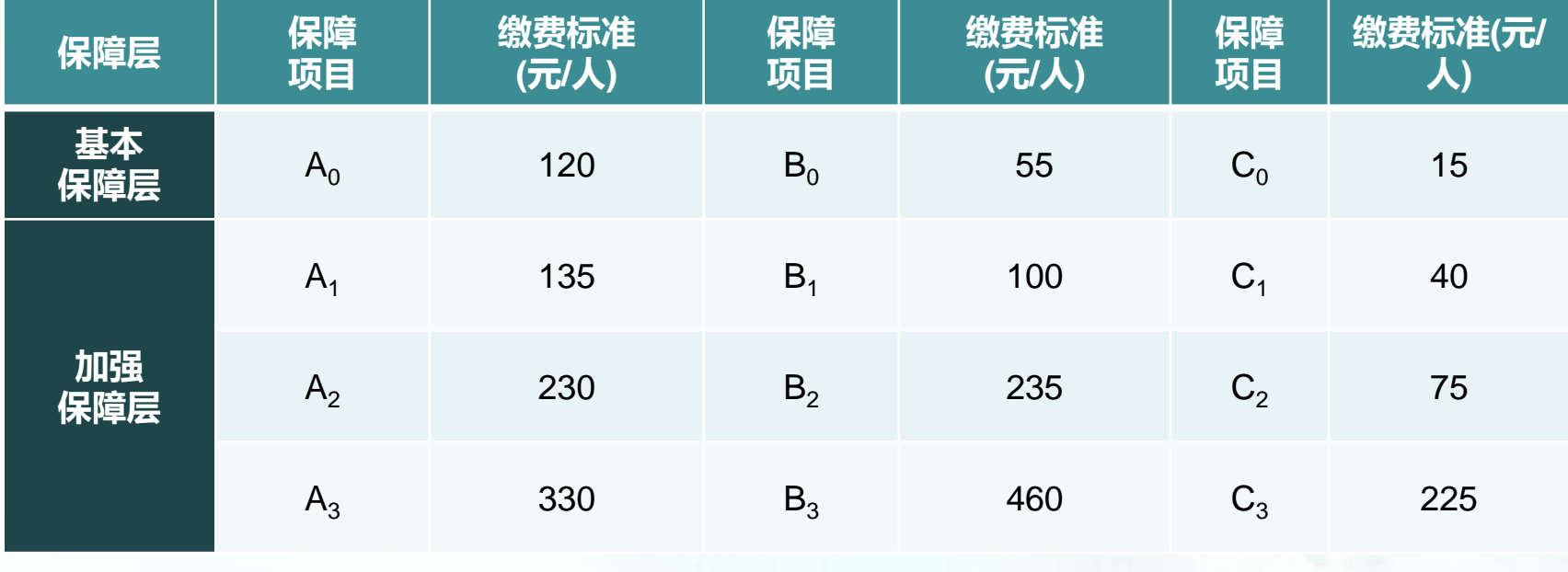

> 同时参保A<sub>0</sub>、B<sub>0</sub>、C<sub>0</sub>保障项目, 总费用从190元/人优惠至180元/人

即时参保操作流程: **4.** 保障项目选择

# 起保日在2023年1月1日至2023年6月30日之间的,按半年缴费标准缴 纳保障费,缴费标准具体见下表:

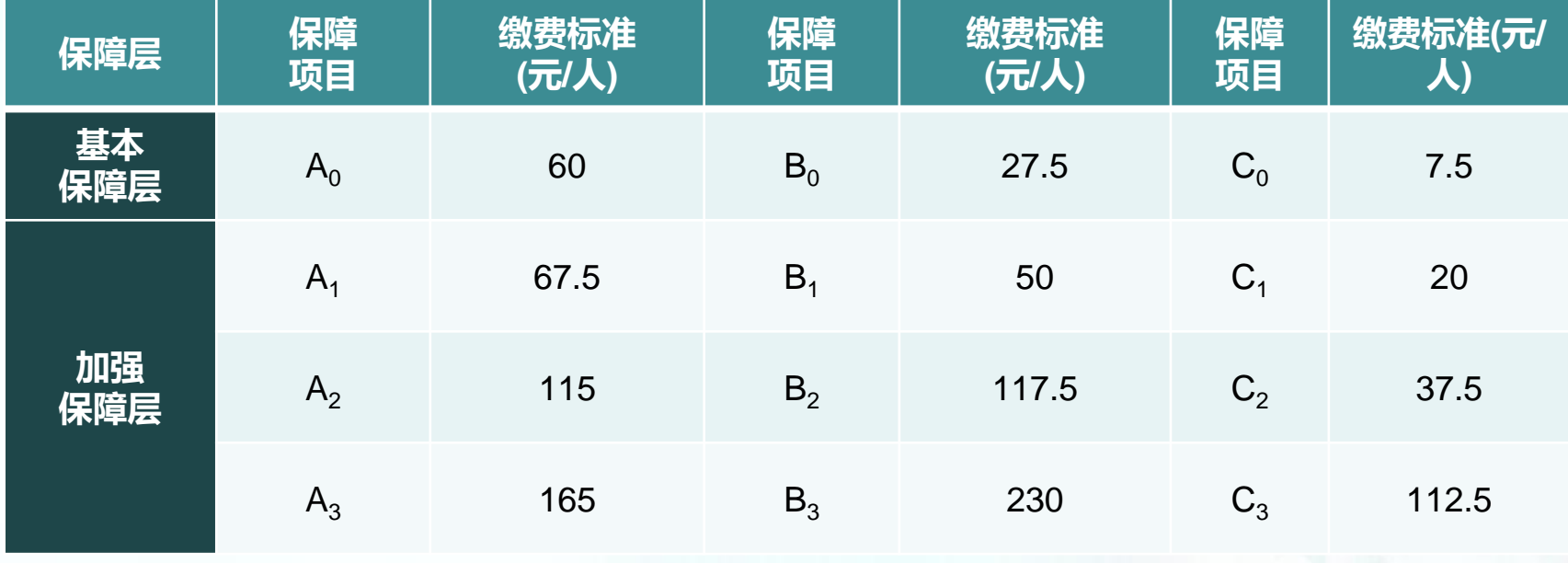
即时参保操作流程: **4.** 保障项目选择

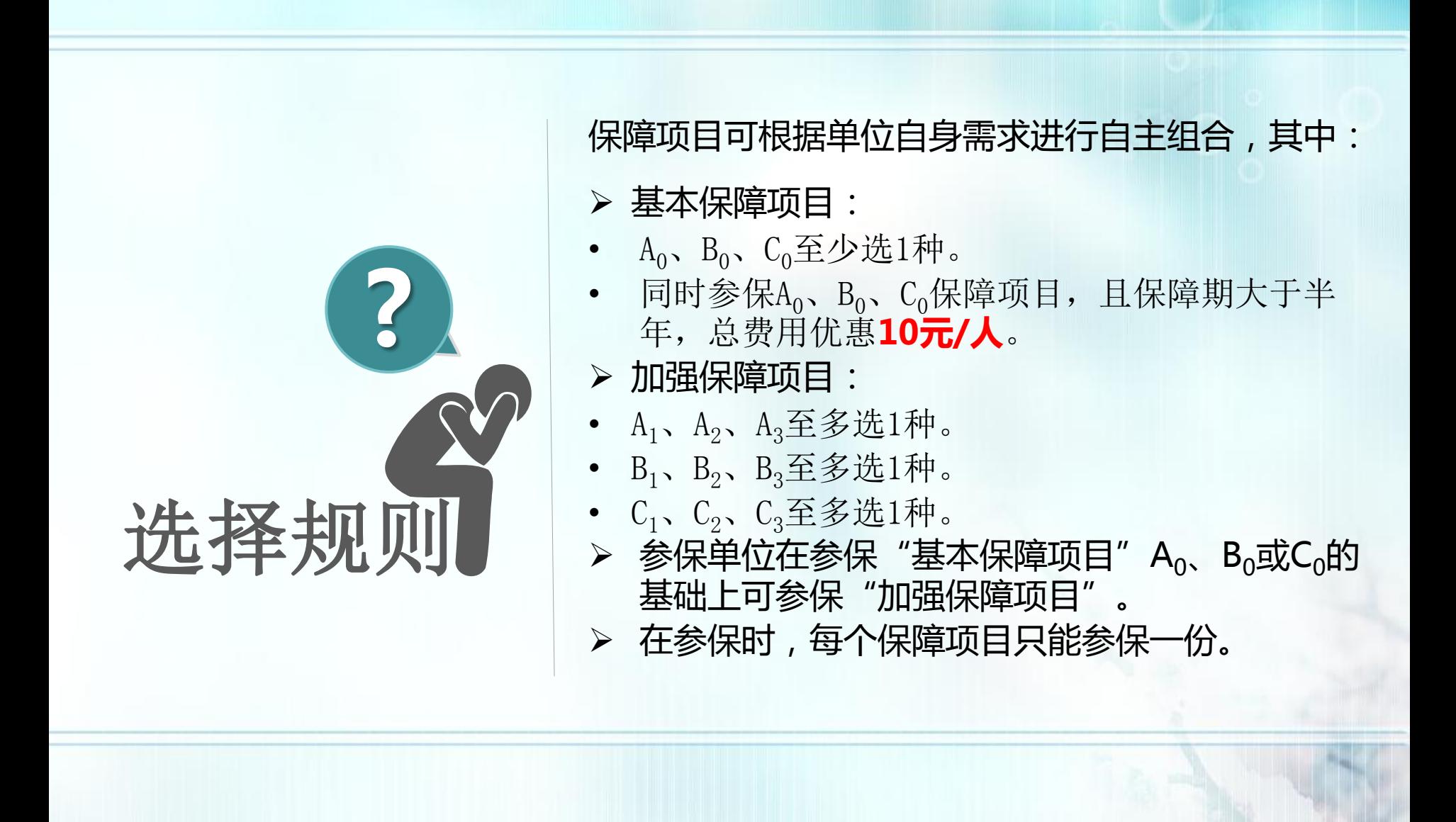

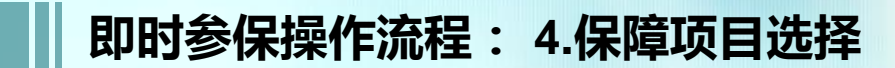

# 未参加过集中参保的单位

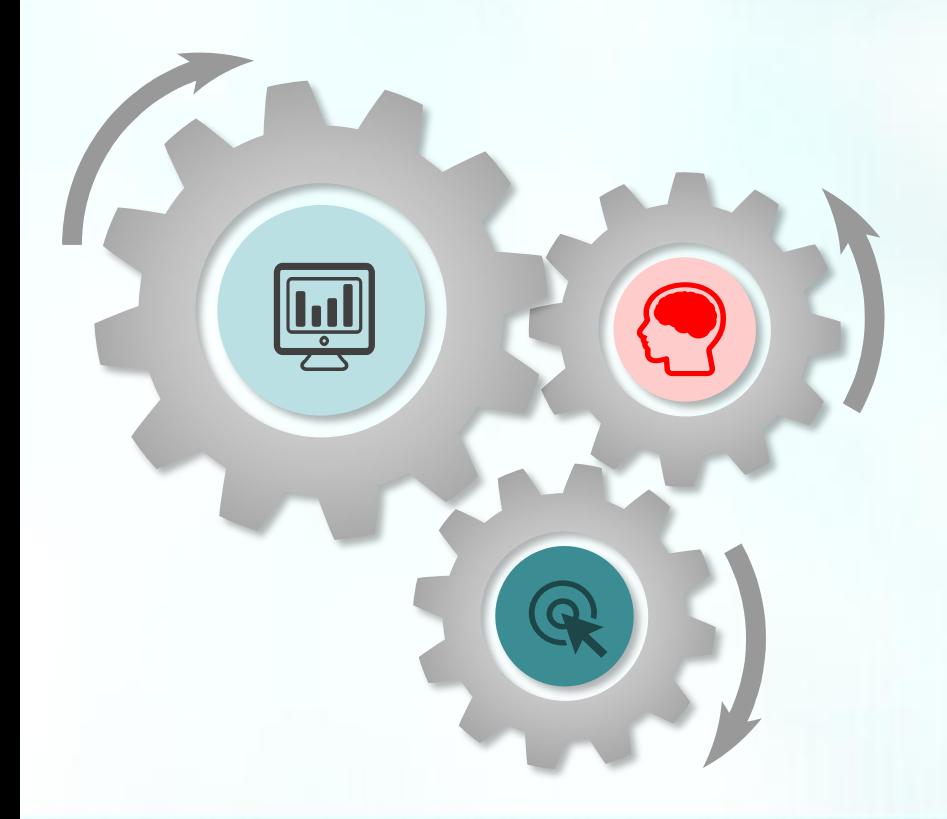

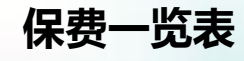

画

 $\mathbf{Q}$ 

根据起保日期不同,即时参保保 费标准有二档,保费详情请见本 手册71-72页

## 项目选择规则

保障项目的选择规则与集中参保 相同,具体内容请见本手册73页

# 保障项目选择

单位根据规则,勾选保障项目, 具体操作流程请见本手册57页

即时参保操作流程: **4.**保障项目选择

参加过集中参保的单位

# 直接点击【生成保费信息】→确认后,点击【提交确认保费】

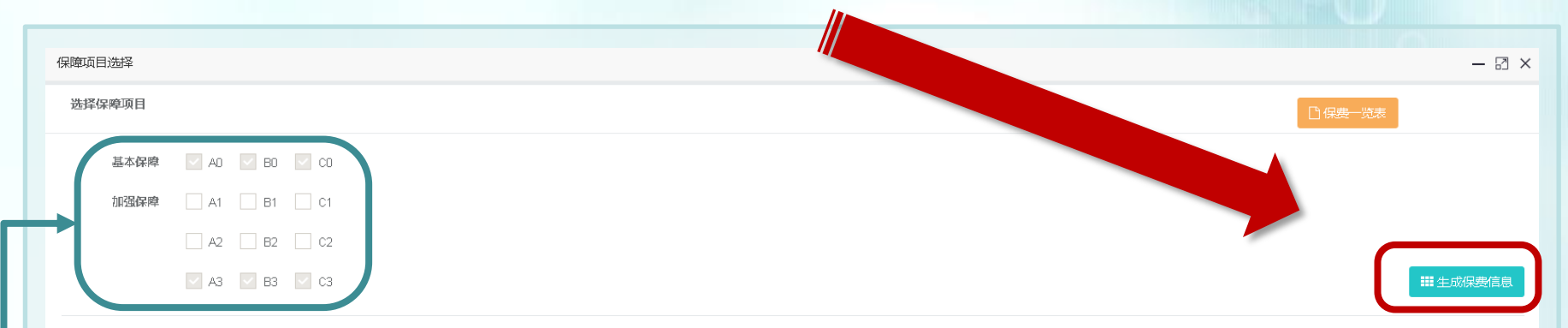

保费信息:

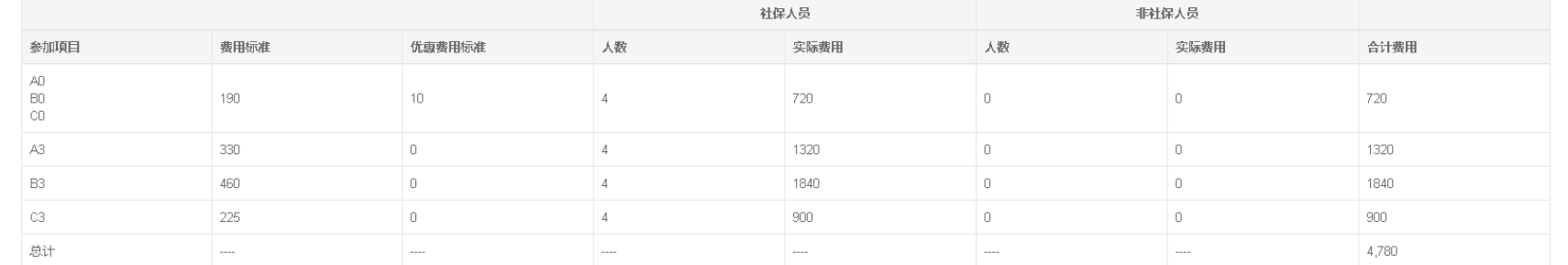

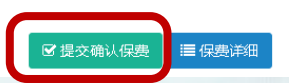

保障项目即为参加集中参保时选择的保障项目,不可更改

# 即时参保操作流程:**5.**缴费凭证、退款填报 **6.** 专用收据填报

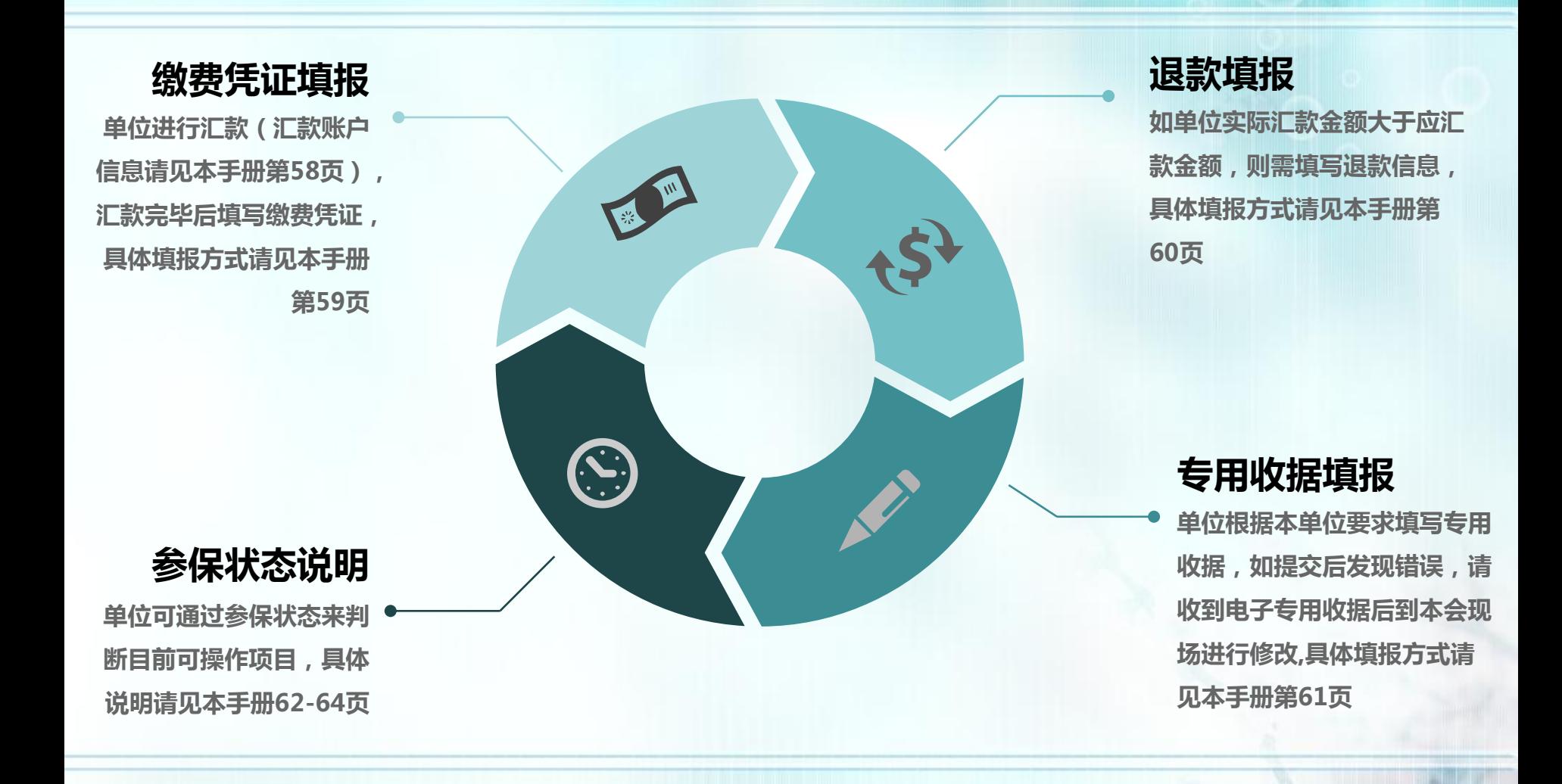

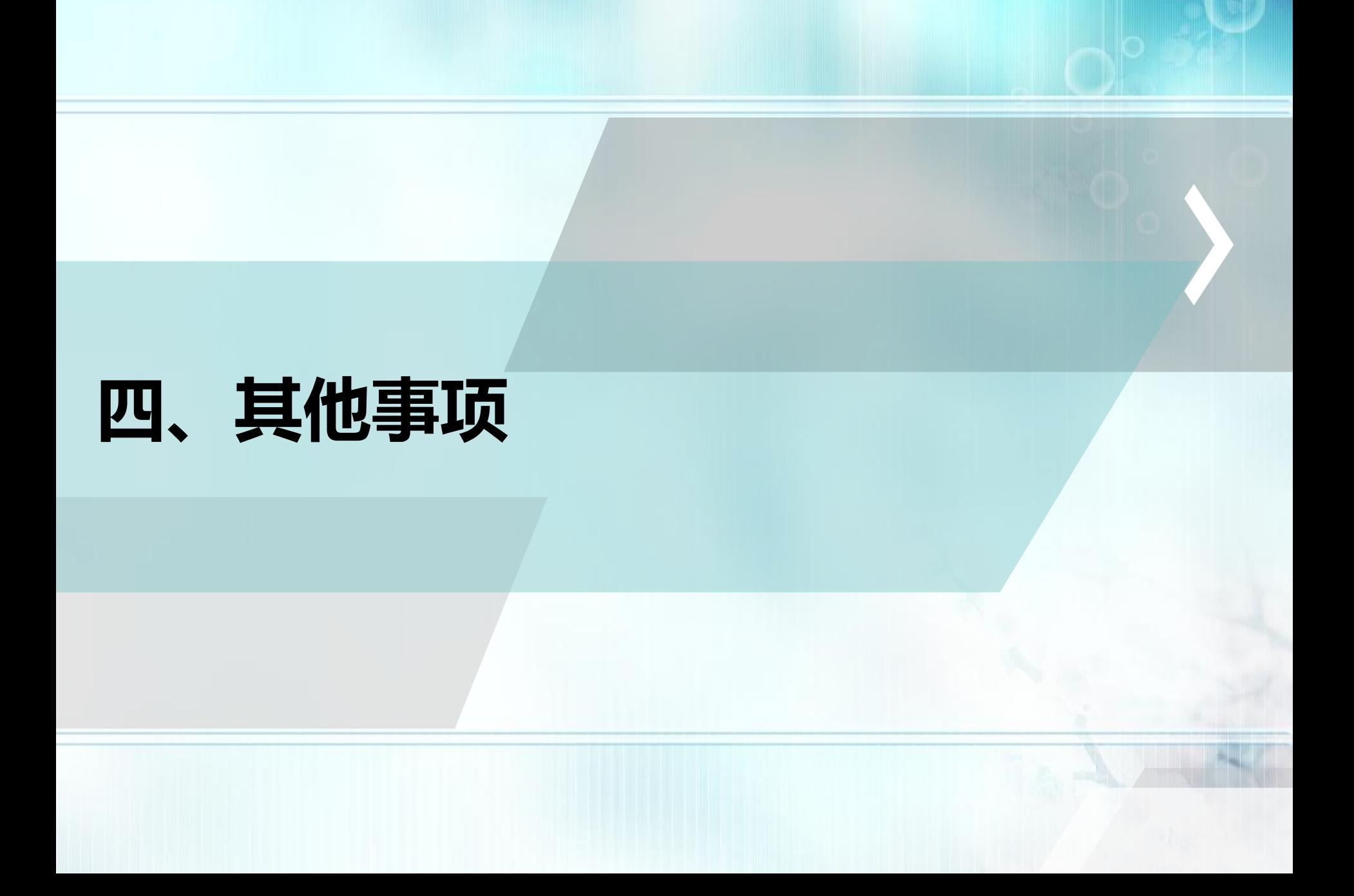

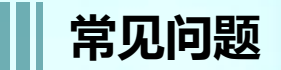

## 点击登录为何没有任何反应?

1.必须用Google Chrome 浏览器, 输入网址 **http s://sgt.shzgh.org/** ,进入首页点击登录。 **2.** 可到总工会网站首页 **- >**下载中心 **- >**上海职 工互助保障项目**2020**参保手册,内有详解。

#### **申工通账号密码忘记**?

1. 有工会的单位:请联系上级工会重置密码; 2.无工会的单位: 到申工通下载【申工通账 号找回或密码重置申请表 】,将电子版的申 请表发送到邮箱**shzgh@gobestsoft.com** 进行账号找回或密码重置,收到邮件后 **1 - 3** 个工作日进行处理,重置后密码为 **abc123456**

## **经办人填报怎么填写?**

登录后点击【互助保障管理】 **- >**【经办人填 报】,填写基本信息,点击【获取验证码】, 填写验证码后,点击【保存】;该步骤完成 后才可以进行后续操作(已完善经办人邮箱 和电话的单位可跳过该步骤)

## 单位参保编码忘记?

**1.**可查看单位上一年互助保障计划保障单 "参保编码"一栏 ; **2.**可拨打**12351**热线查询 。

#### 新单位无参保编码如何操作?

单位登录参保系统后进行在线申请,详见本 手册第**12 -16**页。

#### 单位已更名,系统内如何变更 单位名称?

携带加盖公章的单位名称变更相关证明材料 的复印件(如:企业名称变更核准通知书、 准予变更登记通知书,或机关事业单位名称 更改批复等材料),前往本会五楼营业大厅 "信息修改"窗口办理。

#### 单位地址、经办人姓名、电话、 单位邮箱等一般信息变更,如 何操作?

申工通平台点击【下载中心】, 找到并下载 【在职职工互助保障参保单位邮件重发或信 息变更申请单 】,根据需要,填写相关内容 后打印并加盖参保单位公章,通过传真或电 子邮件方式发送,详见本手册**18 -19** 页

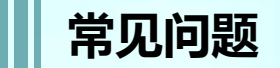

## 导入时,提示清册导入失败/ 校 验后显示乱码*,*怎么办?

点击【导入参保人员】,先重新【下载导入 模板 】,按要求填写数据( **\***为必填项),保 存文件,点击【选择导入文件】。注意单个 模板导入上限**5000**人,超出请分多个文件逐 个上传,在制作导入模板时,请保持模板表 格格式不变,否则会上传失败。

#### 建议名单导入后,不出现名单, 反而弹框提示"是否要移除全部 名单" ?

建议名单导入后,不出现名单,是因为导入 后没有刷新清册列表,请点击 【搜索 】刷新 列表数据。

## 导入自己做的名单后,职退状 态不显示,怎么办?

导入自己做的名单后,职退状态不显示,有 **2**种处理方式

- ① 导入模板最后一栏:是否有社保,选择 【是】即可**;**
- ② 在人员列表操作栏点击【设置在职】即 可;

## 超龄人员可否办理互助保障?

如有在职超龄人员,可直接移除或勾选【医 保享受在职待遇】

- 直接移除可点击右侧【移除】,也可返回 进行批量移除
- 保留在职超龄人员参保, 在【医保享受在 职待遇】下的方框打钩(不移除的人员必 须全部勾选),点击【清册提交】,弹框 信息为本单位承诺相关内容,点击【确认 提交】后即可

有职工职退情况是"-"怎么办?

" **-**"代表该人员在历史清册中状态不明,如 单位确认其身份为在职有社保人员,可以参 加保障项目A0,在参保清册列表"操作"列 点击【设置在职】,点击【确定】,该人员 的职退状态将变成 **"**在职 **"**,可参加保障项目 **A 0**;可点击【职退情况】进行筛选搜索

#### 清册校验后,无社保编码的人 员怎么办?

这些人员在参保清册 【职退情况 】一栏都是 **"-"状态, 【是否有社保】一栏都是否, 如** 果这批人员需要参加A0保障, 在【操作】列 点击"设置在职"由经办人确认当前职工为 在职且正常缴纳社保,即为有社保人员。

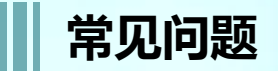

## 清册待校验状态,能做些什么?

可点击【参保清册】查看并修改参保信息; 如点击【批次删除】,可将该批次及该批次 下参保人员信息全部删除。

## 点击清册校验后清册校验不通过, 我该做什么?清册校验通过,我 该做些什么?

- 不通过:需修改参保清册,若有在职超龄 人员请设置"医保享受在职待遇"或全部 移除,再点击清册提交。
- 通过:点击【清册提交】,弹出承诺书进 行确认,完成后可进行保障项目选择。

# 参保人员证件类型可否变更?

证件类型不可变更。

## 如何删除参保人员?

进入参保清册列表页,点击【移除】,可删除 该人员

# 参保编码输入错误怎么办?

一个参保编码只能在一个申工通账号中使用, 如果用错参保编码,在参保批次管理页:当 状态为"清册待校验"或"清册校验不通过" 状态下点击【批次删除】即可。

## **专用收据可以开多张吗?可以** 开不同的抬头吗?

专用收据可以新增多条,每张收据的金额以 及抬头根据需求自行填写,所有收据总金额 等于批次总金额即可。

## 如何撤销参保?如何撤销保障 项目选择?

**1.**撤销参保,在整个批次状态为 "清册待校 验"或"清册校验不通过"时,可以进行 【批次删除】

**2.**在【缴费凭证待上传】状态下,点击【批 次撤回】重新选择保障项目即可。

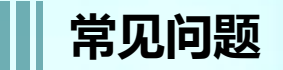

## 上级单位(集团)是否能为下 属基层单位办理参保?

可以,一个参保编码中可以由多个单位组成 一套名单,合并办理参保。

#### 集中参保办理完毕后,发现少选 一个保障项目,怎么办?是否可 在即时参保通道中再为全部员工 办理其他保障项目。

不可以。即时参保保障项目和集中参保项目 必须保持一致。

集中参保流程走完后,发现有职 工因职退情况或社保选项问题, 漏选保障项目,是否还能撤销集 中参保,重新办理集中参保手续? 在集中参保办理期限内 **,**缴费凭证未上传之 前,都可以进行批次撤回,进行重新整理清 册或重新选择保障项目。

集中参保流程走完后,不可重新办理集中参 保手续 。

申工通平台集中参保流程走完后, 发现有一位或多位在职职工漏参 保,怎么办?

可在集中参保结束后,为遗漏的职工办理即 时参保。

## 一个职工在集中参保后,调到新 单位,新单位是否还能为其办理 即时参保 ?

一个身份证号在一个参保年度只能参保一次, 哪怕新单位选择保障项目与老单位不同,同 一保障年度内也不可再参保。

## 操作中碰到身份信息被占用, **怎** 么办?

系统提示被XXX单位占用,说明已有单位为 该人参加了互助保障项目**2020**,根据互助保 障项目**2020**不能重复参保规定,此人不能再 跟随现单位参加互助保障项目**2020**。经办人 可根据系统显示的对方单位经办人联系方式 与该单位取得联系,为次年的参保做准备。

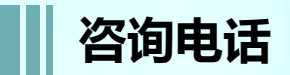

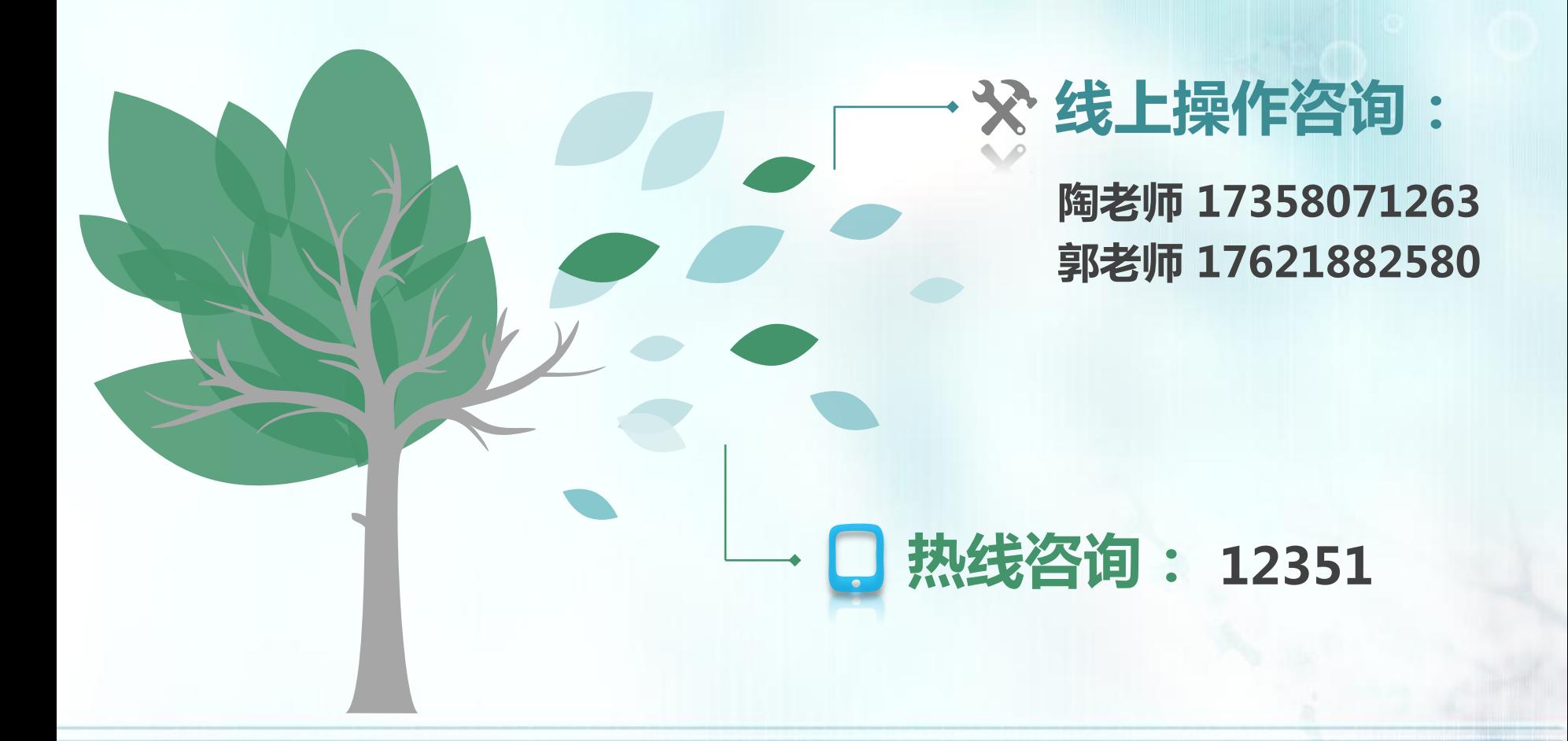

发

展

部

联

系

人

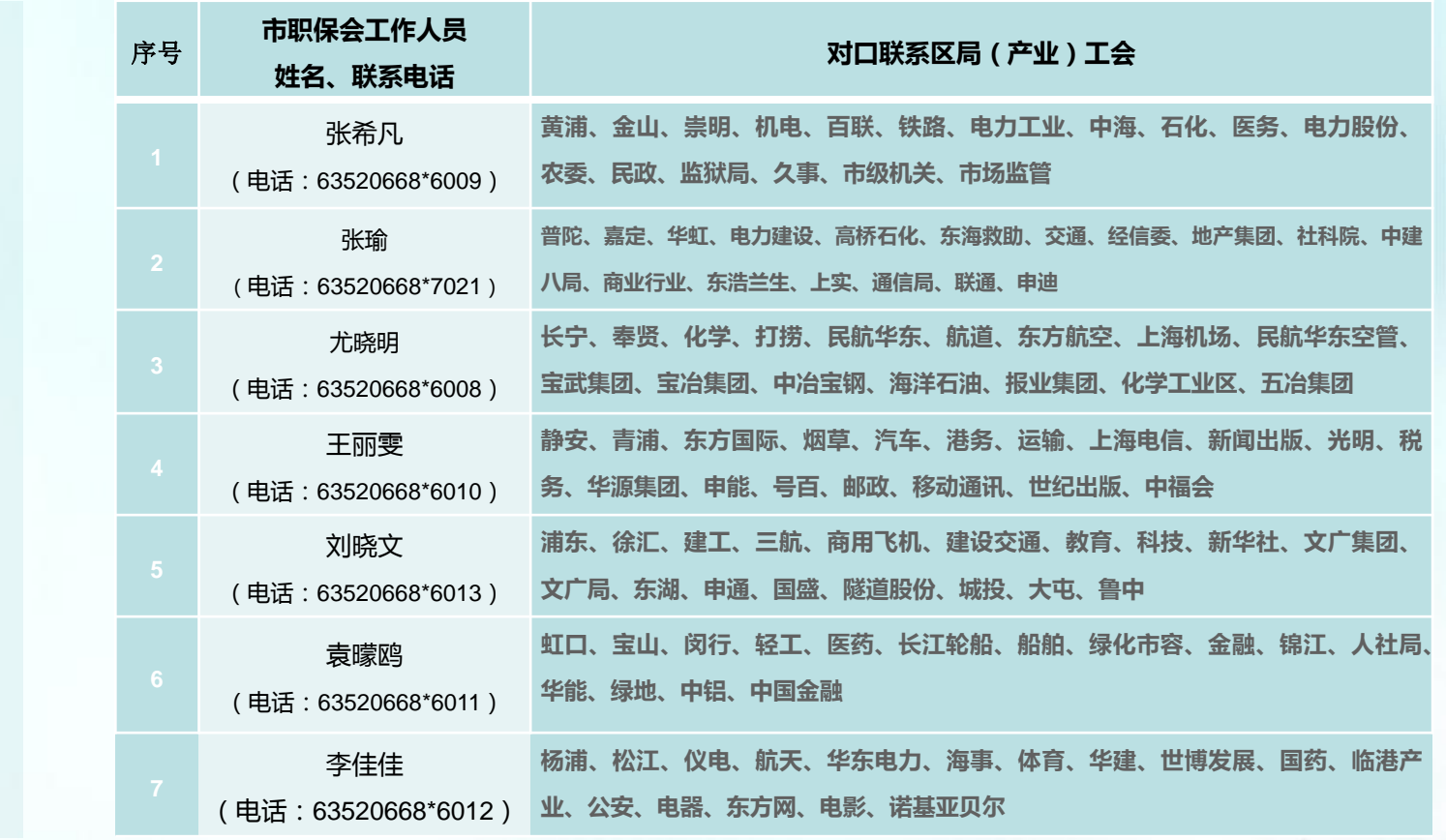

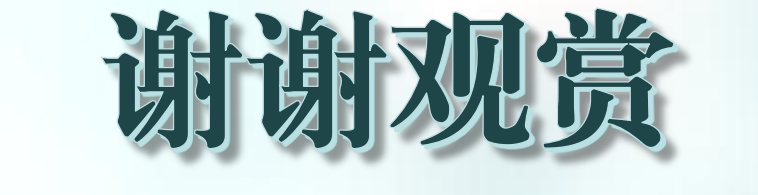

# 第一百助 诚信 和谐 服务